# **AUTEL®** MANUALE D'USO **MAXIIM IM608**

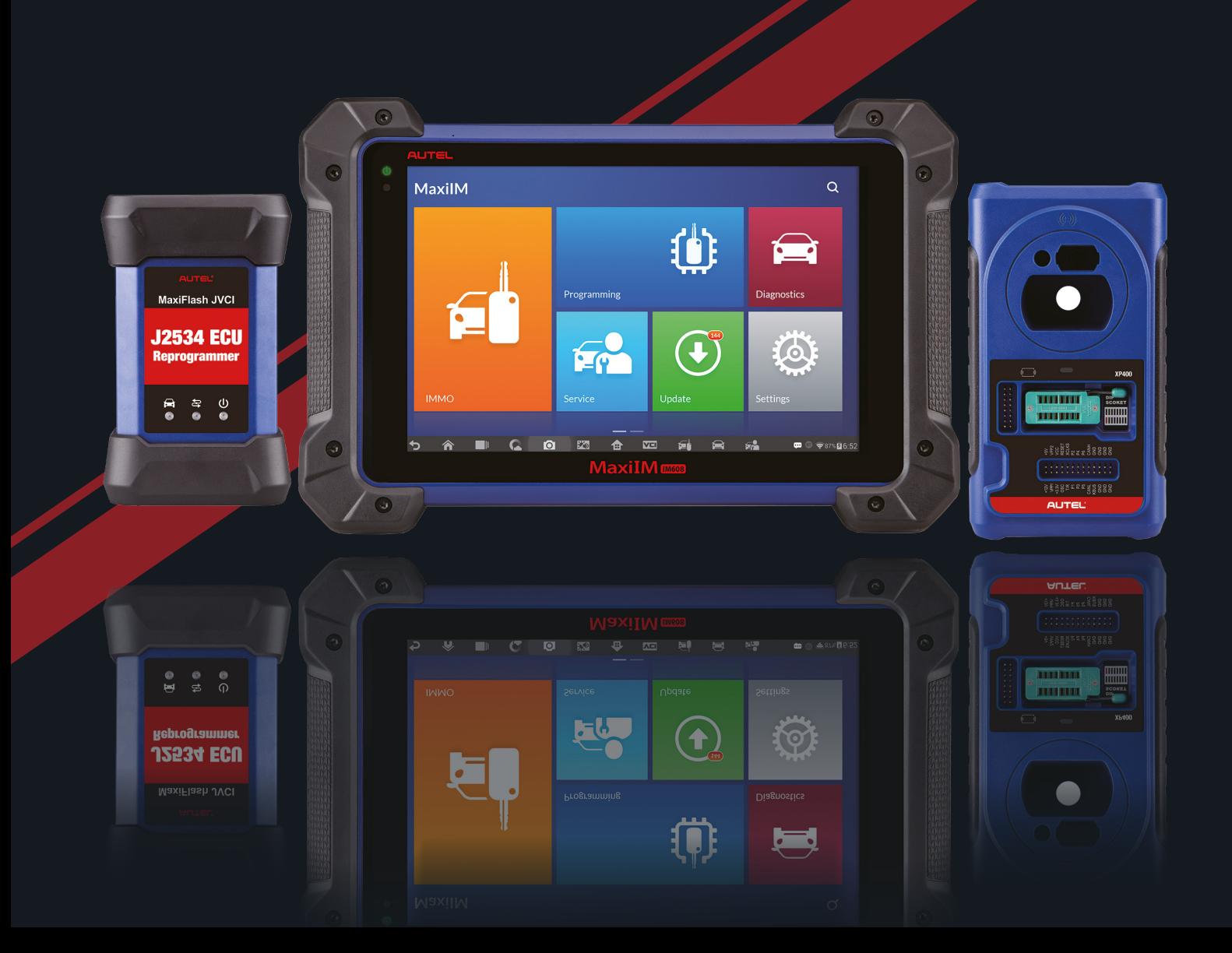

#### **Marchi di fabbrica**

Autel® e MaxiIM® sono marchi di fabbrica di Autel Intelligent Technology Corp., Ltd., registrati in Cina, Stati Uniti e altri paesi. Tutti gli altri marchi sono marchi di fabbrica o marchi registrati dei loro rispettivi possessori.

#### **Informazioni sul copyright**

Nessuna parte di questo manuale può essere riprodotta, archiviata in un sistema di recupero o trasmessa, in alcuna forma o con alcun mezzo, elettronico, meccanico, fotocopie, registrazioni o altrimenti senza previa autorizzazione scritta di Autel.

#### **Esclusione di garanzie e limitazione di responsabilità**

Tutte le informazioni, le specifiche e le illustrazioni contenute in questo manuale sono basate sulle informazioni più recenti disponibili al momento della stampa.

Autel si riserva il diritto di apportarvi modifiche in qualsiasi momento e senza preavviso. Mentre le informazioni di questo manuale sono state accuratamente controllate, non viene fornita alcuna garanzia sulla completezza e la correttezza dei contenuti, incluse specifiche, funzioni e illustrazioni dei prodotti.

Autel non si riterrà responsabile per alcun danno diretto specifico, casuale o indiretto, o per alcuna conseguenza a livello economico (incluse perdite di guadagno).

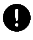

#### *<u>OIMPORTANTE</u>*

Prima dell'utilizzo o della manutenzione del dispositivo, si prega di leggere attentamente questo manuale, prestando particolare attenzione alle avvertenze e precauzioni di sicurezza.

Per informazioni di natura commerciale e tecnica contattare il proprio rivenditore.

# <span id="page-3-0"></span>**Informazioni di sicurezza**

Per la propria sicurezza e per quella degli altri, e per evitare danni al dispositivo e al veicolo sul quale è utilizzato, è importante che le istruzioni di sicurezza contenute in questo manuale vengano lette e comprese da chiunque utilizzi o entri in contatto con questo dispositivo.

Le procedure, tecniche, strumenti e parti per la manutenzione dei veicoli sono altrettanto differenziate quanto l'abilità di chi esegue il lavoro. A causa del vasto numero di applicazioni e della varietà dei prodotti che possono essere testati con questa strumentazione, risulta impossibile anticipare o fornire avvisi o messaggi di sicurezza per qualsiasi circostanza. È responsabilità del tecnico essere informato sul sistema che sta testando. È fondamentale utilizzare metodi di manutenzione e procedure idonei. È essenziale eseguire i test in maniera idonea ed appropriata, per non mettere a rischio la propria sicurezza e quella dei presenti nell'area di lavoro, il dispositivo utilizzato o il veicolo.

Prima di utilizzare il dispositivo, fare sempre riferimento e prestare attenzione ai messaggi di sicurezza e alle procedure di prova applicabili fornite dal produttore del veicolo o della strumentazione che si sta testando. Utilizzare il dispositivo per il solo scopo descritto nel manuale. Leggere, comprendere, e seguire tutti i messaggi di sicurezza e le istruzioni contenute in questo manuale.

# <span id="page-3-1"></span>**Messaggi di sicurezza**

I messaggi di sicurezza sono forniti al fine di prevenire lesioni alle persone e danni all'attrezzatura. Tutti i messaggi di sicurezza sono contrassegnati da parole chiavi che indicano il livello di rischio.

#### **PERICOLO**

Indica una situazione estremamente rischiosa che, se non evitata, potrebbe causare la morte o gravi lesioni all'addetto o a chi gli sta intorno.

#### **ATTENZIONE**

Indica una situazione potenzialmente rischiosa che, se non evitata, potrebbe causare la morte o gravi lesioni all'addetto o a chi gli sta intorno.

# <span id="page-4-0"></span>**Istruzioni di sicurezza**

I messaggi di sicurezza qui riportati riguardano situazioni di cui Autel è a conoscenza. Autel non può conoscere, valutare o indicare tutti i possibili pericoli. È necessario assicurarsi che le condizioni di lavoro e le procedure di manutenzione da adottare non costituiscano un rischio per la propria sicurezza.

### **PERICOLO**

Quando il motore è in funzione, assicurarsi che l'area di lavoro sia BEN VENTILATA, oppure collegare un sistema di fuoriuscita dei gas di scarico al sistema di scarico del motore. I motori producono monossido di carbonio, un gas tossico inodore che causa un rallentamento nei riflessi e pertanto può provocare gravi lesioni personali o la morte.

#### **AVVISI DI SICUREZZA**

- ⚫ Eseguire sempre il test in un ambiente sicuro.
- ⚫ Indossare una protezione per gli occhi conforme alle norme ANSI.
- ⚫ Tenere indumenti, capelli, mani, strumentazione, apparecchiature, ecc. lontano da parti del motore calde o in movimento.
- ⚫ Eseguire le operazioni sul veicolo in un'area ben ventilata, poiché i gas di scarico sono nocivi.
- ⚫ Posizionare il cambio su PARK (cambio automatico) o in FOLLE (cambio manuale) e assicurarsi che il freno di stazionamento sia inserito.
- ⚫ Posizionare dei blocchi davanti alle ruote motrici e non lasciare mai il veicolo incustodito durante i test.
- ⚫ Prestare molta attenzione mentre si lavora in prossimità della bobina di accensione, della calotta dello spinterogeno, dei cavi di accensione e delle candele di accensione. Questi componenti creano tensioni pericolose a motore acceso.
- ⚫ Tenere a portata di mano un estintore per incendi chimici, elettrici o causati da benzina.
- ⚫ Non collegare o scollegare lo strumento mentre il quadro è acceso o il motore in funzione.
- ⚫ Mantenere lo strumento asciutto, pulito, privo di olio, acqua o grasso. Utilizzare un detergente delicato su un panno pulito per pulire la parte

esterna dello strumento, quando necessario.

- ⚫ Non guidare il veicolo e utilizzare lo strumento contemporaneamente. Qualsiasi distrazione può causare incidenti.
- ⚫ Consultare il manuale d'uso del veicolo da riparare e rispettare tutte le precauzioni e procedure diagnostiche. Qualsiasi inosservanza del manuale può causare danni alle persone o alla strumentazione.
- ⚫ Assicurarsi che la batteria del veicolo sia completamente carica e che la connessione al DLC del veicolo sia sicura, al fine di non causare danni alla strumentazione o generare dati errati.
- ⚫ Non posizionare lo strumento sullo spinterogeno del veicolo. Una forte interferenza elettromagnetica può danneggiare lo strumento.

# **CONTENUTI**

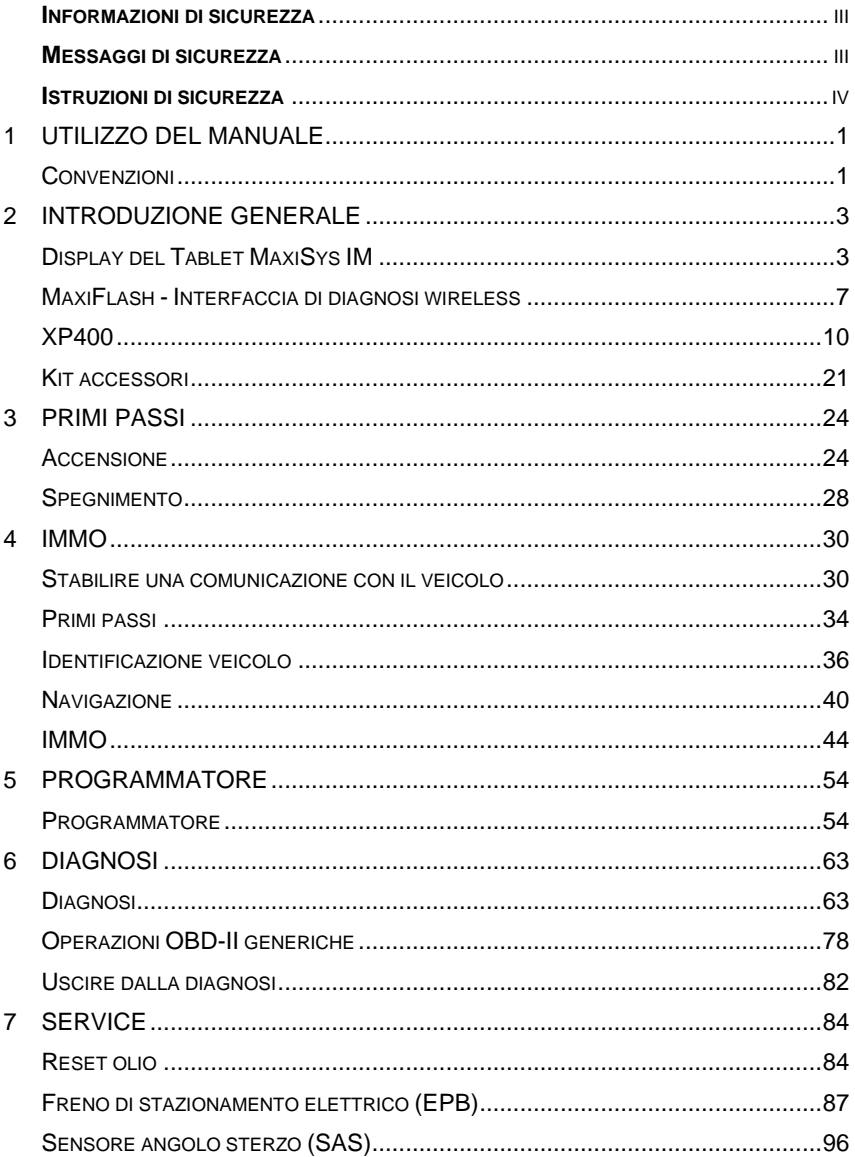

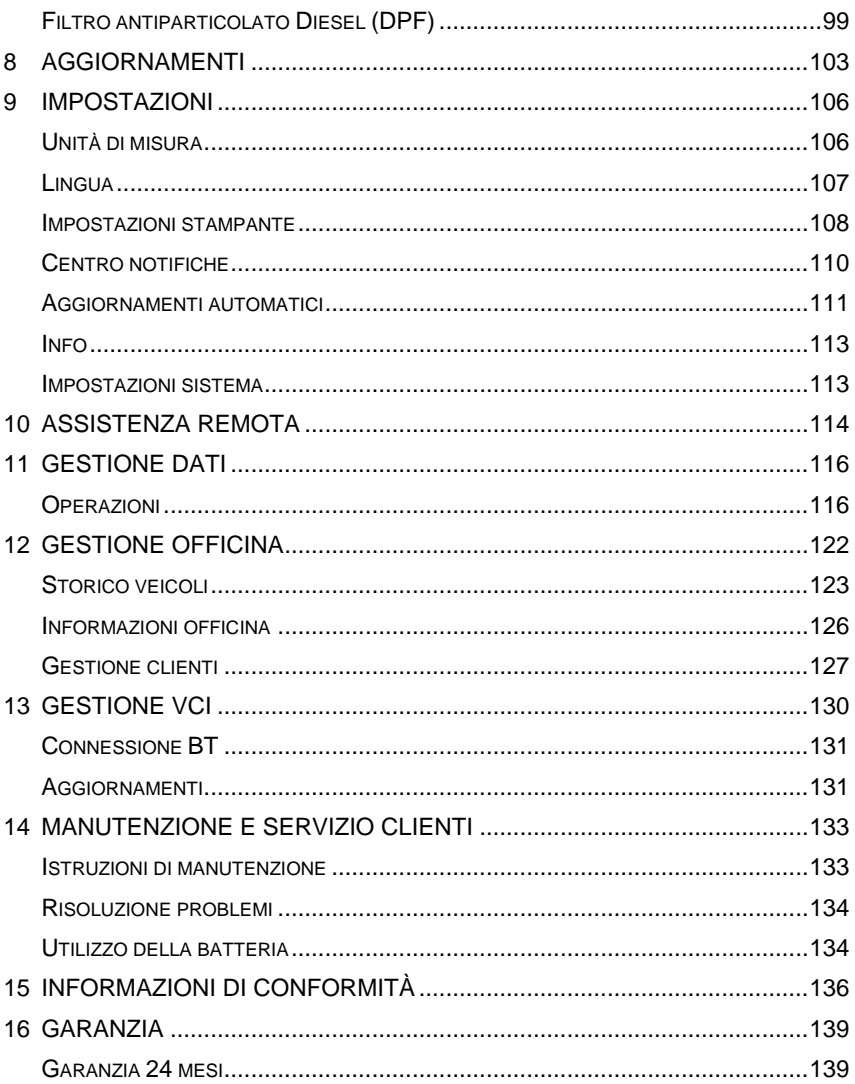

# <span id="page-8-0"></span>**1 Utilizzo del manuale**

Il presente manuale contiene le istruzioni per il corretto utilizzo dello strumento.

Il manuale potrebbe contenere illustrazioni, schermate o contenuti opzionali non presenti nel vostro dispositivo.

# <span id="page-8-1"></span>**Convenzioni**

Sono utilizzate le seguenti convenzioni.

## **Testo in grassetto**

Il testo in grassetto è utilizzato per evidenziare elementi selezionabili come pulsanti e opzioni di menù.

Esempio:

⚫ Premere **OK**.

## **Note e messaggi importanti**

*Note*

Una **NOTA** fornisce informazioni utili come spiegazioni aggiuntive, suggerimenti e commenti.

Esempio:

#### **⊘NOTA**

Le batterie nuove raggiungono piena capacità dopo circa 3/5 cicli di carica e scarica.

*Importante*

**IMPORTANTE** indica una situazione che, se non evitata, può comportare danni al dispositivo o al veicolo.

Esempio:

#### *<u>DIMPORTANTE</u>*

Mantenere il cavo lontano da fonti di calore, olio, estremità affilate e parti in movimento. Sostituire immediatamente i cavi danneggiati.

## **Collegamento ipertestuale**

I collegamenti ipertestuali, o i link, portano ad altri articoli, procedure e illustrazioni correlati disponibili in documenti elettronici. Il testo in corsivo blu indica un collegamento ipertestuale selezionabile e il testo in blu sottolineato indica un collegamento a un sito web o a un indirizzo di posta elettronica.

## **Immagini**

Le immagini utilizzate in questo manuale sono esempi, la schermata di prova effettiva può variare in base al veicolo testato. Far riferimento ai titoli dei menù e alle istruzioni sullo schermo per effettuare la corretta selezione delle opzioni.

# <span id="page-10-0"></span>**2 Introduzione generale**

Autel presenta il MaxiSys IM, strumento di programmazione chiavi più avanzato e intelligente che unisce le funzioni IMMO e di programmazione alla diagnosi OE e a funzioni di service avanzate in un solo tablet touchscreen da 10,1" con sistema Android.

Il MaxiSys IM, grazie al programmatore di chiavi XP400 e al riprogrammatore MaxiFlash per centraline è lo strumento ideale per le tue esigenze.

Questo manuale descrive la configurazione e il funzionamento del dispositivo e fornisce inoltre soluzioni diagnostiche e di programmazione chiavi.

# <span id="page-10-1"></span>**Display del Tablet MaxiSys IM**

## **Descrizione strumento**

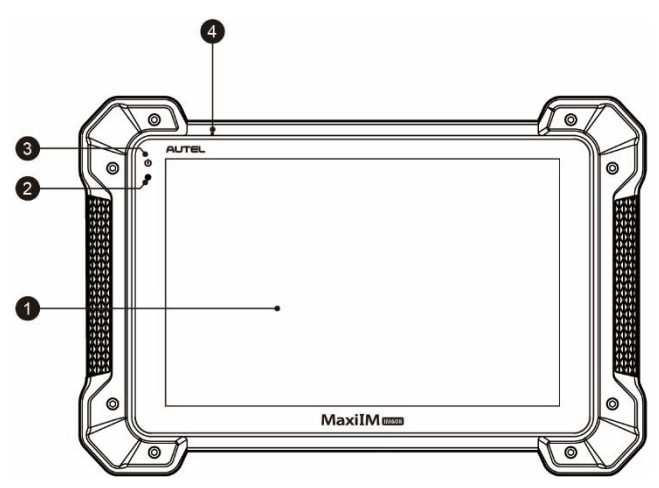

**Figura 2-1** *Vista anteriore del tablet*

- 1. Touch screen LCD capacitivo da 10,1"
- 2. Sensore di luce ambientale rileva la luminosità dell'ambiente.
- 3. LED di accensione indica il livello di carica della batteria o lo stato del sistema.
- 4. Microfono

Il LED di accensione può illuminarsi in verde, giallo o rosso a seconda del livello di carica e dello stato di funzionamento.

- A. Verde
	- È verde quando il tablet si sta caricando e il livello della batteria è superiore al 90%.
	- È verde quando il tablet è acceso e il livello della batteria è superiore al 15%.
- B. Giallo
	- È giallo quando il tablet si sta caricando e il livello della batteria è inferiore al 90%.
- C. Rosso
	- ⚫ È rosso quando il tablet è acceso e il livello della batteria è inferiore al 15%.

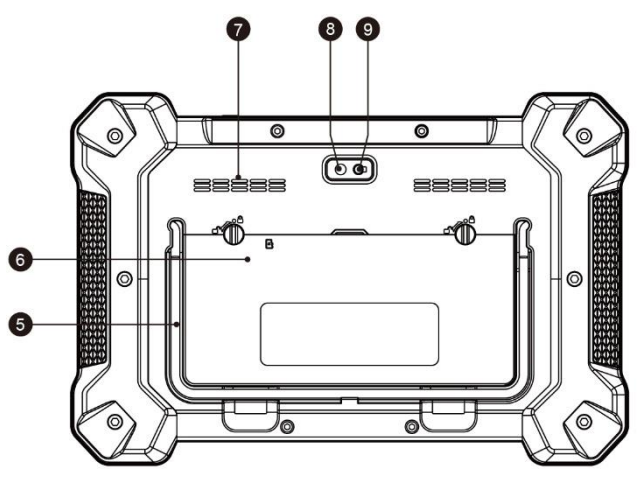

**Figura 2-2** *Vista posteriore del tablet*

5. Sostegno pieghevole – si estende dalla parte posteriore dello strumento, consentendo una visualizzazione a mani libere del tablet.

- 6. Batteria integrata
- 7. Altoparlante
- 8. Fotocamera
- 9. Flash della fotocamera

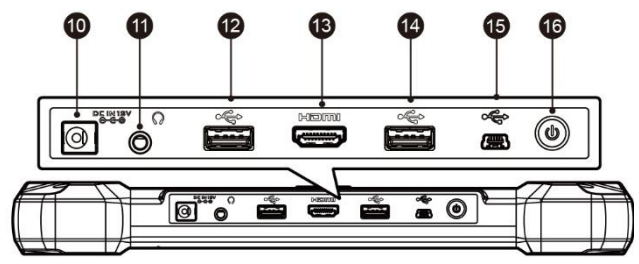

**Figura 2-3** *Vista superiore del tablet*

- 10. Porta di ingresso alimentazione DC
- 11. Jack cuffiette
- 12. Porta USB
- 13. Porta HDMI
- 14. Porta USB
- 15. Porta mini USB
- 16. Pulsante di accensione/blocco–premerlo a lungo per accendere o spegnere il tablet, premerlo una volta per bloccare lo schermo.

## <span id="page-12-0"></span>**Fonti di alimentazione**

Il tablet può essere alimentato dalle seguenti fonti:

- ⚫ Batteria interna
- ⚫ Alimentazione esterna

#### *Batteria interna*

Il tablet può essere alimentato tramite batteria interna ricaricabile che, se completamente carica, può fornire sufficiente energia per circa 4/5 ore di utilizzo.

#### *Alimentazione esterna*

Il tablet può essere alimentato tramite alimentatore AC/DC. L'alimentazione AC/DC può anche ricaricare la batteria interna.

## **Specifiche tecniche**

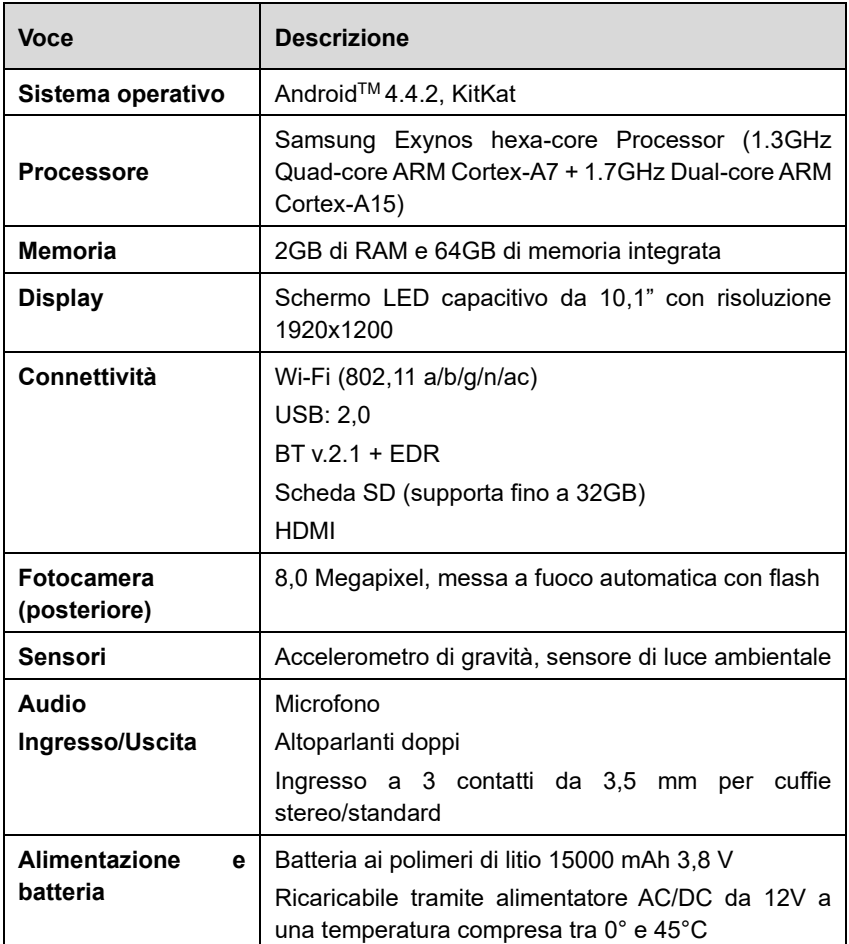

#### **Tabella 2-1** *Specifiche*

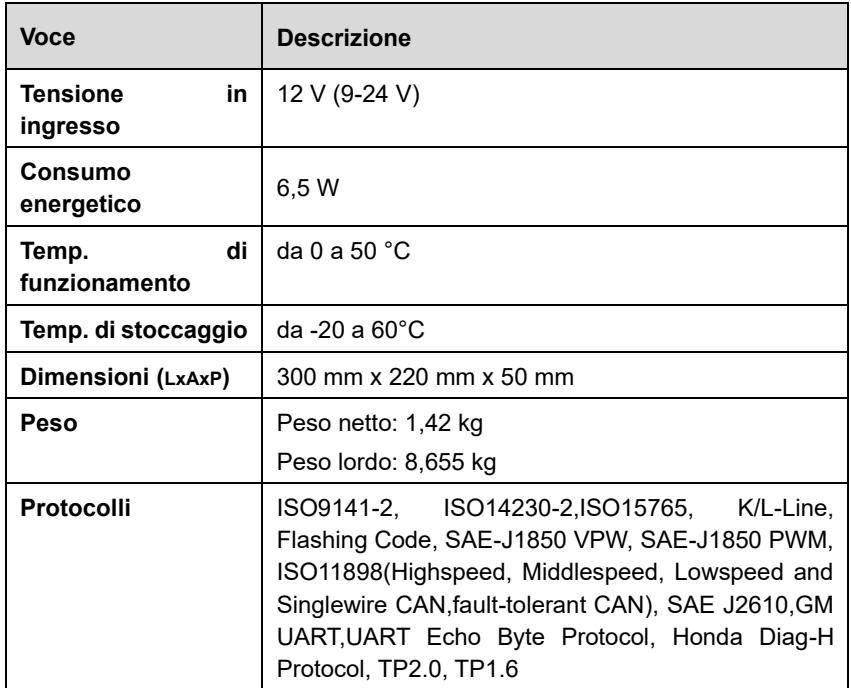

# <span id="page-14-0"></span>**MaxiFlash - Interfaccia di diagnosi wireless**

Come interfaccia multiprotocollo Pass-Thru veicolo, questo dispositivo è conforme ai parametri SAE J2534-1 & SAE J2534-2 (marzo 2006). Appositamente progettato per fornire agli utenti una facile comunicazione con il PC e la capacità di riprogrammazione delle centraline su qualsiasi bus diagnostico di veicoli moderni. Inoltre possiede le caratteristiche desiderate dai clienti OEM: affidabilità, prestazioni veloci e flessibilità.

## **Descrizione strumento**

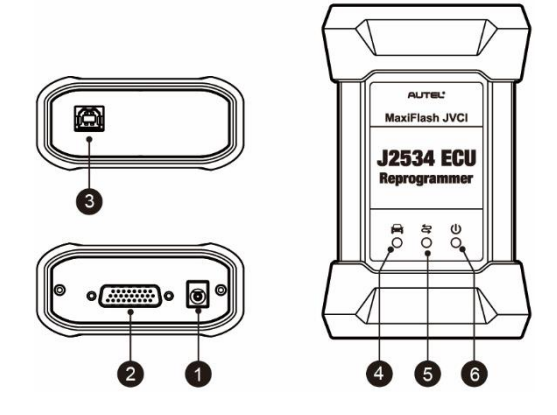

**Figura 2-4** *MaxiFlash* 

- 1. Porta di alimentazione consente di collegare il dispositivo e la fonte di alimentazione all'adattatore.
- 2. Connettore del veicolo connette il dispositivo al DLC tramite cavo OBDII-MVCI DB-26 standard ad alta densità.
- 3. Porta USB
- 4. LED veicolo
- 5. LED di connessione
- 6. LED di accensione

#### **Tabella 2-2Stato del LED**

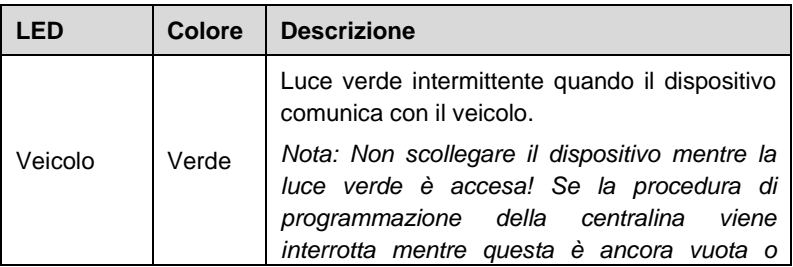

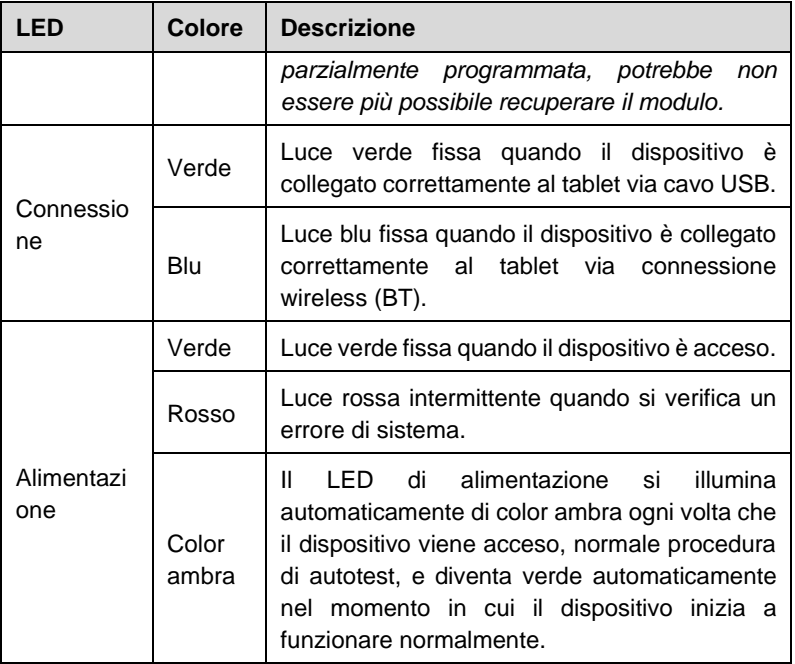

# **Specifiche tecniche**

#### **Tabella 2-3** *Specifiche*

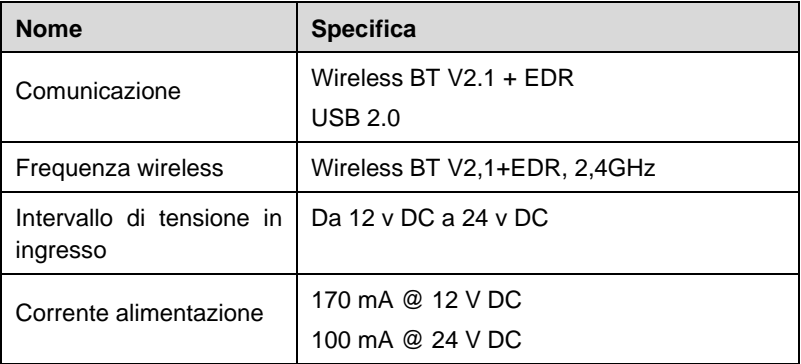

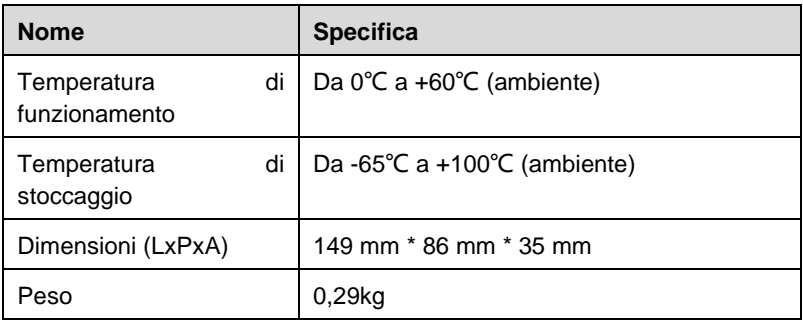

## <span id="page-17-0"></span>**XP400**

L'XP400 è stato appositamente progettato per leggere i dati nel chip chiave (inclusa la smart key a infrarossi Mercedes Benz), clonare e generare chiavi esclusive, leggere/scrivere dati nella memoria EEPROM e leggere/scrivere gli MCU Freescale 9S12. Lavorando con strumenti diagnostici e PC dotati entrambi di un software di programmazione, l'XP400 è in grado di leggere/scrivere i dati nel chip chiave in modo rapido e preciso.

## **Descrizione strumento**

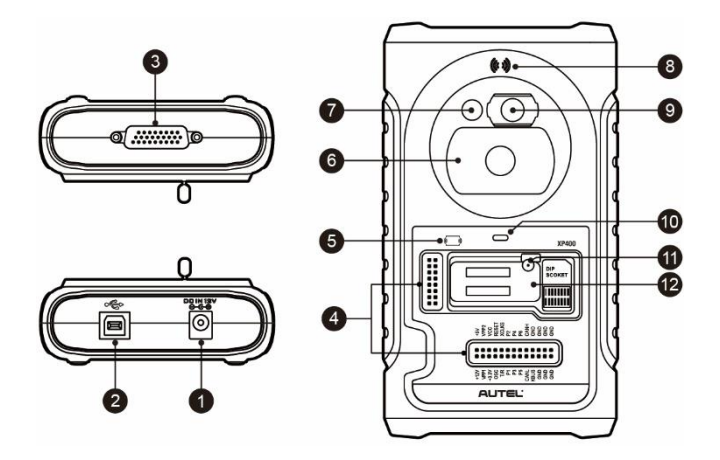

**Figura 2-5 XP400**

- 1. Porta DC fornisce alimentazione DC da 12V
- 2. Porta USB consente la comunicazione dati e alimentazione DC da 5V
- 3. Porta 26-pin DB consente il collegamento con il cavo a infrarossi Mercedes Benz, cavo chiave veicolo, cavo ECU, cavo MCU, cavo MC9S12.
- 4. Cross Signal Pins- contiene la scheda MCU, il cavo di ricambio MCU o l'interfaccia del segnale DIY.
- 5. Zona induzione scheda IC
- 6. Alloggiamento chiave veicolo contiene la chiave veicolo.
- 7. Alloggiamento transponder contiene il transponder.
- 8. Zona di induzione transponder del telecomando
- 9. Alloggiamento chiave a infrarossi Mercedes contiene la chiave a infrarossi Mercedes
- 10. LED di stato indica lo stato di funzionamento attuale
- 11. Locker Blocca l'alloggiamento del transponder della EEPROM per

garantirne il corretto funzionamento.

12. Alloggiamento transponder del componente EEPROM - contiene il transponder plug-in EEPROM o la presa EEPROM.

*Porta DC*

La porta DC viene utilizzata per fornire alimentazione a 12 V all'XP400.

#### *Porta USB*

La porta USB tipo B consente la comunicazione dati e funge da alimentatore per dispositivi portatili, PC e per l'XP400.

#### *Porta DC 26 pin*

Possono essere collegati 5 elementi ad essa: Cavo a infrarossi Mercedes, APA102 - cavo di abbinamento remoto (opzionale), APA104 - cavo ECU, APA105 - cavo MCU e APA106 - cavo MC9S12.

1. APA102- cavo di abbinamento remoto (opzionale)

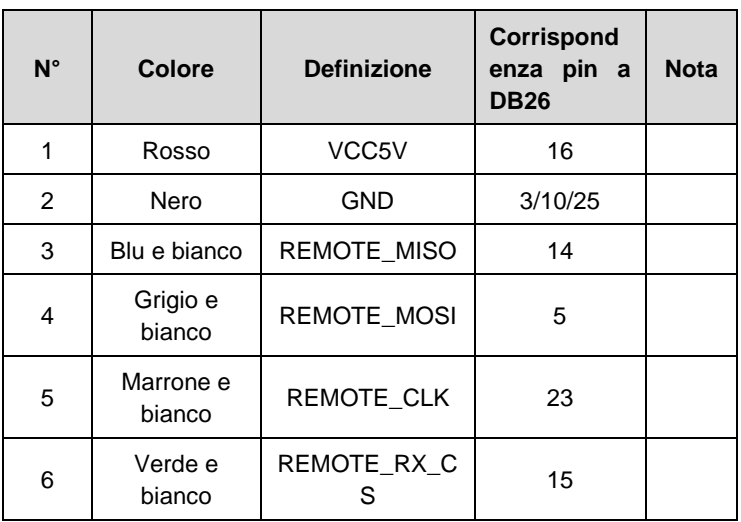

#### **Tabella 2-4 Definizioni del cavo di abbinamento remoto**

#### 2. APA104 – cavo ECU

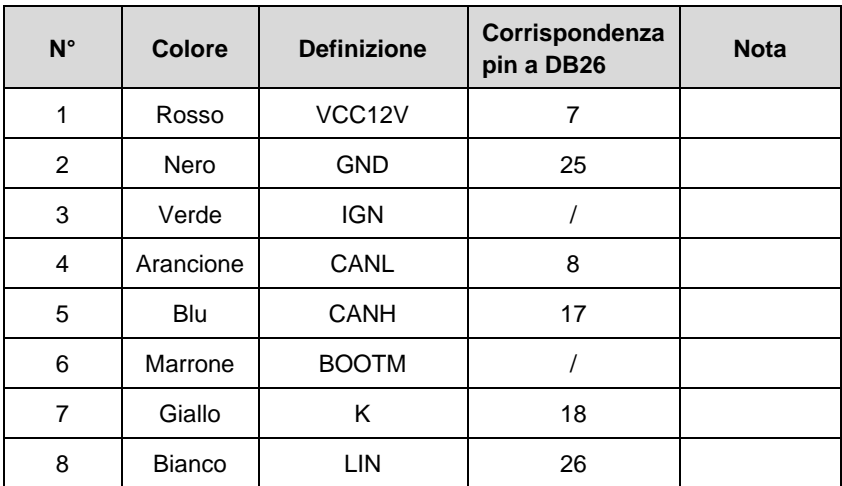

#### **Tabella 2-5 Definizioni del cavo ECU**

3. APA105 – cavo MCU

#### **Tabella 2-6 Definizioni del cavo MCU**

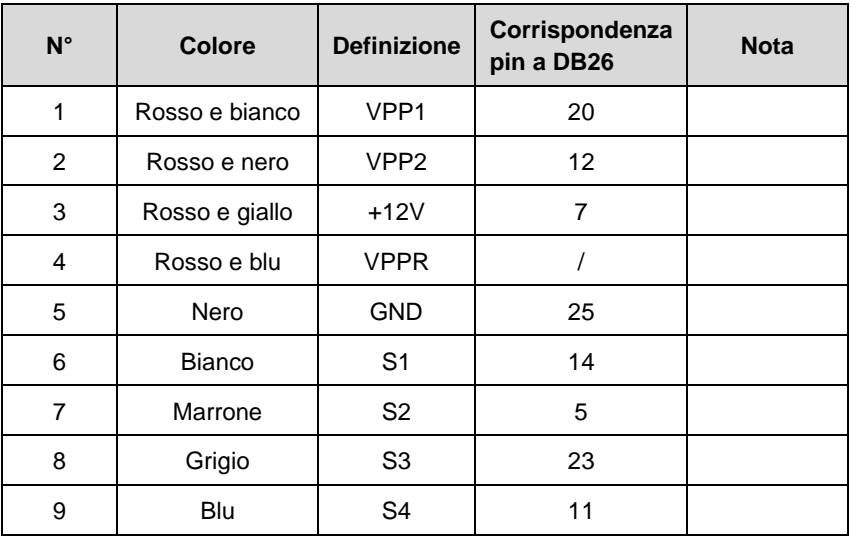

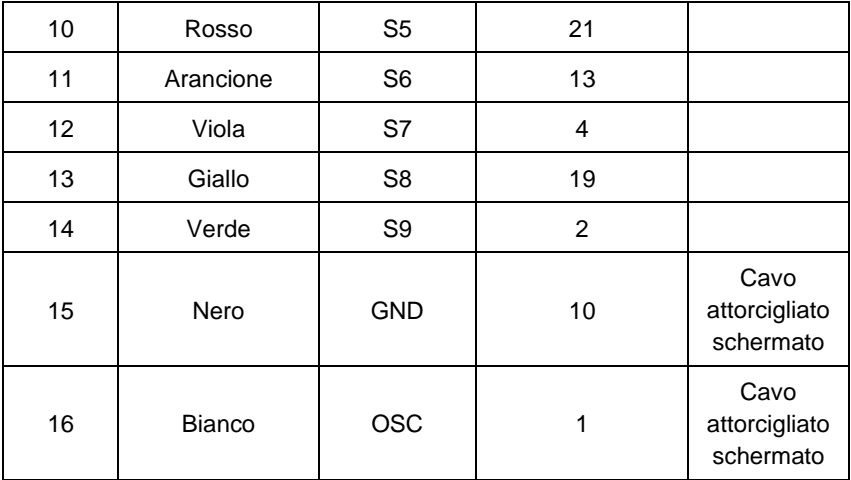

4. APA106 – cavo MC9S12

#### **Tabella 2-7 Definizioni del cavo MC9S12**

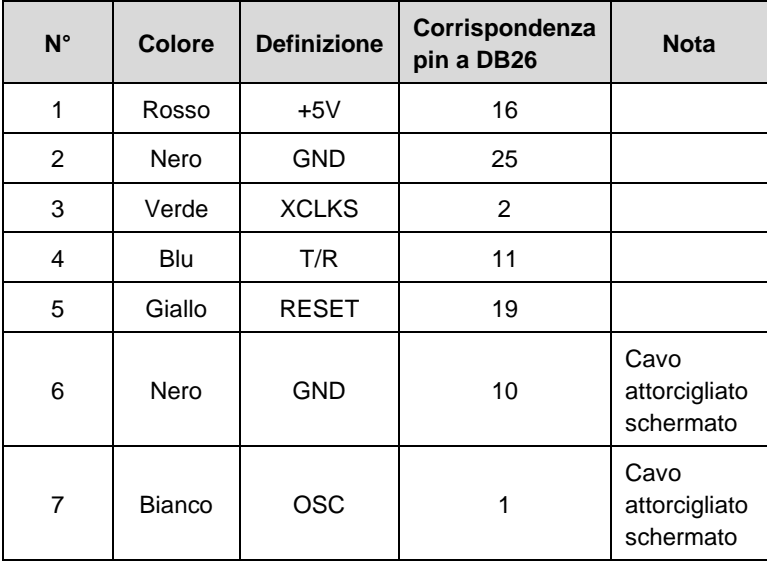

#### *Pin segnale a forma di croce*

Il pin del segnale a forma di croce viene utilizzato per posizionare la scheda MCU, il cavo di ricambio MCU o il cavo del segnale DYI per leggere o scrivere i chip MCU e ECU.

#### *Zona induzione scheda IC*

Viene utilizzata per leggere e scrivere le informazioni sulla scheda IC.

#### *Alloggiamento chiave veicolo*

Viene utilizzato per contenere la chiave del veicolo per leggere o scrivere le informazioni sulla chiave.

#### *Alloggiamento transponder*

Viene utilizzato per contenere il transponder per leggere o scrivere le informazioni sullo stesso.

#### *Zona di induzione transponder del telecomando*

Viene utilizzata per leggere e scrivere le informazioni sul transponder del telecomando.

#### *Alloggiamento chiave a infrarossi Mercedes*

Viene utilizzato per contenere la chiave a infrarossi del veicolo per leggere o scrivere le informazioni sulla chiave del veicolo Mercedes.

#### *LED di stato*

Il LED di stato dell'XP400 indica lo stato operativo attuale del dispositivo. Consultare la seguente tabella per una descrizione dettagliata.

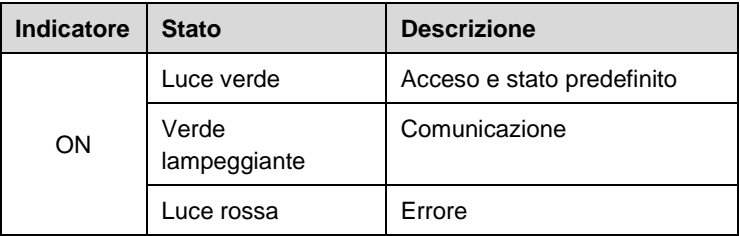

#### **Tabella 2-8 Descrizione del LED di stato**

#### *Locker*

Viene utilizzato per posizionare il chip o la presa EEPROM per leggere o scrivere le informazioni sulla memoria EEPROM.

*Alloggiamento transponder componente della EEPROM*

Viene utilizzato per contenere il transponder plug-in EEPROM o la presa EEPROM.

#### **Modelli transponder supportati per lettura/scrittura EEPROM**

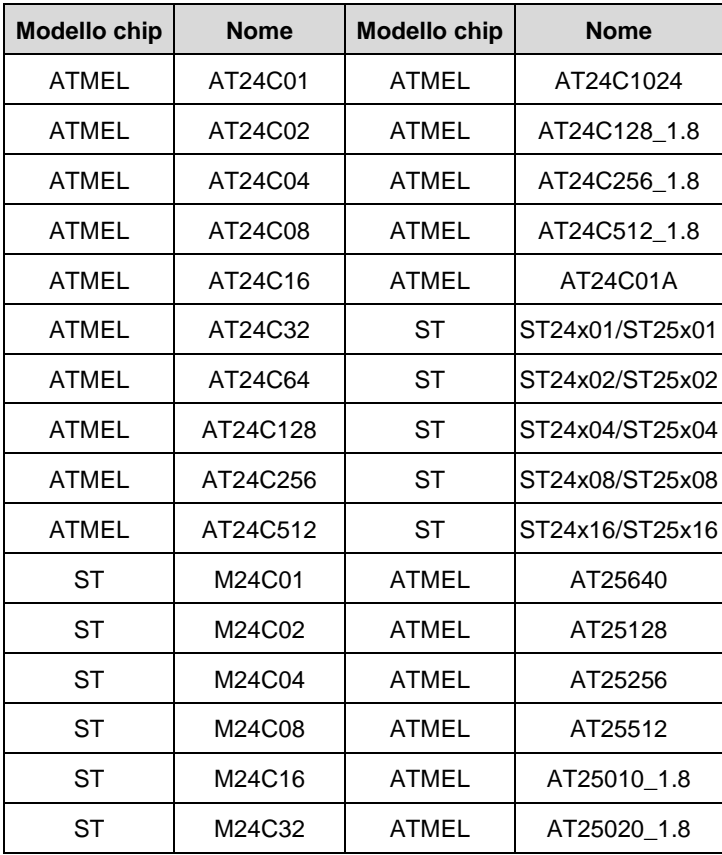

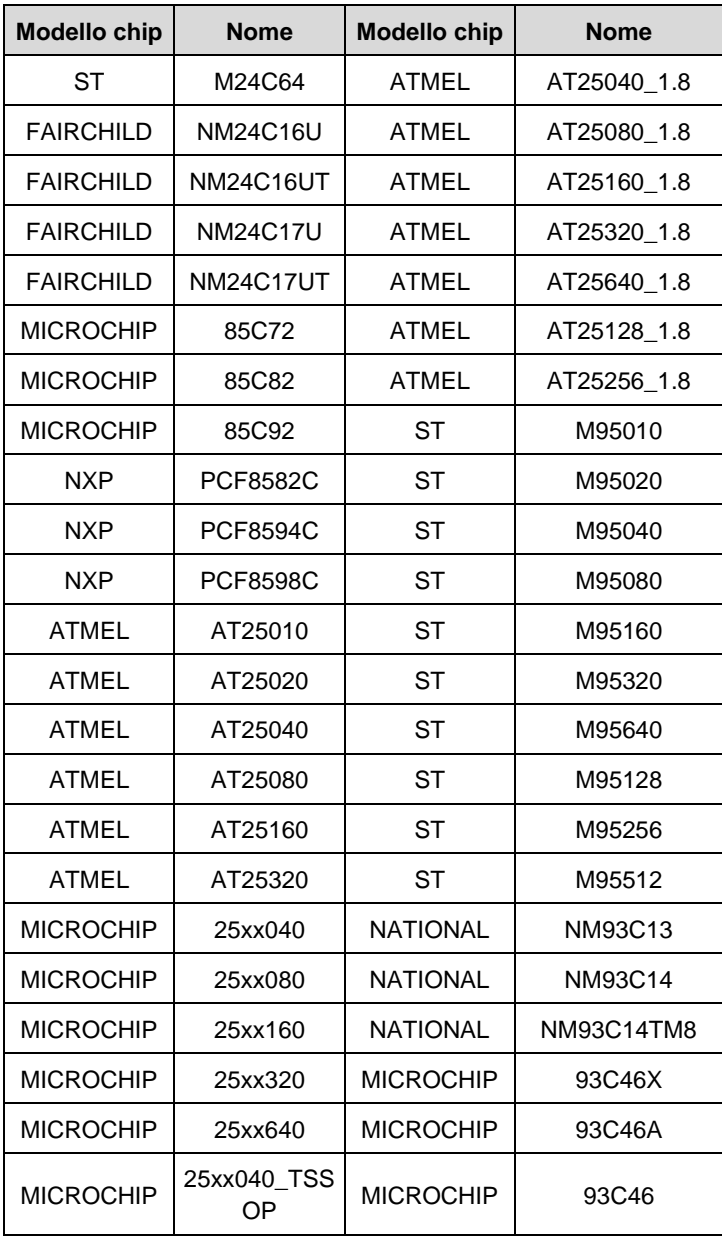

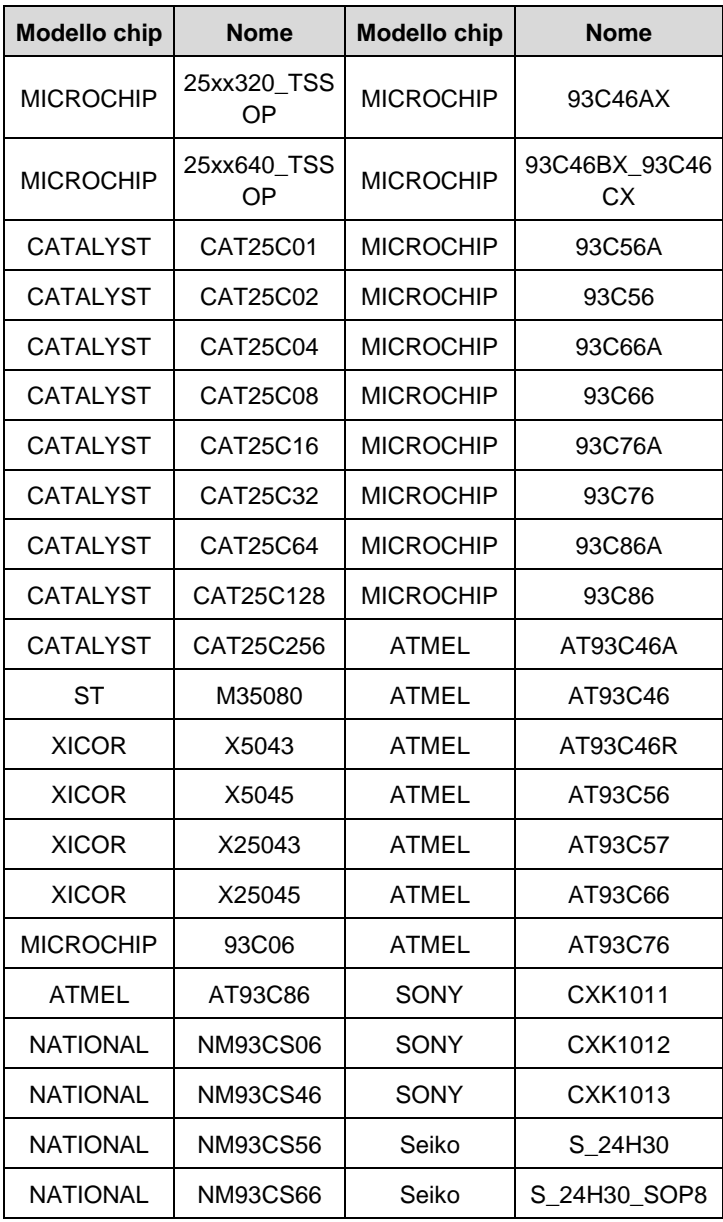

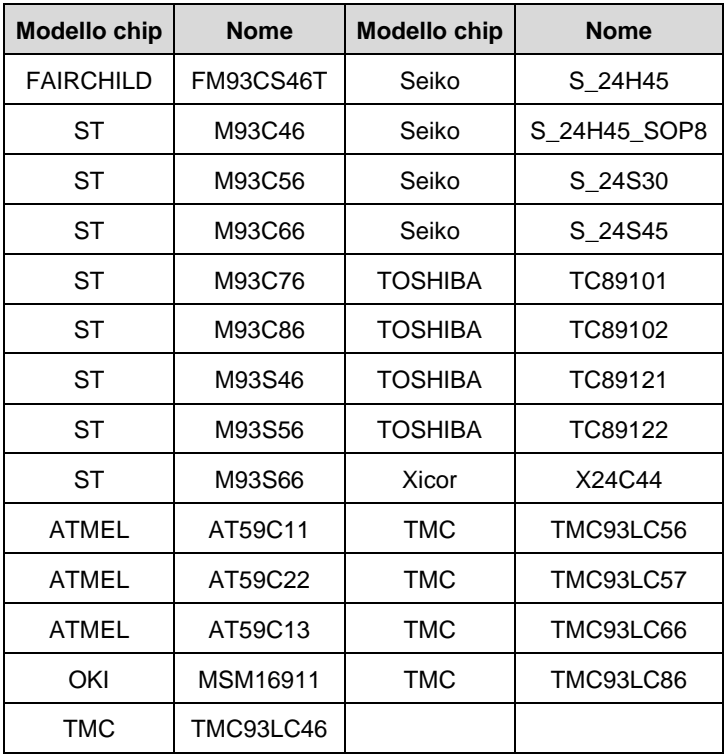

#### **Modelli transponder supportati per lettura/scrittura EEPROM**

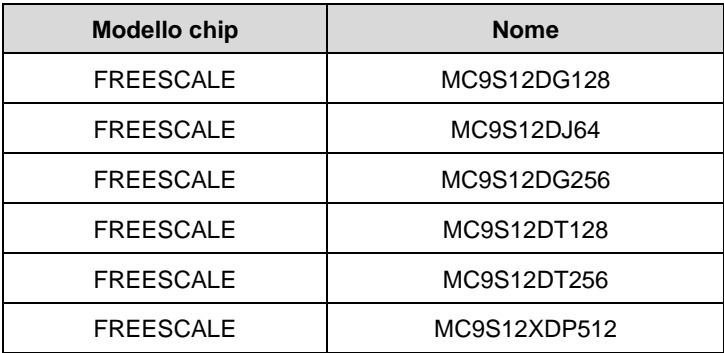

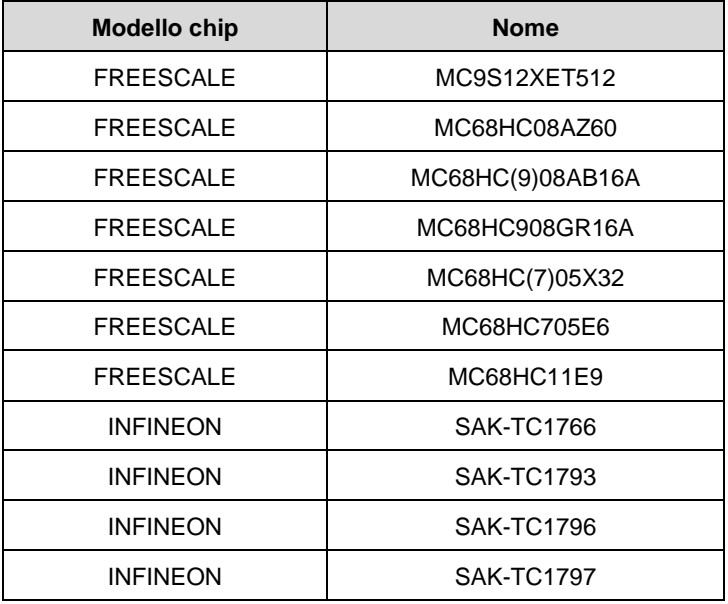

## **Specifiche tecniche**

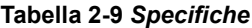

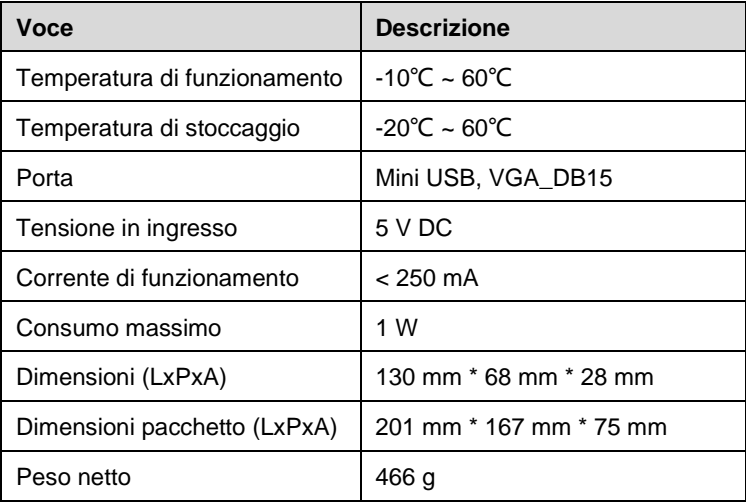

## <span id="page-28-0"></span>**Cavo principale**

Il cavo principale collega la MaxiFlash JVCI al connettore di collegamento dati (DLC) del veicolo. Nota: Non utilizzare il cavo principale per collegare l'XP400 al DLC del veicolo.

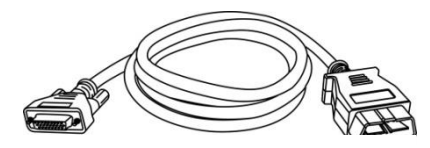

**Figura 2-6 Cavo principale**

## **Altri accessori inclusi**

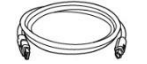

**Cavo USB**

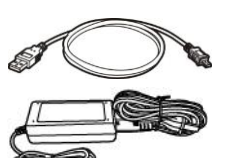

**Mini cavo USB**  Viene utilizzato per collegare il tablet al PC.

**Adattatore AC/DC (12 V)**

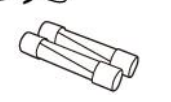

**Fusibile accendisigari 6\*30mm (2 pezzi)**

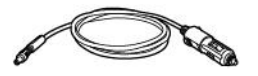

**Accendisigari**

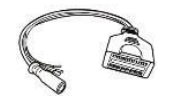

**AAC001** Cavo MED17

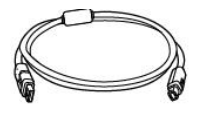

**APC001 (cavo USB)**

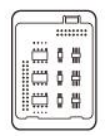

#### **APB101+APD101**

Adattatore EEPROM + custodia adattatore EEPROM

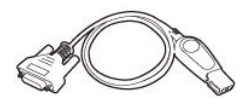

**APB102** Cavo MB IR

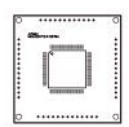

**APB104** MCU\_FQFP64

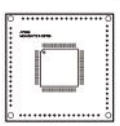

**APB105** MCU\_FQFP80

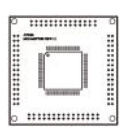

**APB106** MCU\_FQFP112

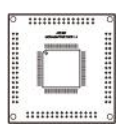

**APB107** MCU\_FQFP114

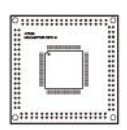

**APB108** MCU\_FQFP176

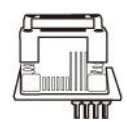

**APA002** Presa EEPROM

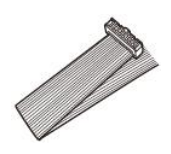

**APA101** Cavo segnale

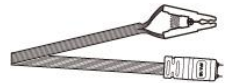

**APA103**

**APA104**

Pinza EEPROM

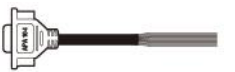

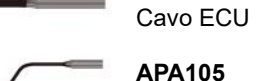

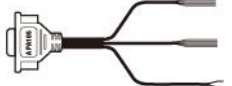

**APA105** Cavo MCU

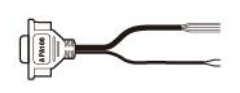

**APA106** Cavo MC9S12

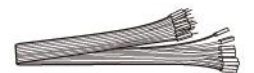

**APA107** Cavo di connessione

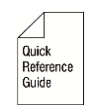

#### **Guida rapida**

Istruzioni per la connessione del dispositivo e l'aggiornamento del software.

# <span id="page-31-0"></span>**3 Primi passi**

Assicurarsi che il tablet sia sufficientemente carico o sia collegato a una fonte di alimentazione esterna (consultare *[Fonti di alimentazione](#page-12-0)* a pagina [5\)](#page-12-0).

### **NOTA**

Le immagini e le illustrazioni presenti in questo manuale possono differire da quelle reali.

# <span id="page-31-1"></span>**Accensione**

Tenere premuto il pulsante di accensione/blocco in alto a destra del tablet per accendere lo strumento. Il LED di accensione diventerà verde. Il sistema si avvia e visualizza la schermata di blocco. Far scorrere l'icona di blocco verso l'alto per accedere al menù principale del MaxiIM o verso destra per sbloccare lo schermo.

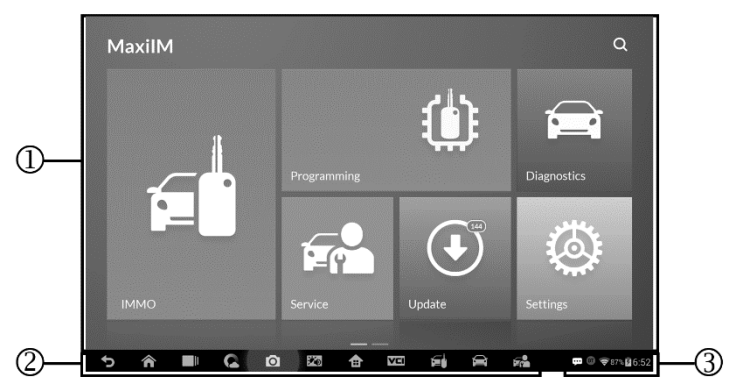

#### *Figura 3-1 Esempio schermata menù principale*

- 1. Applicazioni
- 2. Localizzazione e navigazione
- 3. Icone di stato

# $\oslash$  NOTA

Lo schermo è bloccato di default alla prima accensione del tablet. Si raccomanda di bloccare lo schermo per proteggere le informazioni di sistema e ridurre il consumo energetico.

La navigazione tramite touch screen è guidata da menù che consentono un rapido accesso alle diverse funzioni premendo sulle intestazioni delle opzioni e rispondendo alle finestre di dialogo. È possibile trovare descrizioni dettagliate dei vari menù nei capitoli dedicati.

## **Applicazioni**

Ogni applicazione dello strumento è descritta nella seguente tabella.

| Icona              | <b>Nome</b>       | <b>Descrizione</b>                                                                                                    |
|--------------------|-------------------|----------------------------------------------------------------------------------------------------|
| ЮË                 | <b>IMMO</b>       | Consente di accedere al menù delle funzioni<br>IMMO. Consultare <i>IMMO</i> a pagina 30.                                                                                                    |
| Ü.                 | Programmato<br>re | Consente di accedere al menù delle funzioni<br>Consultare<br>di<br>programmazione.<br><i>Programmatore</i> a pagina 51.                                                                            |
| <b>Diagnostics</b> | Diagnosi          | Consente di accedere al menù delle funzioni<br>di diagnosi. Consultare Diagnosi a pagina<br>63.                                                                                                    |
| $-9$<br>Service    | <b>Service</b>    | Consente di accedere al menù delle funzioni<br>speciali. Consultare Service a pagina 84.                                                                                                    |
| O                  | Aggiornamen<br>ti | Consente di verificare l'ultimo aggiornamento<br>disponibile per il sistema MaxilM e di<br>installare<br>gli aggiornamenti. Consultare<br>Aggiornamenti a pagina 102 per maggiori<br>informazioni. |
|                    | Impostazioni      | Consente di accedere<br>delle<br>al<br>menù<br>impostazioni di sistema del MaxilM e alle                                                                                                    |

**Tabella 3-1** *Applicazioni*

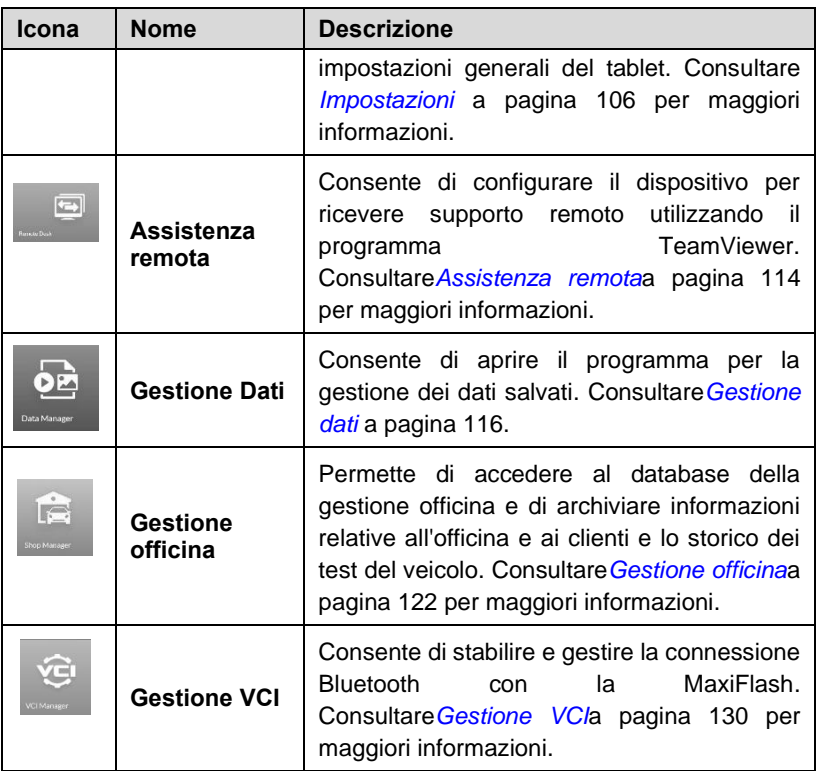

## **Localizzazione e navigazione**

Le funzioni dei tasti di navigazione nella parte inferiore dello schermo sono descritte nella seguente tabella:

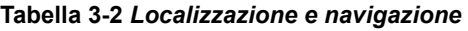

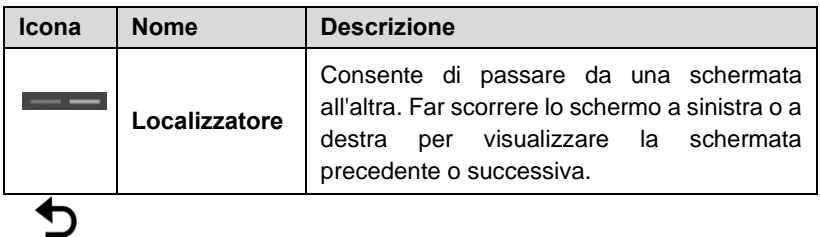

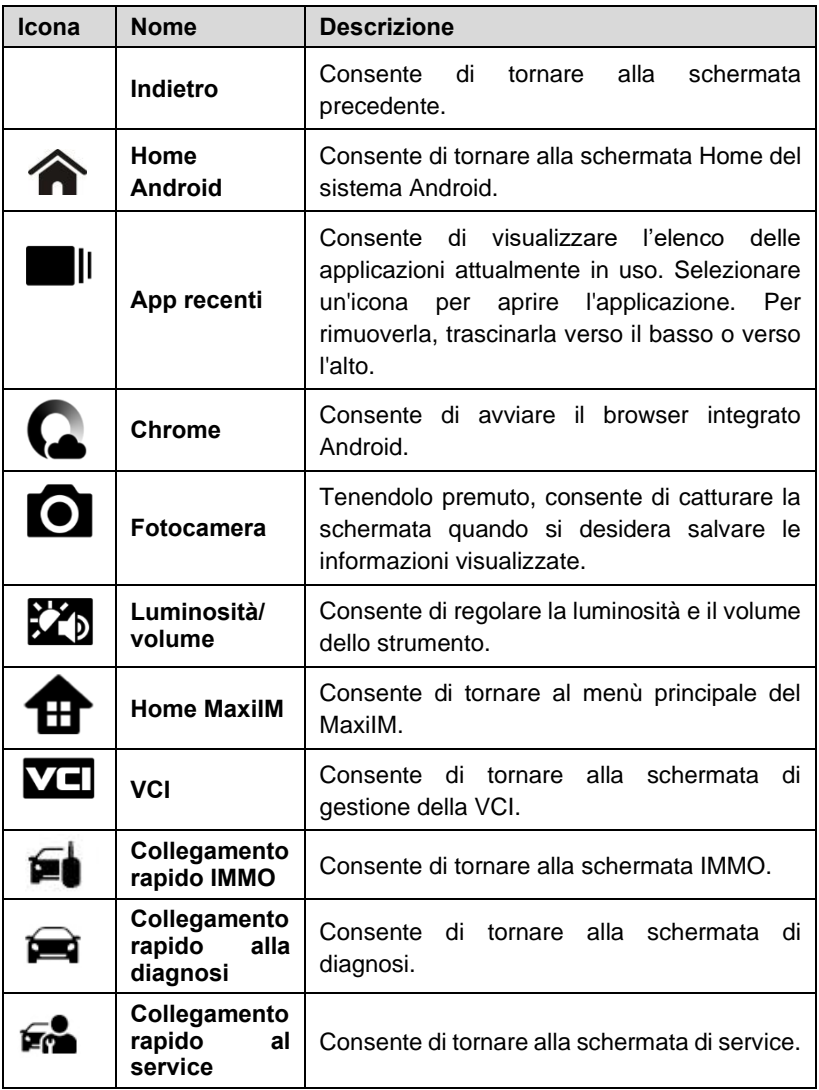

## **Icone di stato del sistema**

Poiché il tablet funziona con il sistema operativo Android, è possibile fare riferimento alla documentazione Android per ulteriori informazioni.

Facendo scorrere verso l'alto l'angolo in basso a destra dello schermo, verrà visualizzato un pannello di collegamenti, dal quale è possibile configurare varie impostazioni di sistema del tablet. La funzione di ciascun pulsante sul pannello è descritta nella seguente tabella:

#### **NOTA**

I pulsanti del pannello saranno evidenziati quando abilitati e oscurati quando disabilitati.

| Icona     | <b>Nome</b>             | <b>Descrizione</b>                                                  |
|-----------|-------------------------|---------------------------------------------------------------------|
| ▦         | <b>Calcolatrice</b>     | Consente di aprire la funzione<br>calcolatrice.                     |
| $\bullet$ | Orologio                | Consente di aprire la schermata<br>orologio.                        |
| BT)       | <b>Bluetooth</b>        | Consente di aprire la schermata<br>Bluetooth.                       |
| 令         | Wi-Fi                   | Consente di abilitare/disabilitare il<br>Wi-Fi.                     |
|           | Modalità<br>aereo       | Consente di attivare/disattivare la<br>modalità aereo.              |
| ٥         | Impostazioni<br>sistema | Consente di aprire la schermata<br>impostazioni di sistema Android. |

**Tabella 3-3 Pulsanti pannello**

# <span id="page-35-0"></span>**Spegnimento**

Terminare tutte le comunicazioni con il veicolo prima di spegnere il tablet. Se si tenta di spegnere il dispositivo mentre è in comunicazione con il veicolo, comparirà un messaggio di avviso. Su alcuni veicoli uno spegnimento forzato può creare problemi alla centralina motore. Chiudere l'applicazione Diagnosi prima di spegnere lo strumento.

#### ➢ **Per spegnere il tablet**

1. Tenere premuto il tasto di accensione/blocco.
- 2. Premere **Spegni**.
- 3. Premere **OK**, il tablet si spegnerà in pochi secondi.

# **Riavvio del sistema**

In caso di crash del sistema, tenere premuto il pulsante di accensione/blocco e selezionare **Riavvia** per riavviare il sistema.

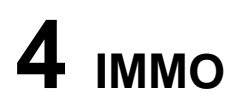

L'applicazione IMMO dispone delle modalità Smart ed Expert per guidare i tecnici nelle relative funzioni IMMO, tra cui l'apprendimento chiavi, l'apprendimento del telecomando, l'aggiunta del telecomando, ecc.

# **Stabilire una comunicazione con il veicolo**

Tutte le operazioni IMMO prevedono che il MaxiIM sia connesso al veicolo tramite la MaxiFlash mediante il cavo principale e quello USB (2m). Per stabilire una comunicazione tra veicolo e tablet, completare i seguenti passaggi:

- 1. Collegare la MaxiFlash al connettore DLC del veicolo per garantire sia la comunicazione tra le due unità che la carica dell'interfaccia stessa.
- 2. Collegare la MaxiFlash al tablet tramite Bluetooth o USB.
- 3. Una volta completati i passaggi precedenti, controllare l'icona VCI sulla barra degli strumenti inferiore. Se presenta una spunta verde, la connessione è andata a buon fine e il MaxiIM è pronto per avviare la diagnosi.

## **Connessione al veicolo**

Il metodo utilizzato per collegare la MaxiFlash al connettore DLC del veicolo dipende dalla configurazione dello stesso:

- ⚫ Un veicolo dotato di presa OBD-II supporta la comunicazione tramite OBD ed è in grado di fornire anche una carica di 12V tramite una presa DLC J-1962 standard.
- Un veicolo che non supporta OBD-II comunica tramite DLC e, in alcuni casi, può generare una carica di 12V tramite l'accendisigari o la batteria.

#### *Collegamento a veicoli OBD-II*

Questo tipo di collegamento richiede solo il cavo principale, senza la necessità di ricorrere ad un adattatore.

#### ➢ **Per collegarsi a un veicolo OBD-II**

- 1. Collegare l'attacco femmina del cavo principale al connettore DLC del veicolo sulla MaxiFlash e stringere bene le viti.
- 2. Collegare l'attacco maschio a 16 pin al connettore DLC del veicolo, che di solito si trova sotto il cruscotto.

#### **NOTA**

Non sempre il connettore DLC si trova sotto il cruscotto. Consultare il manuale d'uso del veicolo per ulteriori informazioni sulla connessione.

#### *Collegamento a veicoli non OBD-II*

Questo tipo di collegamento richiede sia il cavo principale sia un adattatore OBD-I specifico per il veicolo testato.

Esistono tre condizioni possibili per il collegamento ai veicoli non OBD-II:

- ⚫ La connessione DLC fornisce sia la comunicazione che l'alimentazione.
- La connessione DLC garantisce la comunicazione mentre l'alimentazione viene fornita dall'accendisigari.
- ⚫ La connessione DLC fornisce la comunicazione mentre l'alimentazione viene fornita dalla batteria del veicolo.
- ➢ **Per collegarsi a un veicolo non OBD-II**
	- 1. Collegare l'attacco femmina del cavo principale al connettore DLC del veicolo sulla MaxiFlash e stringere bene le viti.
	- 2. Individuare l'adattatore OBD-I richiesto e connettere il jack a 16 pin all'attacco maschio del cavo principale.
	- 3. Collegare l'adattatore OBD-I al connettore DLC del veicolo.

## $\oslash$  NOTA

Alcuni veicoli potrebbero avere più di un adattatore o potrebbero avere cavi di prova anziché un adattatore. In ogni caso, effettuare la corretta connessione al connettore DLC del veicolo come richiesto.

#### ➢ **Per connettere il cavo accendisigari**

1. Collegare il connettore di alimentazione DC dell'accendisigari alla porta di alimentazione DC dello strumento.

2. Inserire l'attacco maschio del cavo accendisigari nell'apposito attacco del veicolo.

#### **NOTA**

Una volta collegata correttamente la MaxiFlash al veicolo, il LED di accensione si illumina e il dispositivo emette un breve segnale acustico.

# **Connessione VCI**

Dopo aver collegato la MaxiFlash al veicolo, il LED di accensione sulla MaxiFlash presenterà una luce verde fissa e sarà quindi pronta a stabilire una comunicazione con il tablet.

L'interfaccia diagnostica wireless supporta 2 metodi di comunicazione con il tablet: Bluetooth e USB.

#### *Connessione via Bluetooth*

Tra tutti i metodi, la connessione Bluetooth è consigliata come prima scelta per la comunicazione tra il tablet e la MaxiFlash. Il raggio d'azione per la comunicazione Bluetooth è di circa 70 metri; è possibile eseguire quindi una diagnosi del veicolo spostandosi liberamente per l'officina.

Se si utilizza più di una MaxiFlash per connettersi ai veicoli, è possibile eseguire la programmazione delle chiavi e la diagnosi su vari veicoli, connettendo il tablet a ciascuna delle MaxiFlash tramite Bluetooth, senza la necessità di ripetere la procedura di collegamento e scollegamento, che sarebbe inevitabile con una connessione cablata.

#### ➢ **Per connettere il tablet alla MaxiFlash tramite Bluetooth**

- 1. Accendere il tablet, se non è già acceso.
- 2. Selezionare l'applicazione **Gestione VCI** dal menù principale.
- 3. Una volta aperta l'applicazione, il dispositivo avvierà automaticamente la ricerca dei dispositivi VCI disponibili per il collegamento Bluetooth. I dispositivi individuati verranno elencati nella sezione Impostazioni, sulla parte destra dello schermo.

#### $\oslash$  NOTA

Se lo strumento non trova nessuna VCI, significa che la potenza del segnale è troppo bassa. In questo caso, avvicinarsi al dispositivo o riposizionare la

VCI e rimuovere tutti gli oggetti che potrebbero causare interferenza. Fatto questo, selezionare **Scansione** in alto a destra per avviare nuovamente la ricerca.

- 4. A seconda del tipo di VCI utilizzato, sul display comparirà la dicitura "Maxi" seguita da un numero di serie. Selezionare il dispositivo richiesto per la connessione.
- 5. Una volta eseguita correttamente la connessione, la VCI risulta come "connessa".
- 6. Attendere qualche secondo, il pulsante VCI nella barra di navigazione nella parte inferiore dello schermo mostrerà un segno di spunta verde, indicando che il tablet è connesso alla VCI ed è pronto per la diagnosi.

Consultar[e Connessione BT](#page-138-0) a pagin[a 131](#page-138-0) per maggiori informazioni.

#### *Connessione tramite cavo USB*

La connessione tramite cavo USB è un metodo semplice e rapido per far comunicare tablet e la MaxiFlash. Dopo aver collegato il cavo USB dal tablet alla MaxiFlash, l'icona VCI presenterà un segno di spunta verde e il LED USB sulla MaxiFlash diventerà verde fisso, indicando che la connessione è andata a buon fine.

Il tablet MaxiIM è ora pronto per eseguire la diagnosi del veicolo.

## **Messaggio "Nessuna comunicazione"**

- A. Se il tablet non riesce a connettersi alla MaxiFlash, comparirà un messaggio di errore. Il messaggio di errore indica che il tablet non comunica con l'interfaccia e quindi non può accedere alla centralina del veicolo. In questo caso, effettuare le seguenti verifiche:
	- ⚫ Controllare che la MaxiFlash sia accesa.
	- Se è stata selezionata una connessione wireless, controllare che la rete sia configurata correttamente e che sia stato connesso il dispositivo giusto.
	- Se durante il processo di diagnosi la comunicazione viene interrotta bruscamente a causa di una perdita di segnale, controllare che non ci siano oggetti che possono causare interferenze.
- ⚫ Controllare che l'interfaccia MaxiFlash sia posizionata correttamente. Si consiglia di posizionare l'interfaccia MaxiFlash con il lato anteriore verso l'alto.
- ⚫ Provare ad avvicinarsi alla MaxiFlash per ottenere un segnale più stabile e una maggiore velocità di comunicazione. Se è stata selezionata una connessione via cavo, controllare la connessione tra tablet e MaxiFlash.
- ⚫ Controllare che il LED sulla MaxiFlash sia del colore corrispondente alla modalità di comunicazione selezionata.
- ⚫ Se il LED di errore sulla MaxiFlash è acceso, potrebbe esserci un problema di comunicazione tra i due dispositivi. In questo caso, provare a ristabilire la connessione. Se ciò non funziona, potrebbe esserci un problema di hardware nel dispositivo. Contattare il supporto tecnico o il proprio rivenditore.
- B. Se la MaxiFlash non riesce a stabilire una comunicazione, comparirà un messaggio di avviso con le relative istruzioni da seguire. Di seguito le possibili condizioni che causano la comparsa del seguente messaggio:
	- La MaxiFlash non è in grado di comunicare con il veicolo.
	- ⚫ Il veicolo non è equipaggiato con il sistema che si è scelto di testare.
	- La connessione è debole.
	- È presente un fusibile bruciato.
	- ⚫ È presente un problema di cablaggio nel veicolo, nel cavo dati o nell'adattatore.
	- È presente un guasto nel circuito, nel cavo dati o nell'adattatore.
	- Il veicolo non è stato correttamente identificato.

# **Primi passi**

Assicurarsi che sia stata stabilita una comunicazione tra il veicolo e il tablet tramite il cavo principale e che l'XP400 sia connesso al tablet tramite cavo USB.

# **Layout menù Veicoli**

Dopo aver collegato correttamente il tablet al veicolo, la piattaforma è pronta per iniziare la diagnosi. Selezionare l'icona **IMMO** nel menù principale del MaxiIM per accedere al menù Veicoli.

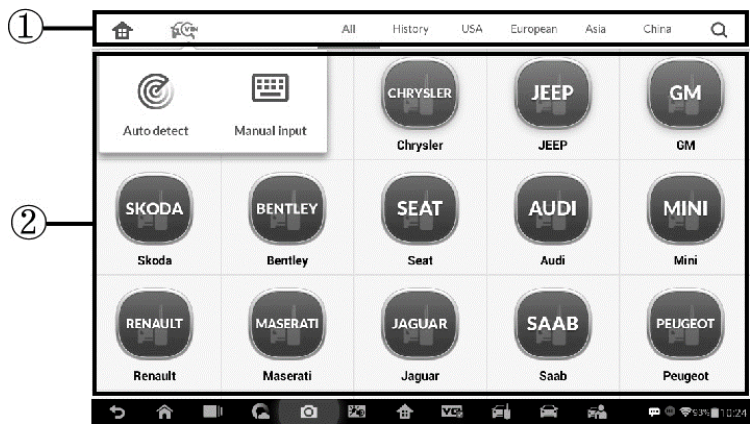

**Figura 4-1** *Esempio menù Veicoli*

- 1. Barra superiore degli strumenti
- 2. Marchi veicoli

#### Barra degli strumenti superiore

Le funzioni della barra superiore degli strumenti sono descritte nella seguente tabella:

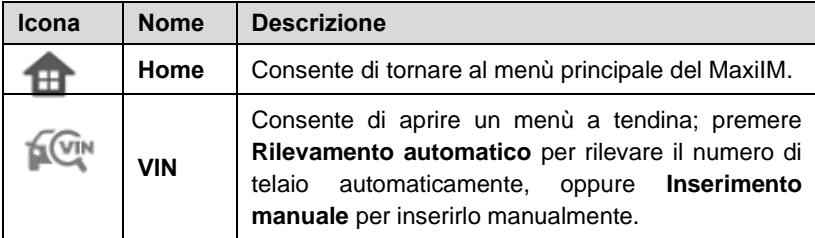

#### **Tabella 4-1** *Barra superiore degli strumenti*

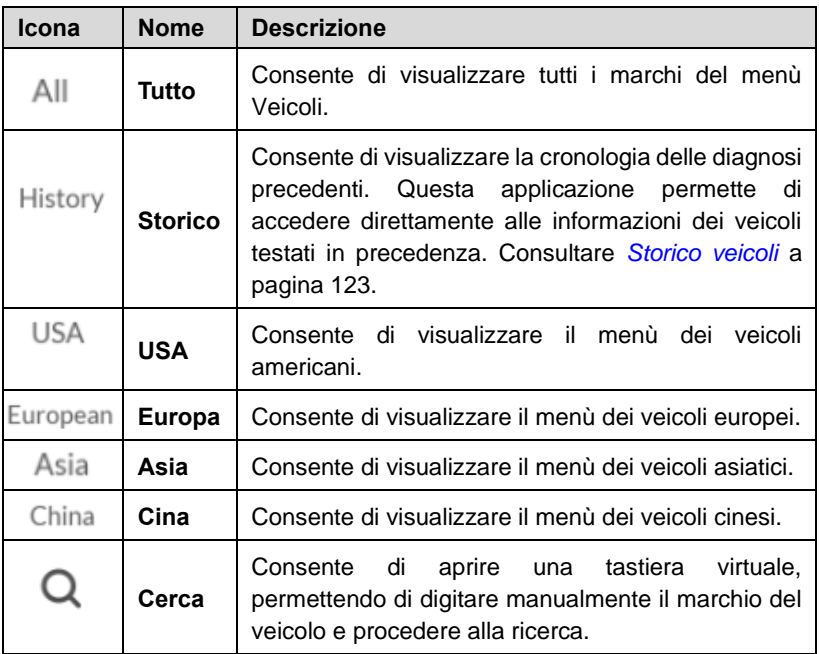

#### *Marchi veicoli*

Per iniziare, selezionare il marchio del veicolo, seguito dal modello e dall'anno.

# **Identificazione veicolo**

Il sistema di diagnosi del MaxiIM supporta quattro metodi di identificazione del veicolo.

- 1. Scansione automatica del numero di telaio
- 2. Inserimento manuale del numero di telaio
- 3. Selezione automatica
- 4. Selezione manuale

Le funzioni di scansione automatica e di inserimento manuale del numero di telaio sono utilizzabili con le applicazioni IMMO, Diagnosi e Service; la

selezione automatica e la selezione manuale sono utilizzabili con le applicazioni Diagnosi e Service. Anche nell'applicazione IMMO, ad eccezione dei metodi di scansione automatica e di inserimento manuale del numero di telaio, i tecnici possono selezionare manualmente la marca del veicolo e le informazioni sullo strumento per individuare il componente IMMO desiderato, ma è leggermente diverso dalla selezione automatica e dalla selezione manuale. Inoltre, poiché la programmazione non richiede il collegamento al veicolo, la scansione automatica del numero di telaio non è adatta a questa applicazione e i tecnici possono selezionare manualmente le informazioni sul componente seguendo le istruzioni sullo schermo per visualizzare il menù delle funzioni.

## **Scansione automatica del numero di telaio**

Il sistema diagnostico MaxiIM utilizza l'innovativa funzione di scansione automatica del numero di telaio per l'identificazione dei veicoli ed è utilizzata per le applicazioni IMMO, Programmazione, Diagnosi e Service. IMMO fornisce due modalità: la modalità Smart e la modalità Expert, ma utilizzando la funzione di scansione automatica del numero di telaio si può accedere solo alla prima.

#### ➢ **Per eseguire la scansione automatica del numero di telaio**

- 1. Premere il pulsante dell'applicazione **IMMO** dal menù principale del MaxiIM. Si apre il menù Veicoli.
- 2. Premere il pulsante **VIN** nella barra superiore degli strumenti per aprire l'elenco a tendina.

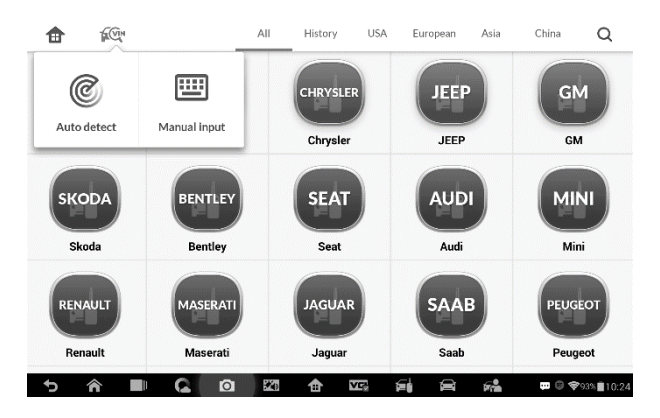

**Figura 4-2** *Esempio schermata Scansione automatica*

- 3. Selezionare **Rilevamento automatico**. Una volta identificato il veicolo di prova, sullo schermo comparirà il numero di telaio corrispondente. Premere **OK** in basso a destra per confermare il profilo del veicolo. Se il numero di telaio non corrisponde a quello del veicolo, inserirlo manualmente o premere **Leggi** per acquisirlo nuovamente.
- 4. Premere **Sì** per confermare il profilo del veicolo o **NO** se le informazioni non sono corrette.
- 5. Lo strumento comunica con il veicolo e legge le informazioni relative alla centralina IMMO.

## **Inserimento manuale del numero di telaio**

Per i veicoli che non supportano la funzione di scansione automatica del numero di telaio, è possibile inserirlo manualmente.

#### ➢ **Per inserire il numero di telaio manualmente**

- 1. Premere il pulsante dell'applicazione **IMMO** dal menù principale del MaxiIM. Si apre il menù Veicoli.
- 2. Premere il pulsante **VIN** nella barra superiore degli strumenti.
- 3. Selezionare **Inserimento manuale**.
- 4. Premere la casella di inserimento e digitare il numero corretto di telaio.

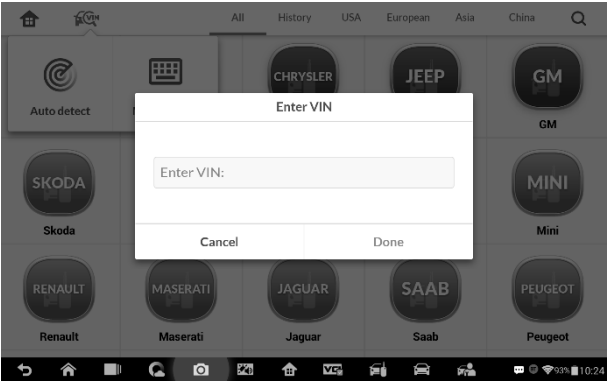

#### **Figura 4-3** *Esempio schermata Inserimento manuale*

5. Premere **Fatto** per terminare o **Annulla** per uscire dall'inserimento manuale.

## **Selezione Automatica**

La scansione automatica del numero di telaio può essere selezionata dopo aver selezionato il marchio del veicolo.

- ➢ **Per eseguire la selezione automatica**
	- 1. Premere l'icona dell'applicazione **Diagnosi** dal menù principale del MaxiIM. Si apre il menù Veicoli.
	- 2. Selezionare la marca del veicolo di prova.
	- 3. Premere **Selezione automatica** e le informazioni sul numero di telaio verranno acquisite automaticamente. Seguire le istruzioni sullo schermo per visualizzare la schermata delle funzioni.

## **Selezione Manuale**

Se non è possibile recuperare il numero di telaio automaticamente tramite la centralina del veicolo, o il numero di telaio è sconosciuto, è possibile selezionare il veicolo manualmente.

Questa modalità di selezione del veicolo è guidata da menù. Ripetere i primi due passaggi dell'operazione di selezione automatica e premere **Selezione manuale**. Attraverso una serie di passaggi sullo schermo, viene scelto il veicolo. Se necessario, premere il pulsante **Indietro** nell'angolo in basso a destra dello schermo per tornare alla schermata precedente.

# **Navigazione**

In questa sezione viene spiegato come navigare nell'interfaccia IMMO e selezionare i test.

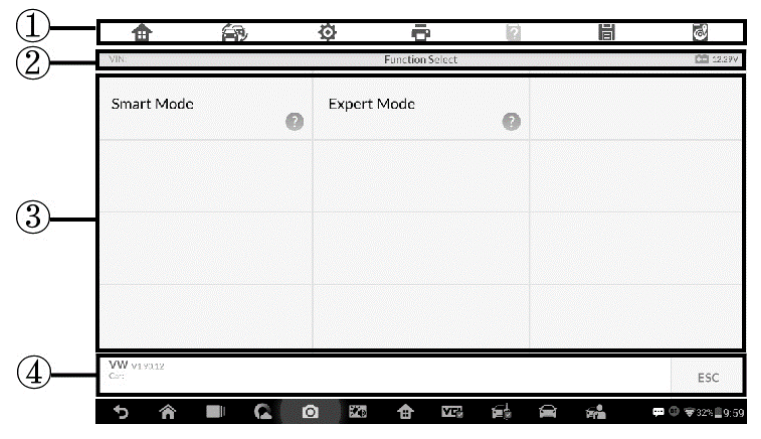

# **Layout schermata IMMO**

**Figura 4-4** *Esempio schermata selezione modalità*

La schermata IMMO include, generalmente, quattro sezioni.

- 1. Barra delle funzioni
- 2. Barra informazioni di stato
- 3. Sezione principale
- 4. Tasti funzione

### *Barra delle funzioni*

La barra delle funzioni contiene pulsanti come Stampa e Salva. La tabella di seguito ne fornisce una breve descrizione.

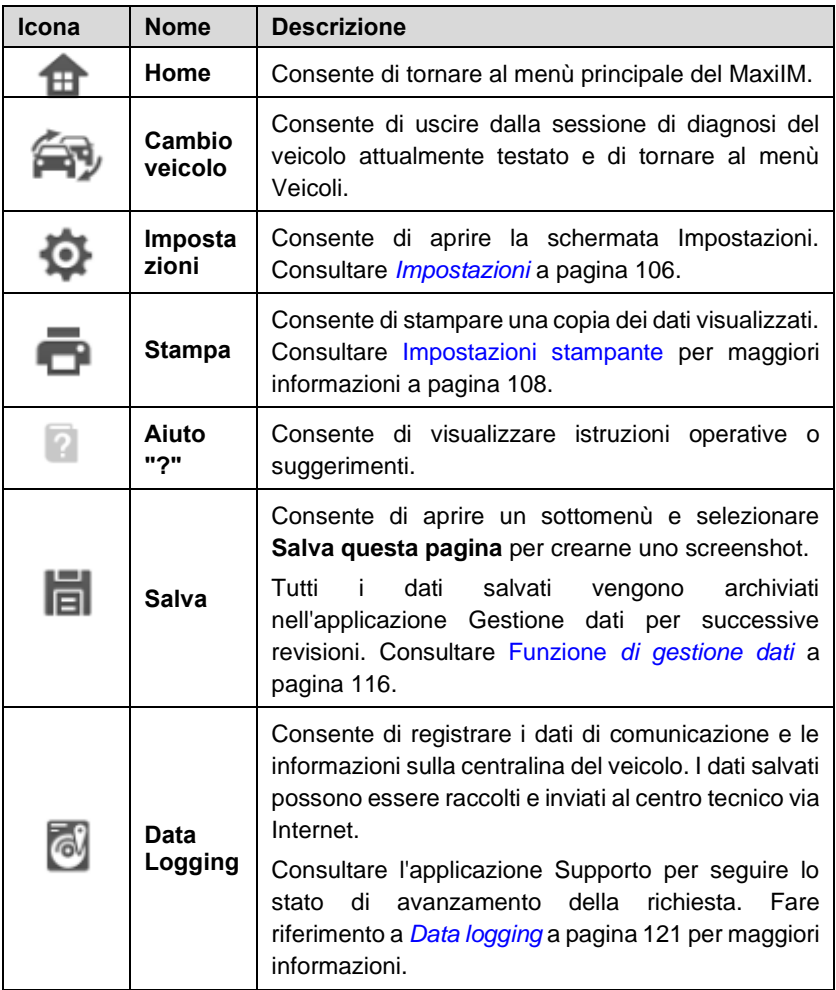

#### **Tabella 4-2** *Barra delle funzioni*

#### ➢ **Per stampare i dati**

- 1. Premere il pulsante dell'applicazione **IMMO** dal menù principale del MaxiIM. Il pulsante **Stampa** sulla barra delle funzioni è disponibile durante tutte le operazioni IMMO.
- 2. Premere **Stampa**. Viene visualizzato un menù a tendina. Premere **Stampa questa pagina** per stampare uno screenshot della schermata corrente.
- 3. Verrà creato un file temporaneo che verrà inviato al computer collegato per essere stampato.
- 4. Una volta che il file è stato trasferito, apparirà un messaggio di conferma.

#### ➢ **Per inviare un data logging**

- 1. Premere il pulsante dell'applicazione **IMMO** dal menù principale del MaxiIM. Il pulsante **Data logging** sulla barra degli strumenti di diagnosi è disponibile durante tutte le operazioni IMMO.
- 2. Premere **Data Logging.** Il pulsante diventa blu durante il processo di registrazione.
- 3. Premere nuovamente **Data Logging** per terminare la registrazione. Verrà visualizzato un modulo di segnalazione in cui inserire le informazioni da inviare.
- 4. Premere **Invia** per inviare il modulo di segnalazione via internet. Apparirà un messaggio di conferma una volta completato l'invio del report.

#### *Barra informazioni di stato*

La barra con le informazioni di stato nella parte superiore della sezione principale presenta le seguenti voci:

- 1. Titolo visualizza l'intestazione del menù della sezione principale.
- 2. Icona voltaggio visualizza lo stato di tensione del veicolo.

#### *Sezione principale*

La sezione principale della schermata varia a seconda delle operazioni. Può mostrare le selezioni per l'identificazione del veicolo, il menù principale, i dati di test, messaggi, istruzioni e altre informazioni di diagnosi. In questo caso,

mostra le due modalità fornite da IMMO: la modalità Smart e la modalità Expert.

#### *Tasti funzione*

I tasti funzione visualizzati variano in base alla fase delle operazioni. Possono essere utilizzati per navigare nei menù, per salvare o cancellare i dati diagnostici, per uscire dalla scansione e per eseguire una serie di altre funzioni di controllo. L'uso di questi tasti verrà ampiamente trattato nelle prossime sezioni relative alle rispettive operazioni di test.

## **Messaggi sullo schermo**

I messaggi sullo schermo appaiono quando è necessario inserire ulteriori dati prima di procedere. Esistono tre tipi principali di messaggi sullo schermo: Conferma, avviso ed errore.

#### *Messaggi di conferma*

Questo tipo di messaggio di solito viene visualizzato come una schermata "Informazioni", per informare l'utente che si sta per eseguire un'operazione irreversibile oppure che è stata avviata un'azione ed è necessaria una conferma per continuare.

Quando non è necessaria la risposta dell'utente per proseguire, il messaggio appare per poco.

#### *Messaggi di avviso*

Questo tipo di messaggio avverte che l'azione scelta può causare una modifica irreversibile o la perdita dei dati. Un esempio di questo tipo di messaggio è il messaggio "Cancellazione codici".

#### *Messaggi di errore*

I messaggi di errore vengono visualizzati quando si è verificato un errore di sistema o di procedura. Esempi di possibili errori possono essere una disconnessione o un'interruzione della comunicazione.

# **Selezionare**

L'applicazione IMMO è un programma guidato da menù che presenta una serie di selezioni da effettuare. Quando ne viene effettuata una, viene visualizzato il menù successivo. Ciascuna selezione restringe il campo e porta al test desiderato. Toccare lo schermo per effettuare selezioni di menù.

# **IMMO**

L'applicazione IMMO richiede un collegamento dati con il sistema di controllo elettronico del veicolo per svolgere la diagnosi tramite connessione OBD-II. L'applicazione recupera le informazioni IMMO del veicolo e ne esegue le relative funzioni, tra cui l'apprendimento chiavi, l'apprendimento del telecomando, l'aggiunta del telecomando, ecc.

Ci sono due opzioni disponibili quando si accede alla sezione IMMO:

- 1. Modalità Smart consente di accedere al menù delle funzioni in cui ciascuna di queste è configurata come sistema di guida intelligente.
- 2. Modalità Expert consente di accedere al menù delle funzioni in cui ciascuna funzione è separata l'una dall'altra.

Dopo aver selezionato una modalità e stabilito una comunicazione tra il tablet e il veicolo, comparirà il menù funzioni corrispondente o il menù di selezione.

## **Modalità Smart**

La modalità Smart offre funzioni guidate con istruzioni dettagliate. Una volta identificato il veicolo di prova, ne verrà visualizzato il profilo. Selezionare **Sì**  per continuare.

| Ħ                     | É.                  | ٠                |                             | n      | 峝   | $\odot$                                                                    |
|-----------------------|---------------------|------------------|-----------------------------|--------|-----|----------------------------------------------------------------------------|
| VIN:WAU3B28R0E3069307 |                     |                  | Confirm vehicle information |        |     | <b>图 12.23V</b>                                                            |
| Vehicle type          |                     | Q <sub>5</sub>   |                             |        |     |                                                                            |
| Vehicle year          |                     | 2014             |                             |        |     |                                                                            |
|                       |                     |                  |                             |        |     |                                                                            |
|                       |                     |                  |                             |        |     |                                                                            |
|                       |                     |                  |                             |        |     |                                                                            |
|                       |                     |                  |                             |        |     |                                                                            |
| Audi v 1.00           |                     |                  |                             |        |     |                                                                            |
| Car:                  |                     |                  |                             |        | Yes | No                                                                         |
| <mark>`</mark><br>כי  | $\blacksquare$<br>Q | $\bullet$<br>240 | vç<br>✿                     | D<br>爲 | 经   | $\blacksquare \enspace \heartsuit \enspace \blacktriangledown$ 38%   12:07 |

**Figura 4-5** *Esempio informazioni veicolo*

Il tablet accederà alla centralina dell'immobilizer del veicolo per leggere le informazioni corrispondenti. Premere **OK** per continuare. Verrà quindi visualizzato lo stato della chiave del veicolo.

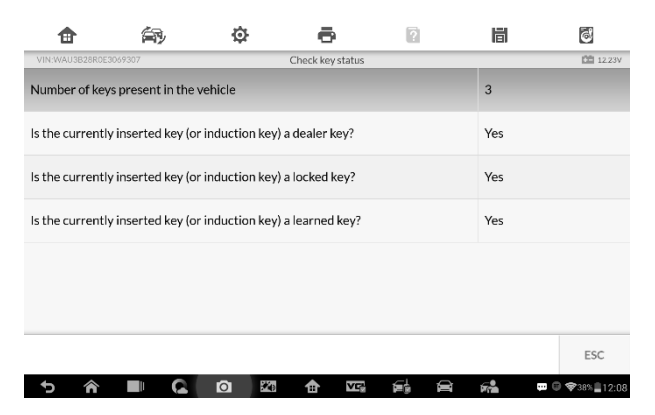

**Figura 4-6** *Esempio schermata controllo dello stato della chiave*

Leggere attentamente lo stato della chiave del veicolo e premere **OK** per visualizzare il menù delle funzioni.

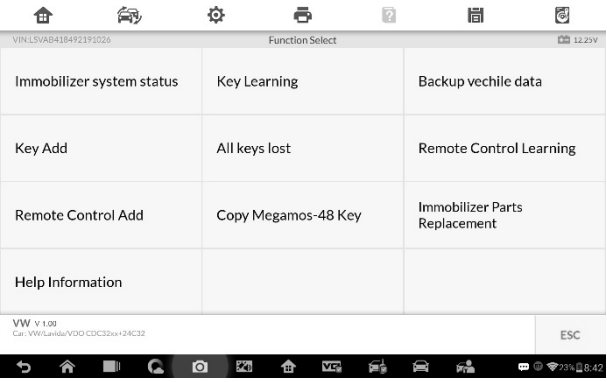

#### **Figura 4-7 Esempio schermata** *menù funzioni in modalità Smart*

Le funzioni variano a seconda dei componenti dell'immobilizer. Seguire le istruzioni visualizzate per selezionare il componente corretto.

Prendere come esempio **Apprendimento chiavi**

1. Selezionare **Apprendimento chiavi** dal menù funzioni. Il tablet inizierà automaticamente a leggere i dati dell'immobilizer.

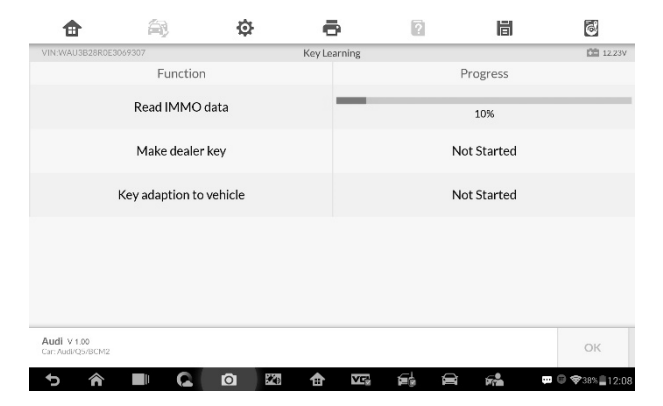

#### **Figura 4-8** *Esempio 1 schermata Apprendimento chiave*

2. Al termine della lettura dei dati dell'immobilizer, comparirà sullo schermo del tablet il messaggio "Programmare la chiave originale?". Selezionare **Sì** per confermare oppure **NO** per uscire dall'operazione.

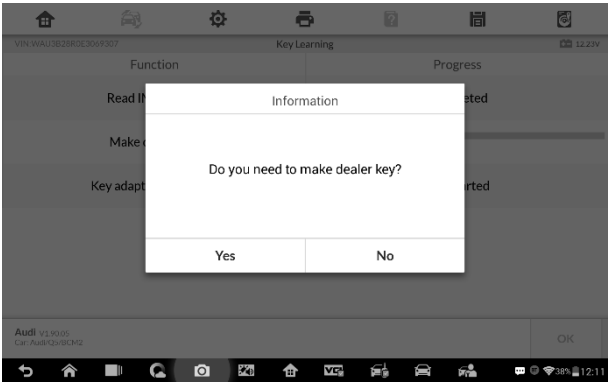

#### **Figura 4-9** *Esempio 2 schermata Apprendimento chiave*

- 3. Seguire le istruzioni visualizzate per posizionare una chiave vergine nell'alloggiamento dell'XP400 e premere **OK** per continuare.
- 4. Se la nuova chiave è bloccata, il tablet chiederà se si desidera sbloccarla. Selezionare **Sì** per proseguire o **NO** per uscire dall'operazione.
- 5. Al termine della procedura, comparirà il messaggio "Programmazione chiave originale riuscita!"
- 6. Il tablet passerà quindi automaticamente alla fase successiva, ovvero l'adattamento della chiave al veicolo, e verrà visualizzato il seguente messaggio.
- 7. Effettuare la selezione in base al veicolo testato.
- 8. Inserire i numeri delle chiavi da apprendere e premere **OK** per continuare.

| н                 |                | Ò                                       |                                        | $\sqrt{2}$ | 峝      | $\ddot{\circ}$                                                    |
|-------------------|----------------|-----------------------------------------|----------------------------------------|------------|--------|-------------------------------------------------------------------|
| VIN:              |                |                                         | Learn Key                              |            |        | <b>DE 12.26V</b>                                                  |
|                   |                |                                         | Number of keys that need to be learned |            |        |                                                                   |
|                   | $\overline{2}$ |                                         |                                        |            | 杰      |                                                                   |
|                   |                |                                         | 1                                      |            |        |                                                                   |
|                   |                |                                         | $\overline{2}$                         |            |        |                                                                   |
|                   |                |                                         | 3                                      |            |        |                                                                   |
|                   |                |                                         | 4                                      |            |        |                                                                   |
|                   |                |                                         | 5                                      |            |        |                                                                   |
|                   |                |                                         |                                        |            |        |                                                                   |
| VW v 1.00<br>Car: |                |                                         |                                        |            |        | ESC<br>OK                                                         |
| <mark>@</mark>    | Q              | $\mathcal{F}_{\mathbf{0}}$<br>$\bullet$ | VE<br>仓                                | 鶣          | Û<br>烯 | $\blacksquare$ $\heartsuit$ $\heartsuit$ 29% $\blacksquare$ 10:21 |

**Figura 4-10** *Esempio schermata 3 Apprendimento chiave*

9. Seguire le istruzioni visualizzate per inserire la chiave da apprendere nel blocchetto di accensione del veicolo.

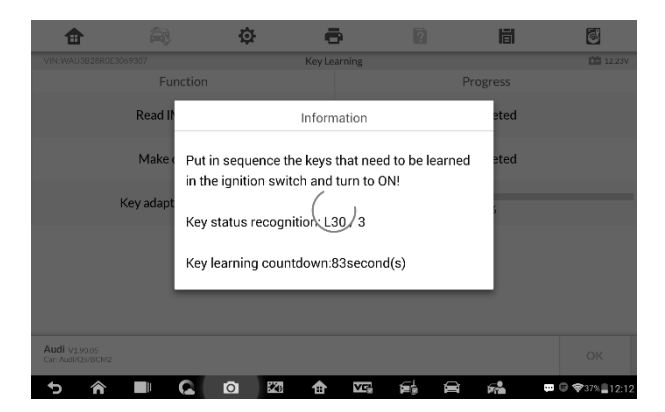

#### **Figura 4-11** *Esempio schermata 4 Apprendimento chiave*

10. Al termine dell'apprendimento, compare la seguente schermata. Premere **OK** per uscire.

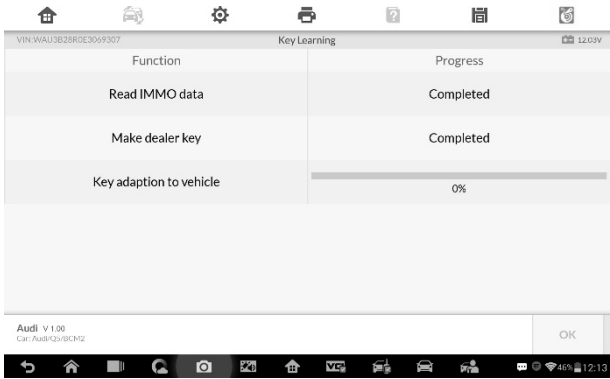

**Figura 4-12** *Esempio schermata 5 Apprendimento chiave*

## **Modalità Expert**

La Modalità Expert fornisce ai tecnici un modo semplice per eseguire le singole funzioni IMMO di cui hanno bisogno. Tutte le funzioni in questa modalità sono eseguibili separatamente. Se necessario, i tecnici possono eseguire una sola funzione anziché l'insieme delle procedure fornite in modalità Smart.

1. Selezionare **Modalità Expert** dall'apposita schermata Compaiono le singole funzioni IMMO da selezionare.

| Ħ                              |  | Ĝ)              |                        | ø | 眉                       | G              |
|--------------------------------|--|-----------------|------------------------|---|-------------------------|----------------|
| VIN:                           |  |                 | <b>Function Select</b> |   |                         | <b>图 122/V</b> |
| Instrument CAN                 |  |                 | Instrument K-Line      |   | Engine                  |                |
| Comfort module<br>Passat B6/CC |  | <b>KESSY-VW</b> | Phaeton/Touareg        |   | <b>IMMOV</b><br>Touareg |                |
| Key Learning                   |  |                 | <b>Remote Learning</b> |   | <b>IMMO Adaptation</b>  |                |
| VW v 1.00<br>Cort              |  |                 |                        |   |                         | ree            |

**Figura 4-13** *Esempio schermata Menù funzioni modalità Expert*

2. Lo strumento supporta il rilevamento automatico per il motore e per il CAN del quadro strumenti.

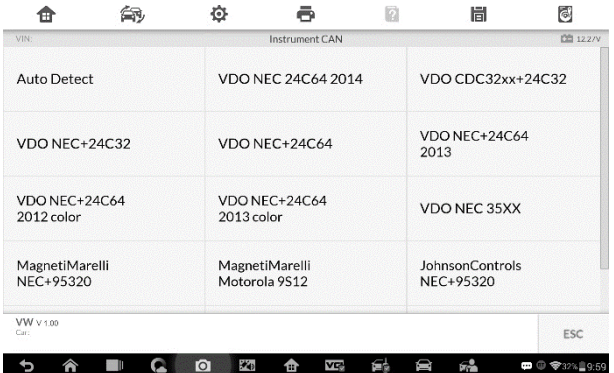

#### **Figura 4-14** *Esempio schermata rilevamento automatico*

| Ħ                   | 當               | o          |                       | n | 峝                   | $\left[ \bullet \right]$           |  |
|---------------------|-----------------|------------|-----------------------|---|---------------------|------------------------------------|--|
| VIN:                |                 |            | VDO CDC32xx+24C32     |   |                     | <b>CEI 12.29V</b>                  |  |
| Backup EEPROM data  |                 |            | Restore EEPROM data   |   | Backup IMMO data    |                                    |  |
| Restore IMMO data   |                 |            | Load IMMO data        |   | Read IMMO data      |                                    |  |
|                     | Make dealer key |            | Learn key             |   | Add key             |                                    |  |
| Copy Megamos-48 Key |                 |            | Read engine IMMO data |   | Search for 7th Byte |                                    |  |
| VW v 1.00<br>Circ   |                 |            |                       |   |                     | ESC                                |  |
|                     |                 | $+69$<br>ю | è<br>ጡ                |   | Б.                  | $\blacksquare \oplus \blacksquare$ |  |

**Figura 4-15 Esempio s***chermata funzioni*

3. Premere **Rilevamento automatico** e si aprirà il menù funzioni.

#### *Lettura dati IMMO*

Selezionare **Lettura dati IMMO** dal menù funzioni. Il tablet inizierà automaticamente a leggere le informazioni dell'immobilizer. Rivedere i dati e premere **OK** per uscire.

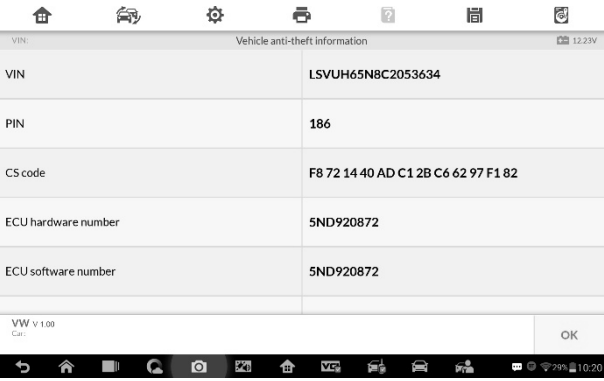

**Figura 4-16** *Esempio schermata Lettura dati IMMO*

Dopo aver letto i dati IMMO, i tecnici possono eseguire altre funzioni IMMO con i dati letti in Modalità Expert.

#### *Apprendere chiave*

1. Selezionare **Apprendimento chiave** dal menù funzioni. Lo strumento chiederà conferma se il veicolo ha il sistema Kessy, premere Sì oppure No per continuare.

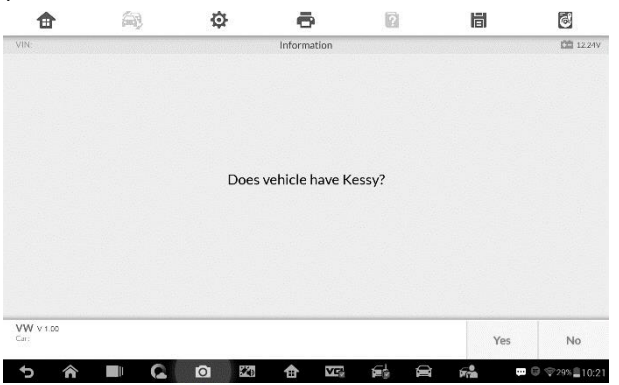

**Figura 4-16** *Esempio schermata conferma sistema Kessy*

2. Inserire il numero di chiavi da apprendere.

| Ξ         | 龠              | ٥                            |                                        | G)     | 峝  | $\odot$         |
|-----------|----------------|------------------------------|----------------------------------------|--------|----|-----------------|
| VIN:      |                |                              | Learn Key                              |        |    | <b>CO 1226V</b> |
|           |                |                              | Number of keys that need to be learned |        |    |                 |
|           | $\overline{2}$ |                              |                                        |        | 스  |                 |
|           |                |                              | 1                                      |        |    |                 |
|           |                |                              | $\overline{2}$                         |        |    |                 |
|           |                |                              | 3                                      |        |    |                 |
|           |                |                              | $\overline{4}$                         |        |    |                 |
|           |                |                              | 5                                      |        |    |                 |
| VW v 1.00 |                |                              |                                        |        |    |                 |
| Car:      |                |                              |                                        |        | OK | ESC             |
| €         | Q<br>1999      | $\mathcal{H}_0$<br>$\bullet$ | ✿<br>VE                                | 鶣<br>D | 晞  | ■ ● → 29% 10:21 |

**Figura 4-18** *Esempio schermata 1 apprendimento chiave*

3. Inserire in sequenza le chiavi che devono essere apprese. Le chiavi devono essere cambiate in un intervallo inferiore a 5 secondi.

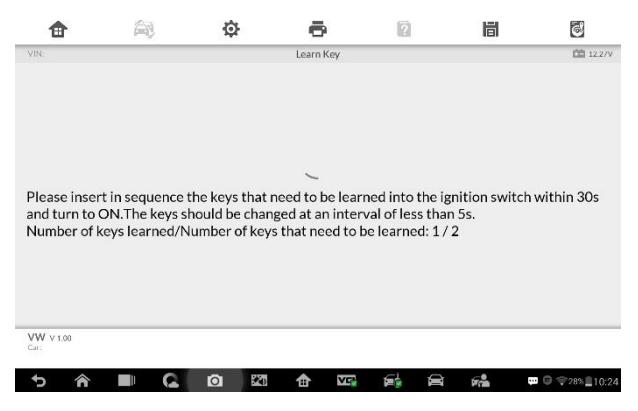

**Figura 4-17** *Esempio schermata 2 apprendimento chiave*

4. Una volta apprese correttamente le chiavi, comparirà il seguente messaggio "Apprendimento chiavi completato", premere **OK** per uscire.

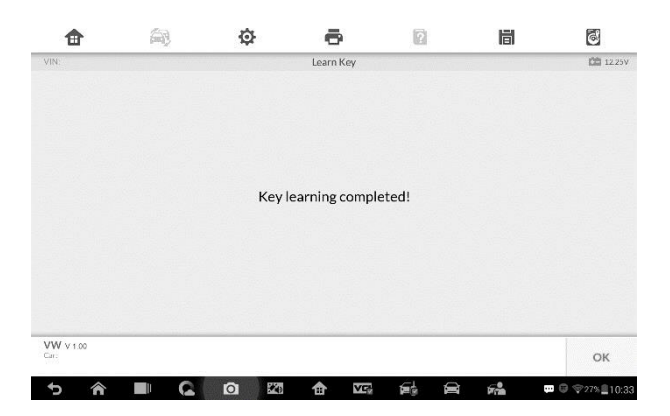

**Figura 4-19** *Esempio schermata 3 apprendimento chiave*

# **5 Programmatore**

L'applicazione di programmazione richiede la connessione tra il tablet e l'XP400 ma non la connessione al veicolo. Consente di accedere al chip della chiave, leggere, recuperare e scrivere le informazioni sulla chiave, così come altre funzioni relative a quest'ultima.

# **Programmatore**

Selezionare la marca del veicolo nel menù Veicoli, quindi seguire le istruzioni per selezionare le informazioni sullo strumento per visualizzare il menù delle funzioni.

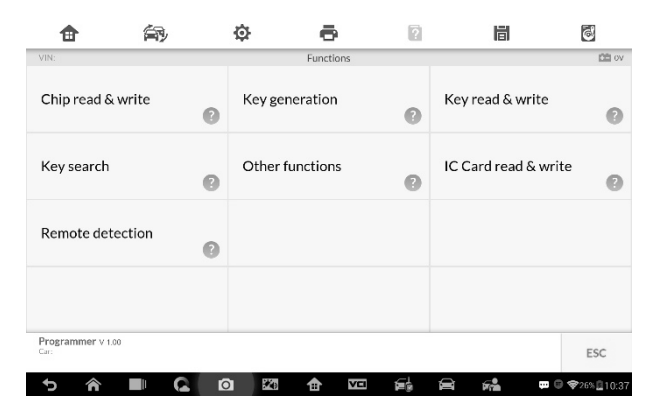

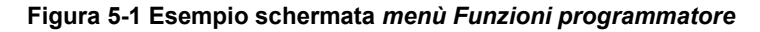

## **Lettura e scrittura chip**

- 1. Selezionare **Lettura e scrittura chip** dal menù.
- 2. Se necessario, selezionare il modello di chip. In questo esempio, selezionare EEPROM.

| A                        |   | ٥                |                   | ø      | 峝 | G               |
|--------------------------|---|------------------|-------------------|--------|---|-----------------|
| VIN:                     |   |                  | Chip read & write |        |   | <b>DEI OV</b>   |
| MCU                      |   | EEPROM           |                   |        |   |                 |
|                          |   |                  |                   |        |   |                 |
|                          |   |                  |                   |        |   |                 |
|                          |   |                  |                   |        |   |                 |
| Programmer V1.00<br>Card |   |                  |                   |        |   | ESC             |
| <mark>@</mark>           | Q | 240<br>$\bullet$ | VEI<br>仓          | 鶣<br>D | 经 | ■ 9 ♥27% 210:37 |

**Figura 5-2** *Esempio schermata di selezione del tipo di chip*

3. La schermata mostra i tipi di memoria EEPROM supportati. Selezionare il tipo corretto.

| VIN:                     |              | ø<br>EEPROM      | 峝<br>ø           | $\odot$<br><b>DB</b> ov |  |
|--------------------------|--------------|------------------|------------------|-------------------------|--|
|                          |              |                  |                  |                         |  |
| <b>NEC</b>               |              | <b>NXP</b>       | <b>ST</b>        |                         |  |
| <b>ATMEL</b>             |              | <b>FAIRCHILD</b> | <b>MICROCHIP</b> |                         |  |
| CATALYST                 | <b>XICOR</b> |                  | <b>NATIONAL</b>  |                         |  |
| OKI                      |              | <b>TMC</b>       | SONY             |                         |  |
| Programmer V1.00<br>Card |              |                  |                  | ESC                     |  |

**Figura 5-3** *Esempio schermata tipo chip*

4. Selezionare **Lettura** nel menù successivo.

| Θ                        |   | Ò                |                | n      | 峝               | $\odot$                                                                                                    |
|--------------------------|---|------------------|----------------|--------|-----------------|----------------------------------------------------------------------------------------------------|
| VIN:                     |   |                  | M95128         |        |                 | 凹 ov                                                                                                    |
| View Diagram             |   |                  | Read operation |        | Write operation |                                                                                                    |
|                          |   |                  |                |        |                 |                                                                                                    |
|                          |   |                  |                |        |                 |                                                                                                    |
|                          |   |                  |                |        |                 |                                                                                                    |
| Programmer V1.00<br>Card |   |                  |                |        |                 | ESC                                                                                                    |
| <mark>a</mark>           | Q | 240<br>$\bullet$ | YEI<br>✿       | 爲<br>D | 经               | $\blacksquare \enspace \textcircled{y} \enspace \textcircled{y} \enspace 27\% \,\textcircled{\scriptsize{\textcircled{\small{1}}}}\, 10:41$ |

**Figura 5-4** *Esempio schermata menù funzioni*

5. Viene visualizzata la schermata dei dati del chip. Selezionare **Salva** per salvare i dati o **Annulla** per uscire.

| o                 | 대          | o |                                     | n | 峝    | d            |
|-------------------|------------|---|-------------------------------------|---|------|--------------|
| VIN.              |            |   | Chip data:                          |   |      | <b>CE ov</b> |
|                   | 00000000:  |   | 0101FF00FF0507050002FFFF1601078B    |   |      |              |
|                   | 00000010:  |   | 000900000000000000001010004160107   |   |      |              |
|                   | 00000020:  |   | 8B0009000000000000000010000079200   |   |      |              |
|                   | 00000030:  |   | 05010600001556036614080000155E0F    |   |      |              |
|                   | 00000040:  |   | 6414080000155F00031DFFFFFFFFFFFFF   |   |      |              |
|                   | 00000050:  |   | FFFFFFFFFFFFFFFFFFFFFFFFFFFFFFFFF   |   |      |              |
|                   | 00000060:  |   | FFFFFFFFFFFFFFFFFFFFFFFFFFFFFFFFF   |   |      |              |
|                   | 00000070:  |   | FFFFFFFFFFFFFFFFFFFFFFFFFFFFFFFFF   |   |      |              |
|                   | 00000080:  |   | FFFFFFFFFFFFFFFFFFFFFFF68000015     |   |      |              |
|                   | 00000090:  |   | 5F00031DFFFFFFFFFFFFFFFFFFFFFFFFFFF |   |      |              |
|                   | 000000000: |   | FFFFFFFFFFFFFFFFFFFFFFFFFFFFFFFFF   |   |      |              |
|                   | 000000B0:  |   | FFFFFFFFFFFFFFF334A4DFFFFFFFFFFF    |   |      |              |
|                   | 00000000:  |   | FFFFFFFFFFFFFFFFFFFFFFFFFFFFFFFFF   |   |      |              |
|                   | 000000D0:  |   | FFFFFFFFFFFFFFFFFFFFFFFFFFFFFFFFF   |   |      |              |
|                   | 000000E0:  |   | FFFFFFFFFFFFFFFFFFFFFFFFFFFFFFFFF   |   |      |              |
| Programmer v 1.00 |            |   |                                     |   |      |              |
| Care              |            |   |                                     |   | Save | Cancel       |

*Figura 5-5 Esempio schermata funzione Lettura*

6. Digitare il nome del file e selezionare Conferma, i dati del chip verranno salvati sul tablet. Comparirà il messaggio "File salvato correttamente".

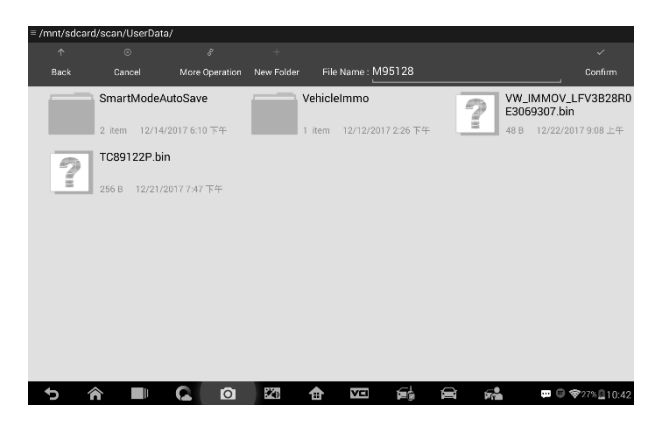

**Figura 5-6** *Esempio schermata Salvataggio dati*

7. Selezionare **Scrittura** dal menù funzioni. Il tablet aprirà la cartella predefinita. Selezionare i dati salvati e fare clic su **Conferma** per scriverli in un chip vergine. Comparirà il messaggio "Chip scritto correttamente".

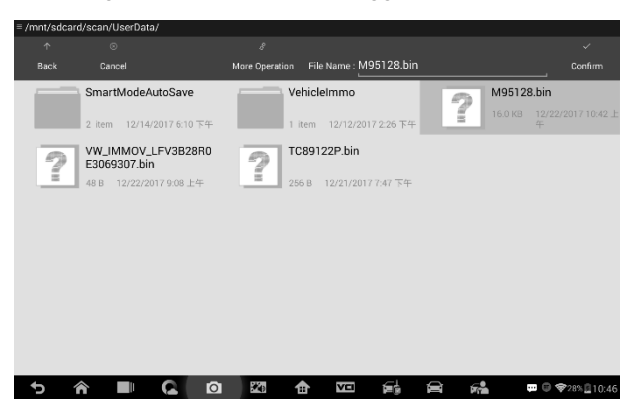

**Figura 5-7** *Esempio schermata funzione Scrittura*

## **Lettura e scrittura chiave**

- 1. Selezionare **Lettura e scrittura chiave** dal menù.
- 2. Selezionare il tipo di chiave o il rilevamento automatico. Attenzione: il

rilevamento automatico non supporta il rilevamento di chiavi a infrarossi.

| Ξ                           |  | Ò                                       |                              | ø       | 峝                | $\ddot{\circ}$         |
|-----------------------------|--|-----------------------------------------|------------------------------|---------|------------------|------------------------|
| VIN:                        |  |                                         | Key type                     |         |                  | 图 ov                   |
| Automatic detection         |  | <b>HITAG PRO</b>                        |                              |         | <b>HITAG VAG</b> |                        |
| HITAG2                      |  |                                         | MEGAMOS 13                   |         | MEGAMOS 48       |                        |
| <b>MEGAMOS 8E</b>           |  |                                         | TIRIS DST 4C<br>TIRIS DST 4D |         |                  |                        |
| <b>IR</b>                   |  |                                         |                              |         |                  |                        |
| Programmer v1.20.76<br>Card |  |                                         |                              |         |                  | ESC                    |
| €                           |  | $\mathcal{H}_{\mathbf{Q}}$<br>$\bullet$ | á<br>合                       | 을눈<br>D | 碲                | <b>□ ● ◆28%</b> Q10:47 |

**Figura 5-9** *Esempio schermata selezione chiave*

3. Una volta rilevato correttamente il tipo di chiave, esso appare sullo schermo, premere OK per accedere alle funzioni.

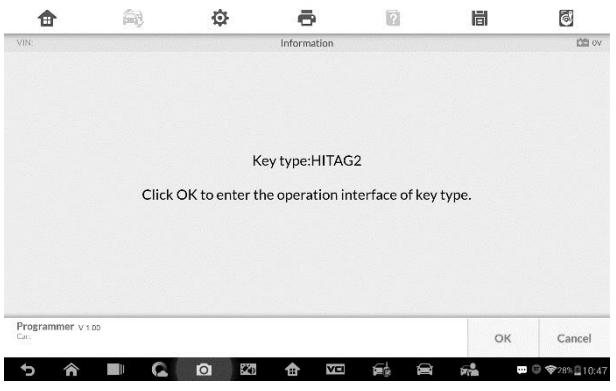

**Figura 5-8** *Esempio schermata selezione tipo di chiave*

4. Le funzioni come Lettura ID chiave, Lettura informazioni chiave, Scrittura pagina appaiono sulla schermata.

| œ<br>VIN:                 |  | ٥ | Ā<br>R<br>HITAG2         | 峝          | d<br>图 ov |
|---------------------------|--|---|--------------------------|------------|-----------|
| Read out key ID           |  |   | Read out key information | Write page |           |
|                           |  |   |                          |            |           |
|                           |  |   |                          |            |           |
|                           |  |   |                          |            |           |
| Programmer v 1.00<br>Car: |  |   |                          |            | ESC       |

**Figura 5-10** *Esempio menù funzioni*

5. Premere Lettura ID chiave per effettuarla.

| ⊞               | ¢ | F.              | a | 峝 | $\odot$     |
|-----------------|---|-----------------|---|---|-------------|
| VIN:            |   | Key ID read out |   |   | <b>图</b> ov |
| Key ID          |   | 371E086E        |   |   |             |
|                 |   |                 |   |   |             |
|                 |   |                 |   |   |             |
|                 |   |                 |   |   |             |
|                 |   |                 |   |   |             |
|                 |   |                 |   |   |             |
| Programmer.viso |   |                 |   |   | ESC         |

**Figura 5-11** *Esempio schermata ID chiave*

6. Premere **Lettura informazioni chiave** per effettuarla.

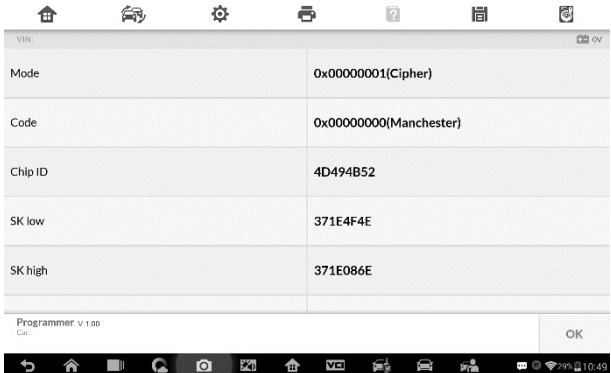

**Figura 5-12 Esempio schermata Lettura informazioni chiave**

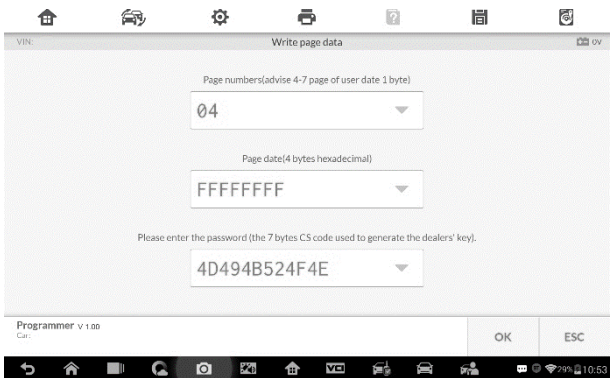

**Figura 5-13** *Esempio schermata Scrittura pagina*

7. Premere **Scrittura dati** per effettuarla.

## **Rilevamento telecomando**

1. Premere **Rilevamento telecomando** dal menù.

| Е<br>VIN:                 |  | Ò                           | Remote detection | ø | 峝 | $\odot$<br><b>DE ov</b> |
|---------------------------|--|-----------------------------|------------------|---|---|-------------------------|
| Frequency detection       |  | Read out remote information |                  |   |   |                         |
|                           |  |                             |                  |   |   |                         |
|                           |  |                             |                  |   |   |                         |
|                           |  |                             |                  |   |   |                         |
| Programmer v 1.00<br>Card |  |                             |                  |   |   | ESC                     |

**Figura 5-14** *Esempio schermata Rilevamento telecomando*

2. Inserire la chiave nell'apposito alloggiamento e premere tutti i pulsanti. La schermata mostra la frequenza della chiave.

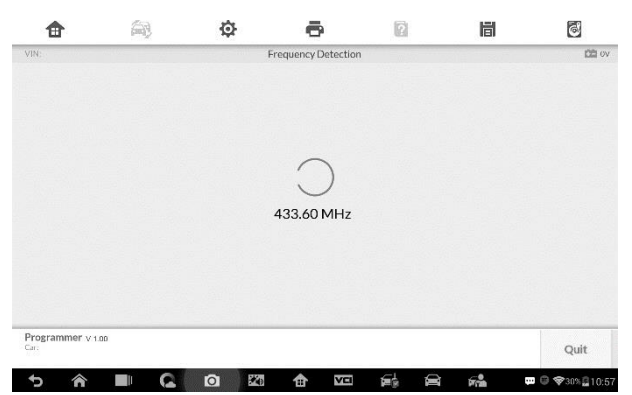

**Figura 5-15** *Esempio schermata Frequenza*

3. Premere **Lettura informazioni telecomando** per effettuarla.

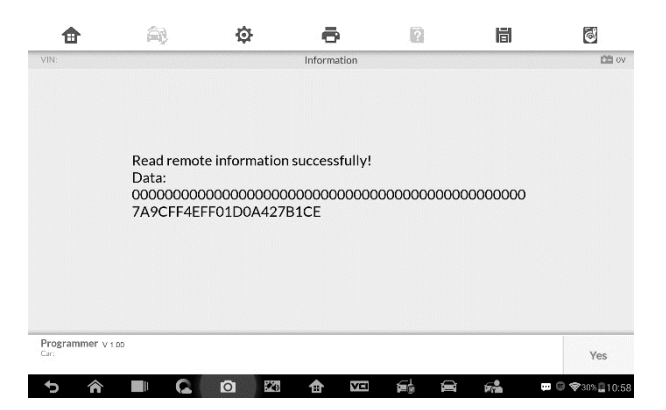

**Figura 5-16** *Esempio schermata Rilevamento telecomando*

# **6 Diagnosi**

L'applicazione Diagnosi può recuperare informazioni sulla centralina, leggere e cancellare i DTC e visualizzare dati in tempo reale. L'applicazione Diagnosi consente di accedere alla centralina di diversi sistemi di controllo del veicolo, tra cui motore, cambio, sistema ABS, sistema airbag (SRS).

# **Diagnosi**

L'applicazione Diagnosi permette di stabilire un collegamento dati con il sistema di controllo elettronico del veicolo per svolgere la diagnosi tramite connessione OBD-II. L'applicazione esegue test funzionali e recupera informazioni sulla diagnosi del veicolo come codici errore, codici evento e dati in tempo reale per vari sistemi di controllo come motore, cambio e ABS.

Ci sono due opzioni disponibili quando si accede alla sezione Diagnosi:

- 1. Scansione automatica avvia la scansione automatica di tutti i sistemi del veicolo.
- 2. Centraline mostra un menù di selezione di tutte le centraline del veicolo di prova.

Dopo aver effettuato una selezione e stabilito una comunicazione tra il tablet e il veicolo, comparirà il menù funzioni corrispondente o il menù di selezione.

# **Scansione automatica**

La funzione Scansione automatica esegue una scansione completa di tutte le centraline del veicolo per individuare i guasti dei sistemi e recuperare i DTC. Di seguito un esempio di interfaccia di scansione automatica:

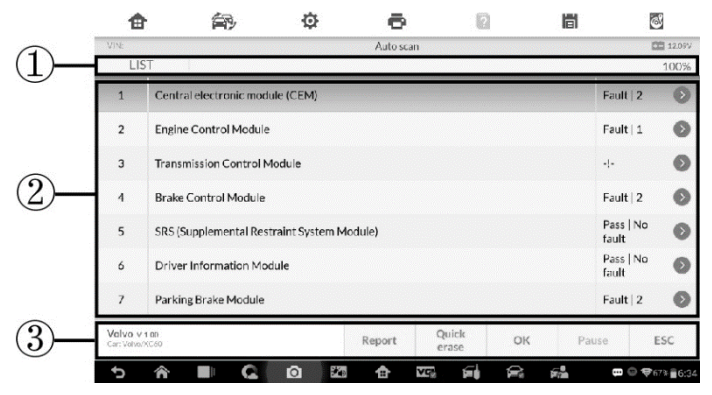

**Figura 6-1** *Esempio schermata Scansione automatica*

- 1. Barra di navigazione
- 2. Sezione principale
- 3. Tasti funzione

#### *Barra di navigazione*

Elenco - mostra i dati scansionati in un elenco.

Barra di avanzamento – indica l'avanzamento del test.

#### *Sezione principale*

Colonna 1 - mostra i numeri di sequenza.

Colonna 2 - mostra i sistemi scansionati.

Colonna 3 - mostra i risultati del test mediante indicatori diagnostici.

Questi indicatori sono definiti come segue:

- **-!-**: Indica che il sistema scansionato potrebbe non supportare la funzione di lettura codici, oppure che si è verificato un errore di comunicazione tra il tablet e il sistema di controllo.
- **-?-**: Indica che è stato rilevato il sistema di controllo del veicolo, ma il tablet non riesce ad accedervi.
- **Errore/i | #:** Indica la presenza di uno o più codici di errore; "#" indica il numero di errori rilevati.
- **Superato | Nessun DTC:** Indica che il sistema è stato scansionato e non sono stati rilevati errori.

Colonna 4 – per eseguire ulteriori diagnosi o test su un sistema specifico, premere il pulsante a destra di quel sistema. Comparirà un Menù funzioni.

#### *Tasti funzione*

Nella seguente tabella viene fornita una breve descrizione dei tasti funzione della scansione automatica.

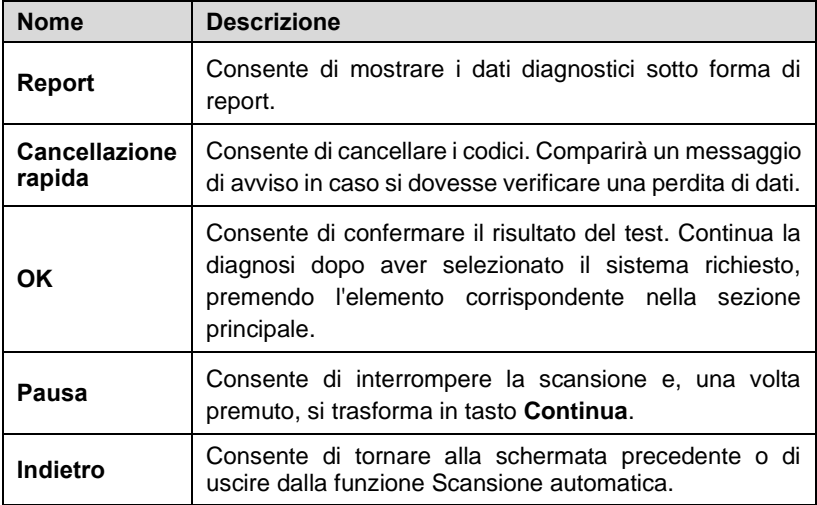

#### **Tabella 6-1** *Tasti funzione in Scansione automatica*

# **Centraline**

Consente di individuare manualmente una centralina da testare attraverso una serie di selezioni. Seguire le procedure guidate dal menù ed effettuare la selezione corretta; l'applicazione guida l'utente al menù delle funzioni diagnostiche corretto in base alle selezioni.

| Е                                      | Ò                                               | 峝<br>ø       | $\ddot{\circ}$                                                                            |
|----------------------------------------|-------------------------------------------------|--------------|-------------------------------------------------------------------------------------------|
| VIN:                                   | Function menu                                   |              | <b>图 1209V</b>                                                                            |
| <b>ECU</b> information                 | Read codes                                      | Live data    |                                                                                           |
| Active test                            | Special functions                               |              |                                                                                           |
|                                        |                                                 |              |                                                                                           |
|                                        |                                                 |              |                                                                                           |
| Volvo v 1.00<br>Car: Volvo/XC60        |                                                 |              | ESC                                                                                       |
| <b>Contract of the State</b><br>⋒<br>C | $\mathcal{P}_{\text{c}}$<br>$\bullet$<br>Å<br>✿ | D)<br>砀<br>重 | $\blacksquare$ $\qquad \blacktriangleright$ $\blacktriangleright$ 67% $\blacksquare$ 6:34 |

**Figura 6-2** *Esempio schermata menù funzioni*

Le opzioni del menù funzioni variano a seconda dei veicoli. Il menù funzioni può includere:

- ⚫ **Informazioni centralina** fornisce informazioni dettagliate sulla centralina. Una schermata informativa si apre dopo la selezione.
- ⚫ **Leggi DTC**  consente di visualizzare informazioni dettagliate sui DTC recuperati dalla centralina del veicolo.
- **Elimina DTC** consente di cancellare i DTC e altri dati dalla centralina del veicolo.
- Dati in tempo reale consente di recuperare e visualizzare i dati e i parametri in tempo reale dalla centralina del veicolo.
- ⚫ **Test attivi**  consente di fornire test specifici per sottosistemi e componenti. Questa selezione può dividersi in *Attuatori*, *Test attuatori*, o *Test funzioni* in base al modello e al marchio del veicolo.
- ⚫ **Funzioni speciali**  consente di accedere a funzioni di adattamento dei componenti o di codifica delle varianti per configurazioni personalizzate, e consente inoltre di riprogrammare i valori adattivi per determinati componenti in seguito a riparazioni. A seconda del veicolo, questa selezione può dividersi in *Adattamenti centraline*, *Codifica varianti*, *Configurazioni* o simili.

## **NOTA**

Le funzioni della barra degli strumenti come il salvataggio e la stampa dei risultati dei test possono essere eseguite durante i test diagnostici. Sono inoltre disponibili il data logging e l'accesso alle informazioni di assistenza.

#### ➢ **Per eseguire una funzione diagnostica**

- 1. Stabilire una comunicazione con il veicolo.
- 2. Identificare il veicolo testato selezionandolo dalle opzioni del menù.
- 3. Selezionare **Diagnosi.**
- 4. Individuare il sistema da testare con la funzione **Scansione Automatica** o tramite procedura guidata in **Centraline**.
- 5. Selezionare la funzione diagnostica desiderata dal **Menù funzioni.**

#### *Informazioni centralina*

Questa funzione recupera e mostra le informazioni specifiche sulla centralina testata, inclusi il tipo di unità, i numeri di versione e altre specifiche. Di seguito un esempio di schermata Informazioni centralina:

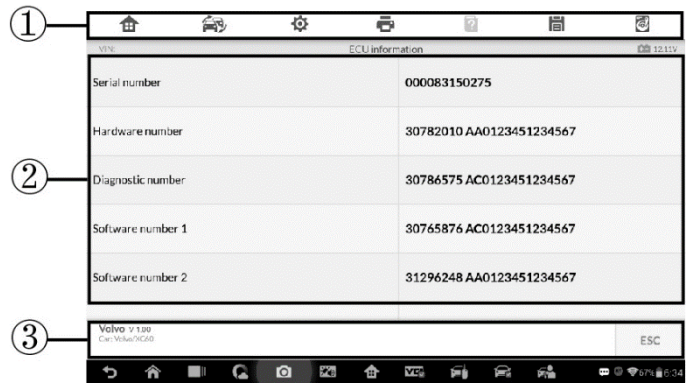

*Figura 6-3 Esempio schermata informazioni centralina*

- 1. Pulsanti barra degli strumenti di diagnosi consultare *[Tabella 4-2](#page-48-0) Barra [delle funzioni](#page-48-0)* a pagin[a 41](#page-48-0) per descrizioni dettagliate di ogni pulsante.
- 2. Sezione principale la colonna di sinistra mostra i nomi delle voci; la colonna di destra mostra specifiche o descrizioni.
- 3. Tasto funzione è disponibile il tasto **ESC** (o **Indietro**); premerlo per

uscire dopo la visualizzazione.

## *Leggi DTC*

Questa funzione consente di recuperare e visualizzare i DTC dalle centraline del veicolo. La schermata Leggi DTC varia a seconda del veicolo testato. In alcuni veicoli, è anche possibile recuperare e visualizzare i dati fermo immagine. Di seguito, un esempio di schermata della funzione Leggi DTC:

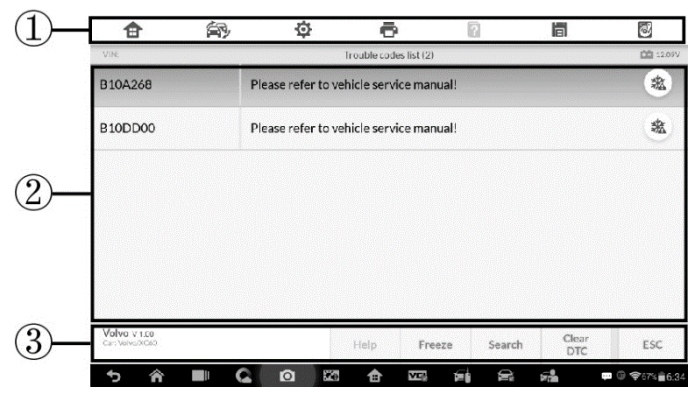

**Figura** *6-4 Esempio schermata Leggi DTC*

- 1. Pulsanti barra degli strumenti di diagnosi consultare *[Tabella 4-2](#page-48-0) Barra [delle funzioni](#page-48-0)* a pagin[a 41](#page-48-0) per descrizioni dettagliate di ogni pulsante.
- 2. Sezione principale
	- ⚫ Colonna Codici consente di visualizzare i codici errori recuperati.
	- ⚫ Colonna Stato consente di visualizzare lo stato dei codici recuperati.
	- ⚫ Colonna descrizione fornisce descrizioni dettagliate dei codici recuperati.
	- ⚫ Icona fiocco di neve compare solo quando i dati fermo immagine sono disponibili per la visualizzazione; selezionando questa icona comparirà una schermata di dati molto simile a quella di "Leggi DTC".
- 3. Tasti funzione
	- ⚫ Aiuto "?" consente di visualizzare le informazioni sul codice di errore, tra cui la descrizione dell'errore, le condizioni per la sua identificazione e le informazioni sul driver.
- Dati fermo immagine premere il tasto per visualizzare i dati fermo immagine.
- ⚫ Ricerca premere il tasto per cercare le informazioni relative al codice di errore su Google.
- ⚫ ESC premere il tasto per tornare alla schermata precedente o uscire dalla funzione.

#### *Elimina DTC*

Una volta letti i codici di errore ed effettuate le relative riparazioni, è possibile cancellare i codici errore con questa funzione. Prima di eseguire questa funzione, verificare che la chiave di accensione sia su ON (RUN) e il motore spento.

- ➢ **Per cancellare i codici di errore**
	- 1. Selezionare **Elimina DTC** dal menù funzioni.
	- 2. Comparirà un messaggio di avviso per informare che si potrebbe verificare una perdita di dati selezionando questa funzione.
		- a) Selezionare **Sì** per continuare. Si aprirà una schermata di conferma a operazione eseguita.
		- b) Premere **No** per uscire.
	- 3. Selezionare **ESC** sulla schermata di conferma per uscire da "Elimina DTC".
	- 4. Eseguire di nuovo la funzione "Leggi DTC" per verificare se i codici sono stati cancellati correttamente.

#### <span id="page-76-0"></span>*Dati in tempo reale*

In questa funzione viene visualizzato l'elenco dei dati per i moduli selezionati. Le voci disponibili per qualsiasi modulo di controllo possono variare a seconda del veicolo. I parametri compaiono nell'ordine in cui vengono trasmessi dalla centralina motore, quindi possono variare a seconda del veicolo.

Lo scorrimento permette di spostarsi velocemente nell'elenco dei dati. Utilizzare una o due dita per far scorrere lo schermo verso l'alto o verso il basso e individuare i dati desiderati. La seguente figura mostra esempio schermata di Dati in tempo reale:

| Ŧ                                          | 向                                              | ٥           | ō      |         |     |                                 | 冒                               | d           |                |
|--------------------------------------------|------------------------------------------------|-------------|--------|---------|-----|---------------------------------|---------------------------------|-------------|----------------|
| Brake pedal switch<br><b>Not Activated</b> |                                                |             |        | š       |     | Brake lamp switch<br>Started    |                                 |             |                |
| Stop lamp<br>Off                           |                                                |             |        | î       |     | High mounted brake lamp.<br>Off |                                 |             |                |
| 0%                                         | Clutch pedal position, external                |             |        |         |     | Front axle sensor value<br>0V   |                                 |             |                |
| 0V                                         | Rear axle sensor value                         |             |        | ĩ       |     | $-1000mA$                       | Quiescent current average value |             |                |
|                                            | Battery operation time since Battery Monitorin |             |        |         |     |                                 | Battery Status Of Charge (SOC)  |             |                |
|                                            | Show selected                                  | Graph merge | To top | Setting |     | Cleve data                      | Forest                          | ø<br>Record | Back           |
|                                            | Ш                                              | $\bullet$   | š      | m       | VEN | ńь                              | 吼                               |             | □ ◎ ♥ 67% 6:35 |

**Figura 6-5** *Esempio schermata Dati in tempo reale*

- 1. Pulsanti barra degli strumenti di diagnosi- premere sul pulsante a discesa centrale in alto per visualizzare i pulsanti della barra degli strumenti. Consultare *Tabella 4-2 [Barra delle funzioni](#page-48-0)* a pagina [41](#page-48-0) per descrizioni dettagliate di ogni pulsante.
- 2. Sezione principale
	- ⚫ Colonna nome mostra il nome dei parametri.
		- a) Casella di spunta premere la casella di spunta a sinistra del nome del parametro per selezionarlo. Premere nuovamente il riquadro per deselezionare il parametro.
		- b) Menù a tendina premere il menù a tendina a destra del parametro per aprire un sottomenù, che fornisce le opzioni sulla modalità di visualizzazione dei dati.
	- ⚫ Colonna valore visualizza i valori dei parametri.
	- ⚫ Colonna unità visualizza l'unità di misura dei parametri.
		- ➢ Per cambiare l'unità di misura, selezionare **Impostazioni** sulla barra degli strumenti superiore e scegliere l'unità desiderata. Consultare *[Unità di misura](#page-113-0)* a pagina [106](#page-113-0) per maggiori informazioni.
- 3. Modalità di visualizzazione

Esistono quattro modalità di visualizzazione dei dati. Selezionare la modalità corretta in base ai fini diagnostici.

Premere il menù a tendina a destra del parametro per aprire un sottomenù. Sono disponibili quattro pulsanti per configurare la modalità di visualizzazione dei dati e un pulsante Aiuto per accedere a informazioni aggiuntive.

Ogni parametro mostra la modalità selezionata singolarmente.

- 1) Modalità misuratore analogico consente di visualizzare i parametri sotto forma di grafico analogico.
- 2) Modalità testo è la modalità di default che permette di visualizzare i parametri in modalità testuale e sotto forma di elenchi.

#### **NOTA**

I parametri di stato, come ad esempio quelli di un interruttore, possono essere visualizzati principalmente sotto forma di testo (ON, OFF, ATTIVO e ANNULLA). I parametri di valore invece, come quelli di un sensore, possono essere visualizzati sia in modalità testo che in modalità grafico.

3) Modalità grafico della forma d'onda - mostra i parametri sotto forma di grafico della forma d'onda.

Quando viene selezionata questa modalità, tre pulsanti di controllo vengono visualizzati a destra del parametro per la modifica dello stato di visualizzazione.

- ⚫ Testo consente di tornare alla modalità testo.
- ⚫ Scala cambia i valori della scala visualizzati sotto il grafico della forma d'onda. Ci sono quattro scale disponibili: x1, x2, x4 e x8.
- ⚫ Zoom avanti premendo il tasto viene visualizzato il grafico selezionato a schermo intero.
	- $\Diamond$  Modifica permette di aprire una schermata di modifica da cui è possibile impostare il colore e lo spessore delle linee del grafico della forma d'onda per ogni parametro selezionato.
	- $\Diamond$  Scala consente di cambiare i valori di scala visualizzati sotto il grafico della forma d'onda. Ci sono quattro scale disponibili: x1, x2, x4 e x8.
	- $\Diamond$  Zoom indietro consente di uscire dalla visualizzazione a schermo intero.

4) Modalità misuratore digitale – consente di visualizzare i parametri sotto forma di grafico digitale.

**Visualizzazione a schermo intero** – questa opzione è disponibile solo in modalità grafico della forma d'onda ed è principalmente usata per paragonare i dati in stato Unisci grafici. In questa modalità, ci sono tre pulsanti di controllo selezionabili in alto a destra.

#### ➢ **Per modificare il colore e lo spessore delle linee del grafico della forma d'onda**

- 1. Selezionare da 1 a 3 parametri da visualizzare in modalità Grafico della forma d'onda.
- 2. Premere **Zoom avanti** a destra per visualizzare il grafico a schermo intero.
- 3. Premere **Modifica** per aprire una finestra di modifica.
- 4. Selezionare un parametro sulla colonna di sinistra.
- 5. Selezionare il colore desiderato dalla colonna centrale.
- 6. Selezionare lo spessore delle linee dalla colonna di destra.
- 7. Ripetere i passaggi 3-5 per modificare la forma d'onda di ogni parametro.
- 8. Premere **Fatto** per salvare le impostazioni e uscire, oppure premere **Annulla** per uscire senza salvare.
- 4. Tasti funzione

A seguire vengono descritte le operazioni dei tasti funzione disponibili nella schermata Dati in tempo reale:

**Indietro** – consente di tornare alla schermata precedente o di uscire dalla funzione.

**Registra** – consente di registrare i dati in tempo reale. I dati registrati vengono salvati in un video clip nell'applicazione Gestione Dati per future visualizzazioni. Questa funzione può essere avviata automaticamente al raggiungimento di un valore soglia prestabilito o impostato manualmente. La modalità di attivazione e la durata della registrazione possono essere configurate nella modalità Impostazione dei Dati in tempo reale.

**Fermo immagine** – mostra i dati recuperati in modalità fermo immagine.

⚫ Frame precedente - consente di visualizzare il frame precedente.

⚫ Frame successivo - consente di visualizzare il frame successivo.

**Elimina dati** – consente di cancellare tutti i valori dei parametri recuperati in precedenza in un preciso punto di taglio.

**Sposta in alto** – consente di spostare il dato selezionato in cima alla lista.

**Unisci grafici** – consente di unire i grafici selezionati (solo per la modalità grafico della forma d'onda). Questa funzione è utile per confrontare parametri diversi.

#### **NOTA**

Nella modalità Unisci grafici possono essere visualizzati solo fino a tre parametri.

➢ Per annullare la modalità Unisci i Grafici, premere l'icona a destra del parametro e selezionare una modalità di visualizzazione dati.

**Mostra** – consente di passare da un'opzione all'altra; una mostra i parametri selezionati, l'altra tutti i parametri disponibili.

**Impostazioni** – consente di aprire la schermata impostazioni per impostare la modalità di attivazione, la durata della registrazione e i valori soglia per la registrazione dei dati.

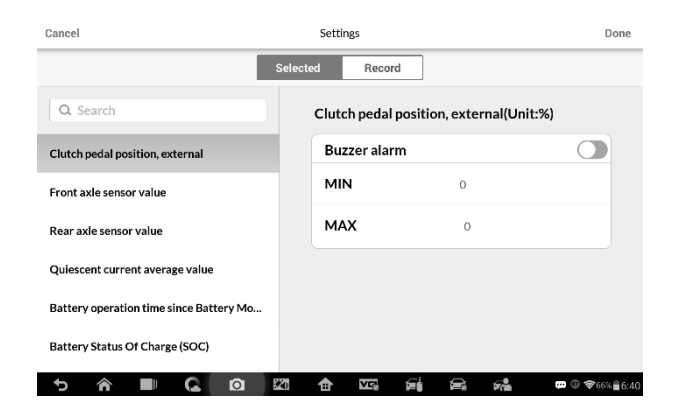

**Figura 6-6** *Esempio schermata Dati in tempo Reale*

Nella parte superiore della schermata della modalità **Impostazioni** sono presenti quattro pulsanti di navigazione.

- ⚫ **Selezionato** consente di visualizzare la schermata di configurazione in cui è possibile impostare i valori soglia, un limite massimo e un limite minimo, per l'attivazione del segnale acustico. Questa funzione è disponibile solo con la modalità di visualizzazione Grafico della forma d'onda.
	- a) **MIN** consente di aprire una tastiera virtuale per inserire il valore limite minimo richiesto.
	- b) **MAX** consente di aprire una tastiera virtuale per inserire il valore limite massimo richiesto.
	- c) **Segnale acustico** attiva e disattiva il segnale acustico.

#### ➢ **Per impostare limiti di soglia per i valori dei parametri**

- 1. Premere **Impostazioni** sulla barra inferiore della schermata Dati in tempo reale.
- 2. Premere il pulsante **Selezionato**.
- 3. Selezionare un parametro sulla colonna di sinistra, o inserirne il nome nella barra di ricerca.
- 4. Premere il pulsante **MIN** sul lato destro e inserire il valore minimo richiesto.
- 5. Premere il pulsante **MAX** sul lato destro e inserire il valore massimo richiesto.
- 6. Premere il tasto **ON/OFF** a destra della funzione **Segnale acustico** per accenderlo o spegnerlo.
- 7. Selezionare **Fatto** per salvare le impostazioni e tornare alla schermata Dati in tempo reale; oppure premere **Annulla** per uscire senza salvare.

Dopo aver impostato correttamente i limiti, compariranno due linee orizzontali nel grafico dati (se è attiva la modalità Grafico della forma d'onda) a indicare il punto di avviso. Le linee di soglia appaiono in colori diversi rispetto alla forma d'onda dei parametri per poterle distinguere.

⚫ **Registra** - permette di visualizzare la schermata di configurazione delle impostazioni di registrazione, dove è possibile impostare il tipo di avvio, la durata e il punto di avvio della registrazione dati.

- a) **Tipo di avvio** consente di impostare la modalità di attivazione per la registrazione dei dati, principalmente di due tipi: manuale e automatica. Ci sono quattro opzioni disponibili:
	- 1) **Manuale** permette di avviare ed interrompere manualmente la registrazione dei dati
	- 2) **DTC** consente di avviare automaticamente la registrazione dei dati appena viene rilevato un DTC.
	- 3) **Modalità verifica DTC** consente di avviare la registrazione dei dati in automatico quando vengono rilevati determinati tipi di DTC preselezionati.
	- 4) **Parametro** consente di avviare la registrazione dati in automatico quando uno dei parametri raggiunge il limite stabilito.
- b) **Durata** consente di impostare la durata della registrazione (solo per avvio automatico).
- c) **Punto di avvio**  consente di avviare la registrazione da un punto prestabilito (solo per la modalità avvio automatico).

#### ➢ **Per impostare la registrazione dei dati in tempo reale**

- 1. Premere **Impostazioni** sulla barra inferiore della schermata Dati in tempo reale.
- 2. Premere **Registra**.
- 3. Premere il pulsante a destra della barra del **Tipo di avvio** e selezionare la modalità di avvio richiesta.
- 4. Premere il pulsante **a destra della barra della Durata** e selezionare la durata della registrazione.
- 5. Premere il pulsante a destra della barra del **Punto di attivazione** e selezionare il punto di avvio della registrazione.
- 6. Selezionare **Fatto** per salvare le impostazioni e tornare alla schermata Dati in tempo reale, oppure premere **Annulla** per uscire senza salvare.
- ⚫ **Fatto** consente di confermare e salvare le impostazioni, e di tornare alla schermata Dati in tempo reale.
- ⚫ **Annulla** consente di annullare le modifiche effettuate e di tornare alla schermata Dati in tempo reale.

#### Test attivi

La funzione Test attivi consente di accedere a test di sottosistemi e componenti specifici del veicolo. Nel menù compaiono solo i test disponibili, che variano a seconda del produttore, anno e modello del veicolo.

Durante un test attivo, lo strumento interviene sulla centralina per controllare gli attuatori. Questo test determina l'integrità di un sistema o di parti di esso leggendo i dati dalla centralina motore, o monitorando gli attuatori, facendo passare ad esempio un solenoide, relè o interruttore da uno stato all'altro.

Selezionando Test attivi si apre un menù di opzioni che varia a seconda della marca o del modello del veicolo. Selezionare un'opzione per iniziare il test. Seguire le istruzioni sullo schermo durante tutta la procedura. Le informazioni che compaiono sullo schermo variano a seconda del tipo di test eseguito. In alcuni test di controllo, i comandi del test attivo vengono visualizzati sulla parte alta dello schermo, mentre le informazioni sul flusso di dati compaiono in basso o viceversa.

| VIN:                            |  | O<br>Active test                                    | Ħ<br>d<br><b>CE 12.11V</b>      |  |  |
|---------------------------------|--|-----------------------------------------------------|---------------------------------|--|--|
| Left headlamp dipped beam       |  | Right headlamp dipped beam                          | Left front position lamp        |  |  |
| Right front position lamp       |  | Left rear position lamp                             | Right rear position lamp        |  |  |
| Stop lamp                       |  | Left Cornering Lamp                                 | <b>Right Cornering Lamp</b>     |  |  |
| Fuel flap, unlock               |  | Central Locking Motors,<br>Unlock Boot Lid/Tailgate | Child Lock/Double Lock<br>Relay |  |  |
| Volvo v 1.00<br>Car: Volvo/XC60 |  |                                                     | ESC                             |  |  |

**Figura 6-7** *Esempio schermata Test attivi*

I pulsanti funzione nell'angolo in basso a destra della schermata Test attivi permettono di controllare i segnali di test. La schermata principale del test mostra le istruzioni operative. Seguirle attentamente per effettuare le selezioni corrette e portare a termine il test. Ogni volta che un'operazione viene eseguita correttamente, compare un messaggio come "Operazione terminata", "Attivazione riuscita", o simili.

Selezionare **ESC** per uscire dal test una volta terminato.

#### *Funzioni speciali*

Queste funzioni permettono di eseguire diversi adattamenti e di ricalibrare o configurare alcuni componenti in seguito a una riparazione o una sostituzione.

La schermata principale degli adattamenti mostra una lista di informazioni sulle operazioni e sullo stato del veicolo. Questa si divide in quattro sezioni:

- 1. La prima contiene la descrizione dell'operazione in corso. Sulla destra viene visualizzato lo stato di esecuzione, che può essere "Completato" o "Attivato".
- 2. La seconda sezione contiene i prerequisiti o i requisiti necessari a eseguire l'operazione selezionata.
- 3. La terza parte mostra le condizioni attuali del modulo di controllo del veicolo di cui si sta eseguendo il riapprendimento, in modo da poterle confrontare con i prerequisiti richiesti nella seconda sezione. Se le condizioni attuali del modulo di controllo non rientrano nel valore limite suggerito, è necessario regolare le condizioni del veicolo per soddisfare i requisiti.
- 4. L'ultima parte indica come usare i pulsanti funzione nell'angolo in basso a destra dello schermo per controllare le operazioni di apprendimento.

|                                                           |  | o                                                                                             |                                                                                    |  | 眉                                                                                                    | $\left  \epsilon \right $                                       |  |  |
|-----------------------------------------------------------|--|-----------------------------------------------------------------------------------------------|------------------------------------------------------------------------------------|--|----------------------------------------------------------------------------------------------------|-----------------------------------------------------------------|--|--|
| VIN:                                                      |  |                                                                                               | Special functions                                                                  |  |                                                                                                    | CE 1211V                                                        |  |  |
| Pre-delivery service for new<br>vehicles                  |  | Restoring the supplemental<br>restraint system                                                |                                                                                    |  | Reading the alarm cause                                                                                    |                                                                 |  |  |
| Workshop Test (TPMS)                                      |  | alco-lock                                                                                     | Reading and resetting the                                                          |  | Reading the power supply<br>position                                                                       |                                                                 |  |  |
| Programming of the rear<br>window wiper when<br>reversing |  | Checking the installation of<br>brake lamp switch and brake<br>pedal position switch<br>(BMS) |                                                                                    |  |                                                                                                    | Readout of the current from<br><b>Battery Monitoring Sensor</b> |  |  |
| Readout of the information<br>standby current             |  |                                                                                               | Resetting the information to<br>zero on power supply when<br>replacing the battery |  | Resetting the information to zero on<br>power supply when replacing the<br>Battery Monitoring Sensor (BMS) |                                                                 |  |  |
| Volvo v 100<br>Car: Volvo/XC60                            |  |                                                                                               |                                                                                    |  |                                                                                                    | ESC                                                             |  |  |
|                                                           |  | $\mathcal{H}_{\text{eff}}$<br>ГOТ                                                             |                                                                                    |  |                                                                                                    | Î<br><b>965% B6:45</b>                                          |  |  |

**Figura 6-8** *Esempio schermata Funzioni speciali*

Leggere attentamente le informazioni e controllare le condizioni del veicolo. Quando si è sicuri che la vettura sia pronta per l'adattamento, seguire le istruzioni per effettuare le selezioni corrette. Ad operazione terminata, comparirà un messaggio sullo stato di esecuzione come "Completato", "Terminato" o "Riuscito".

Selezionare **ESC** per uscire dalla funzione.

# **Operazioni OBD-II generiche**

Nel menù Veicoli è disponibile un'opzione di accesso rapido alla diagnosi OBD-II/EOBD. Quest'opzione permette di controllare rapidamente i DTC, isolare la causa dell'accensione della spia motore (MIL), verificare lo stato dei monitoraggi prima di sottoporre il veicolo al test sulle emissioni, controllare le riparazioni ed eseguire altre operazioni di manutenzione relative alle emissioni. L'accesso diretto OBD serve anche a testare veicoli compatibili con OBD-II/EOBD non presenti nel database diagnostico.

La barra degli strumenti di diagnosi nella parte superiore dello schermo è la stessa presente durante una sessione di diagnosi. Consultare *[Tabella 4-2](#page-48-0) [Barra delle funzioni](#page-48-0)* a pagina [41](#page-48-0) per maggiori dettagli.

## **Procedura generale**

- ➢ **Per accedere alle funzioni di diagnosi OBD-II/EOBD**
	- 1. Selezionare **Diagnosi** dal menù principale del MaxiIM. Si apre il menù Veicoli.
	- 2. Selezionare **EOBD**. Ci sono due modalità per stabilire la comunicazione con il veicolo.
		- **Scansione automatica -** selezionata questa opzione, lo strumento di diagnosi prova a stabilire una comunicazione con il veicolo tramite ciascun protocollo per determinare su quale il veicolo stia trasmettendo.
		- ⚫ **Protocolli** quando questa opzione è selezionata, nello schermo appare un sottomenù di vari protocolli. Un protocollo di comunicazione è un canale di trasmissione dati standard tra una centralina motore e uno strumento di diagnosi. Il "Global OBD" può supportare diversi tipi di protocollo.

3. Selezionare un protocollo specifico dopo aver selezionato l'opzione **Protocolli**. Attendere la comparsa del menù Diagnosi OBD-II.

## **NOTA**

Premendo il pulsante con accanto al nome della funzione si apre una finestra con ulteriori informazioni.

- 4. Selezionare una funzione per continuare.
	- ⚫ **DTC e FFD**
	- ⚫ **Prontezza I/M**
	- ⚫ **Dati in tempo reale**
	- ⚫ **Monitoraggio di bordo**
	- ⚫ **Test dei componenti**
	- ⚫ **Informazioni veicolo**
	- ⚫ **Stato veicolo**

# $\overline{\mathcal{O}_{\mathsf{NOTA}}}$

Alcune funzioni sono supportate solo da alcuni modelli di veicoli.

# **Descrizione funzioni**

Questa sezione descrive le varie funzioni di ogni opzione di diagnosi:

## *DTC e FFD*

Selezionando questa funzione, si apre una schermata con una lista di codici di errore in memoria e in sospeso. Quando i dati fermo immagine di alcuni DTC sono disponibili per la visualizzazione, un'icona a forma di fiocco di neve verrà visualizzata a destra del DTC.

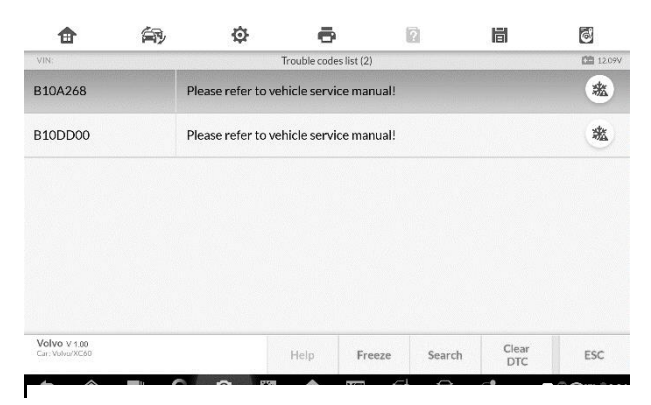

**Figura 6-9** *Esempio schermata DTC e FFD*

È possibile eseguire la funzione **Elimina DTC** selezionando il tasto funzione nella parte inferiore dello schermo.

⚫ **Codici salvati**

I codici salvati sono i DTC relativi alle emissioni recuperati dal modulo ECM del veicolo. I codici OBD-II/EOBD hanno priorità diversa a seconda del livello delle emissioni; i codici a priorità più elevata sovrascrivono codici a priorità inferiore. La priorità dei codici determina l'accensione della spia motore (MIL) e la procedura di cancellazione codici. Le case automobilistiche classificano i codici errore in modo diverso. Possono quindi esserci priorità differenti in base al marchio.

#### ⚫ **Codici in sospeso**

Anche se durante l'ultimo ciclo di guida ci sono i prerequisiti per la comparsa di alcuni codici errore, servono ulteriori cicli di guida (due o più) per far sì che il DTC compaia effettivamente. Lo scopo di questa funzione è aiutare il tecnico dopo una riparazione o una cancellazione di informazioni diagnostiche, riportando i risultati del test dopo un singolo ciclo di guida.

- a) Se durante quel ciclo di guida il test non va a buon fine, comparirà il relativo DTC. Se un codice in sospeso non si ripresenta nel giro di 40-80 cicli di riscaldamento, viene automaticamente cancellato dalla memoria.
- b) I risultati del test ottenuti tramite questa procedura non indicano

necessariamente la presenza di un componente o sistema difettoso. Se i risultati del test indicano un'ulteriore anomalia dopo un altro ciclo di guida, compare un DTC a indicare il componente o sistema difettoso e si accende la spia motore.

#### ⚫ **Fermo immagine**

Nella maggior parte dei casi, il fermo immagine salvato corrisponde all'ultimo DTC comparso. I DTC che hanno un impatto maggiore sulle emissioni hanno tuttavia priorità più alta. In questi casi, il DTC con priorità più elevata è quello per cui vengono conservati i fermo immagine. I dati fermo immagine comprendono un'istantanea dei valori critici dei parametri al momento della comparsa del DTC.

#### ⚫ **Elimina DTC**

Questa opzione elimina dall'ECM del veicolo tutti i risultati diagnostici relativi alle emissioni tra cui DTC, dati fermo immagine e codici specifici del produttore.

Selezionando questa opzione compare una schermata che avvisa l'utente della possibile perdita di dati. Selezionare **Sì** per continuare, o **No** per uscire.

#### *Prontezza I/M*

Questa funzione viene utilizzata per verificare la prontezza del sistema di monitoraggio. Si rivela particolarmente utile prima di sottoporre il veicolo al controllo delle emissioni richiesto per legge. Selezionando Prontezza I/M si apre un sottomenù con due opzioni:

- ⚫ **Dall'eliminazione dei DTC** consente di visualizzare lo stato dei monitoraggi dall'ultima cancellazione dei DTC.
- ⚫ **Questo ciclo di guida**  consente di visualizzare lo stato dei monitoraggi dall'inizio del ciclo di guida corrente.

#### *Dati in tempo reale*

La funzione mostra i parametri PID in tempo reale dalla centralina. I dati comprendono ingressi e uscite analogici e digitali e informazioni trasmesse sul flusso di dati del veicolo.

I dati in tempo reale vengono mostrati con diverse modalità. Consultare *[Dati](#page-76-0)  [in tempo realea](#page-76-0) pagina* [69](#page-76-0) per ulteriori dettagli.

#### *Monitoraggio di bordo*

Questa funzione mostra i risultati dei test sui monitoraggi di bordo. I test sono utili dopo aver effettuato una manutenzione o dopo aver liberato la memoria della centralina del veicolo.

#### *Test componenti*

Questa funzione consente di attivare un controllo bi-direzionale dell'ECM affinché lo strumento di diagnosi sia in grado di trasmettere comandi di controllo per far funzionare i sistemi del veicolo. Inoltre determina se il modulo ECM risponde bene ai comandi.

#### *Informazioni veicolo*

Mostra il numero di telaio del veicolo (VIN), l'identificativo della calibrazione, il numero di verifica della calibrazione (CVN) e altre informazioni sul veicolo.

#### *Stato veicolo*

Consente di verificare lo stato attuale del veicolo, inclusi i protocolli di comunicazione dei moduli OBD-II, il numero di codici errore rilevati, lo stato della spia avaria motore (MIL) e altre informazioni aggiuntive.

# **Uscire dalla diagnosi**

L'applicazione Diagnosi resta aperta fintanto che la comunicazione tra veicolo e strumento è attiva. Prima di chiudere l'applicazione, uscire dall'operazione di diagnosi per interrompere tutte le comunicazioni col veicolo.

## **NOTA**

In caso di brusca interruzione della comunicazione, possono verificarsi danni alla centralina del veicolo (ECM). Assicurarsi che tutte le connessioni, come cavo dati, cavo USB e rete wireless o cablata, siano sempre attive durante il test. Uscire da tutti i test prima di scollegare il cavo o spegnere lo strumento.

#### ➢ **Per uscire dall'applicazione di diagnosi**

1. Dalla schermata di diagnosi, selezionare **Indietro** o **ESC** per uscire

dalla sessione di diagnosi.

- 2. Selezionare **Cambio veicolo** dalla barra di diagnosi per tornare al menù Veicoli.
- 3. Dal menù veicoli, selezionare **Home** dalla barra degli strumenti superiore, oppure **Indietro** dalla barra di navigazione inferiore.
- 4. Selezionare **Home** dalla barra degli strumenti di diagnosi per uscire dall'applicazione e accedere direttamente al menù principale del MaxiIM.

Quando l'applicazione di diagnosi non comunica più con il veicolo è possibile aprire altre applicazioni MaxiIM o uscire dal sistema di diagnosi e tornare alla schermata principale del sistema Android.

# **7 Service**

Questa sezione permette di accedere rapidamente ai sistemi del veicolo per eseguire funzioni di manutenzione ordinaria. La classica schermata Service è composta da una serie di comandi guidati da menù. Seguire le istruzioni sullo schermo per selezionare le opzioni adeguate, inserire i valori o dati corretti ed eseguire le operazioni necessarie; il sistema guiderà l'utente attraverso le varie operazioni di service.

Le funzioni di service del veicolo più comuni sono:

- ⚫ Reset olio
- ⚫ EPB (Freno di stazionamento elettrico)
- ⚫ BMS (Sistema di gestione della batteria)
- SAS (sensore angolo sterzo)
- ⚫ DPF (filtro antiparticolato diesel)

Effettuato l'acceso a una funzione speciale, è possibile scegliere tra due opzioni: **Diagnosi** e **Funzioni di manutenzione**. La **Diagnosi** consente di leggere/cancellare i dati, poiché è necessario farlo dopo l'esecuzione di alcune funzioni speciali. La sezione **Funzioni di manutenzione** comprende una serie di sotto funzioni delle funzioni speciali.

# **Reset olio**

Questa funzione permette di eseguire il ripristino del sistema di durata dell'olio motore che calcola l'intervallo ottimale per il cambio olio a seconda delle condizioni di guida del veicolo e del clima. Il promemoria della durata residua dell'olio deve essere ripristinato a ogni cambio olio, in modo che il sistema possa calcolare il cambio olio successivo.

## **O** IMPORTANTE

Ripristinare sempre la durata residua al 100% dopo ogni cambio olio.

# **NOTA**

- 1. Eseguire tutte le operazioni necessarie prima di effettuare il reset delle spie di service. In caso contrario, i valori di service saranno errati e causeranno un salvataggio di DTC nella relativa centralina.
- 2. Per alcuni veicoli, lo strumento di analisi può ripristinare spie di service aggiuntive come quella del ciclo di manutenzione e l'intervallo di manutenzione. Sui veicoli BMW, ad esempio, i ripristini di service includono olio motore, candele, freni anteriori/posteriori, liquido di raffreddamento, filtro antiparticolato, liquido freni, micro filtro, ispezione del veicolo, controllo delle emissioni di scarico e controllo del veicolo.

Tutte le schermate del software mostrate in questo manuale sono esempi. Le schermate che compaiono in fase di test possono variare a seconda del veicolo. Riferirsi al titolo del menù e alle istruzioni nelle schermate per effettuare le selezioni corrette.

#### ➢ **Per eseguire le funzioni di Reset olio**

- 1. Selezionare **Service** dal menù principale del MaxiIM.
- 2. Selezionare l'icona **Reset olio** e attendere che venga visualizzata la schermata relativa al marchio del veicolo. Premere il pulsante **VIN** o scegliere il marchio del veicolo per acquisire il numero di telaio, quindi premere **Sì** per confermare. Consultare *[Identificazione](#page-43-0) [veicolo](#page-43-0)* a pagina [36](#page-43-0) per maggiori dettagli.
- 3. Scegliere la funzione desiderata nell'elenco delle funzioni di reset olio; l'elenco può variare a seconda del veicolo in prova.

| Е                               |        | o        |                  | n       | 峝                                                 | $\odot$                  |
|---------------------------------|--------|----------|------------------|---------|---------------------------------------------------|--------------------------|
| VIN:                            |        |          | Oil Reset        |         |                                                   | <b><b>CEI 12.11V</b></b> |
| Auto oil reset                  |        |          | Manual oil reset |         | Resetting the Service<br>Reminder Indicator (SRI) |                          |
|                                 |        |          |                  |         |                                                   |                          |
|                                 |        |          |                  |         |                                                   |                          |
|                                 |        |          |                  |         |                                                   |                          |
| Volvo V 1.00<br>Car: Volvo/XC60 |        |          |                  |         |                                                   | ESC                      |
|                                 | Ш<br>Œ | $\Omega$ | 240<br>✿         | VĘ<br>倉 | D<br>$F_{\rm min}$                                | □ ① 〒65% 6:50            |

**Figura 7-1** *Esempio schermata Elenco funzioni Reset olio*

- 4. Seguire le istruzioni visualizzate sullo schermo per completare il service. Prendere come esempio Reset automatico olio
- 5. Premere **Reset automatico olio** nell'elenco delle funzioni di reset olio per avviare l'operazione. Comparirà un promemoria che ricorda di portare l'interruttore di accensione in posizione 2, e che il motore deve essere spento.

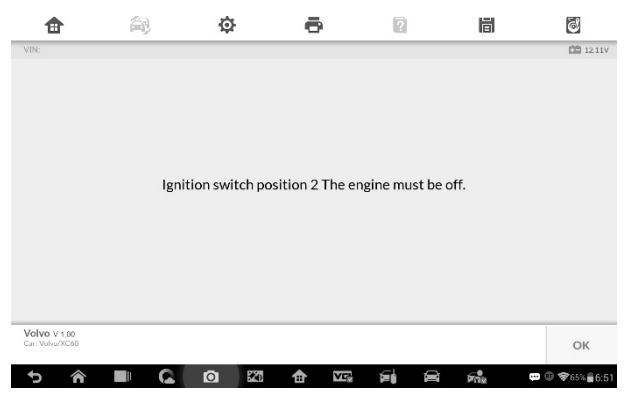

**Figura 7-2** *Esempio schermata 1 Reset olio*

6. Una volta terminata l'operazione, comparirà il messaggio "Routine

reset dati SRL completata". Premere **OK** per uscire. Le procedure variano in base alla funzione, seguire le indicazioni per completarla.

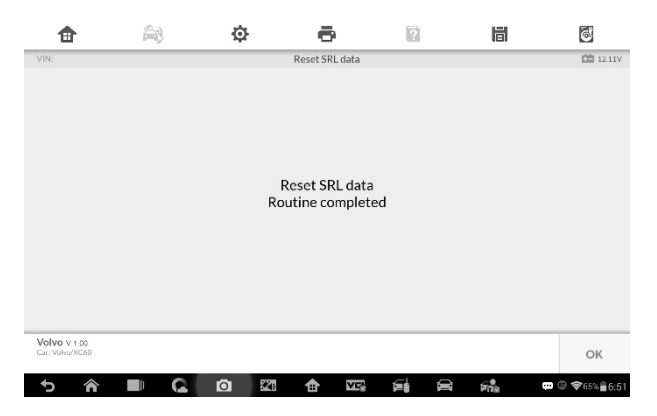

**Figura 7-3** *Esempio schermata 2 Reset olio*

# **Freno di stazionamento elettrico (EPB)**

Questa funzione ha diversi utilizzi volti a eseguire la manutenzione sicura ed efficace del freno di stazionamento elettrico. L'applicazione include funzioni come attivazione e disattivazione del sistema di controllo dei freni, controllo del liquido dei freni, apertura e chiusura delle pastiglie e adattamento freni dopo la sostituzione di disco o pastiglie.

## **Sicurezza EPB**

La manutenzione del freno di stazionamento elettrico (EPB) può essere pericolosa. Prima di eseguire il service, tenere a mente le seguenti regole.

- ✓ È fondamentale conoscere bene il sistema frenante e il suo funzionamento prima di mettersi al lavoro.
- $\checkmark$  Potrebbe essere necessario disattivare il sistema EPB prima di una manutenzione/diagnosi sul sistema frenante. È possibile effettuarlo dal menù del dispositivo.
- Eseguire la manutenzione solo a veicolo fermo e su una superficie piana.
- ✓ Assicurarsi che il sistema di controllo dell'EPB venga riattivato a lavoro

terminato.

## **NOTA**

Autel non si assume alcuna responsabilità per eventuali incidenti o infortuni legati alla manutenzione del freno di stazionamento elettrico.

#### ➢ **Per eseguire le funzioni EPB**

- 1. Selezionare **Service** dal menù principale del MaxiIM.
- 2. Selezionare l'icona **EPB** e attendere che venga visualizzata la schermata relativa al marchio del veicolo. Premere il pulsante **VIN** o scegliere il marchio del veicolo per acquisire il numero di telaio, quindi premere **Sì** per confermare. Consultare *[Identificazione](#page-43-0) [veicolo](#page-43-0)* a pagina [36](#page-43-0) per maggiori dettagli.
- 3. Scegliere il service desiderato dall'elenco delle funzioni EPB; l'elenco può variare a seconda del veicolo testato.

| Replace brake pads<br>(operating guide) |  | Calibration of the angle<br>sensor |  | Activation and service |  |     |
|-----------------------------------------|--|------------------------------------|--|------------------------|--|-----|
|                                         |  |                                    |  |                        |  |     |
|                                         |  |                                    |  |                        |  |     |
| Volvo V 1.00<br>Car: Volvo/XC60         |  |                                    |  |                        |  | ESC |

**Figura 7-4** *Esempio schermata elenco funzioni EPB*

- 4. Seguire le istruzioni visualizzate sullo schermo per completare il service.
- 5. Premere **OK** per uscire.

# **Calibrazione del sensore angolo**

Questa funzione consente di calibrare il sensore angolo e deve quindi essere eseguita dopo la realizzazione delle seguenti riparazioni:

- Sostituzione di una centralina EMF (freno di stazionamento elettromeccanico).
- Sostituzione del pulsante del freno di stazionamento.
- 1) Premere **Avvio** per iniziare questa funzione di service o il pulsante **Indietro** per uscire.

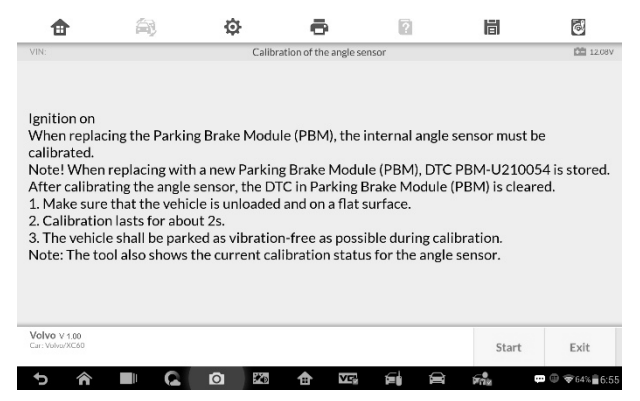

**Figura 7-5 Esempio schermata 1 Calibrazione sensore angolo**

2) Assicurarsi che il veicolo non abbia carichi e sia posizionato su una superficie piana. Il veicolo deve essere stabile e fermo durante la calibrazione. Attendere per circa 20 s. Premere **Avvio** per iniziare la calibrazione.

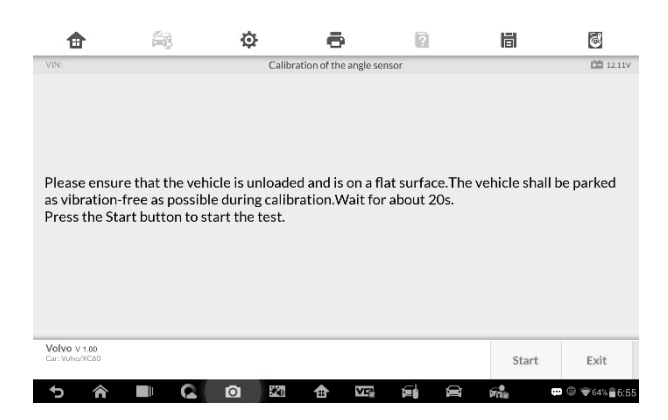

**Figura 7-6 Esempio schermata 2 Calibrazione sensore angolo**

3) A calibrazione terminata comparirà il messaggio "Calibrazione completata". Premere **OK** per uscire.

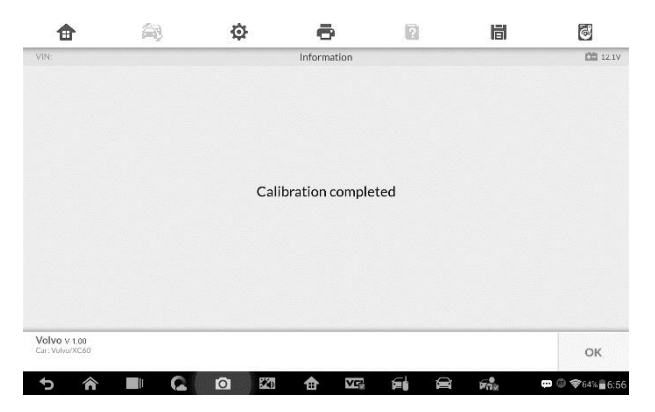

**Figura 7-7 Esempio schermata 3 Calibrazione sensore angolo**

4) Leggere i DTC per verificare la calibrazione del sensore angolo. Se si è generato il DTC PBM-U210054 significa che la calibrazione non è andata a buon fine. Premere **Avvio** per controllare la presenza di DTC.

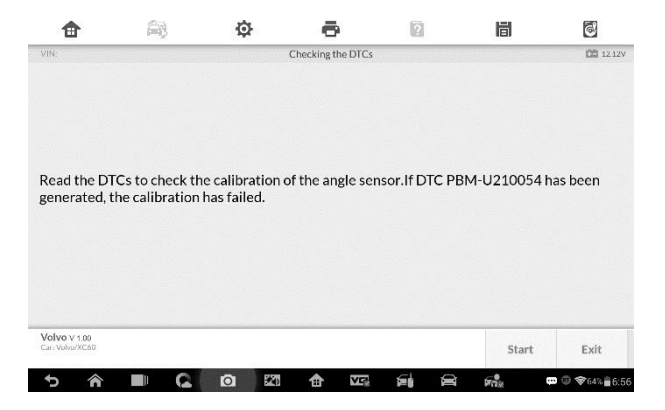

**Figura 7-8 Esempio schermata 4 Calibrazione sensore angolo**

5) A calibrazione eseguita correttamente, comparirà il messaggio "calibrazione avvenuta con successo". Premere **OK** per terminare l'operazione.

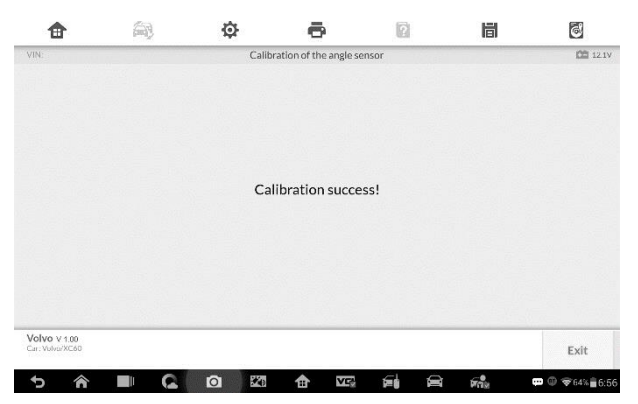

**Figura 7**-5 **Esempio schermata 5 Calibrazione sensore angolo**

# **Sistema di gestione della batteria (BMS)**

Il sistema BMS (Sistema di gestione della batteria) permette di valutare lo stato di carica della batteria, monitorare la corrente a circuito chiuso, registrare la sostituzione della batteria e attivare lo stato di riposo del veicolo.

## **NOTA**

- 1. Questa funzione non è supportata da tutti i veicoli. Le schermate mostrate in questa sezione sono esempi.
- 2. Le sotto funzioni e le schermate dei test relative al sistema BMS possono variare a seconda del veicolo. Seguire sempre le istruzioni dello strumento per effettuare le selezioni corrette.

Il veicolo può utilizzare una batteria a piombo acido o una batteria AGM. La batteria al piombo contiene acido solforico liquido che può fuoriuscire se questa viene capovolta. Anche la batteria AGM (nota anche come batteria VRLA, batteria al piombo regolata da valvole) contiene acido solforico, ma la sostanza è contenuta in cuscinetti in fibra di vetro tra le due piastre.

Si raccomanda di sostituire la batteria con una che abbia le stesse specifiche, come capacità e tipo. Se la batteria originale viene sostituita con un altro tipo di batteria (es: una batteria al piombo viene sostituita con una batteria AGM) o con una batteria di capacità differente (mAh), potrebbe essere necessario riprogrammare il nuovo tipo di batteria oltre a eseguirne il ripristino. Consultare il manuale del veicolo per informazioni più specifiche.

# **Ripristinare totalmente le informazioni**

Quest'opzione consente di visualizzare il chilometraggio percorso dall'ultima sostituzione della batteria, registrare la sostituzione ed informare il sistema di gestione della batteria che una nuova batteria è stata installata.

Se il cambio batteria non viene registrato, il sistema di gestione della batteria non funzionerà correttamente, ovvero potrebbe non fornire carica sufficiente alla batteria per avviare il veicolo o far funzionare adeguatamente i componenti che necessitano di energia elettrica.

Si veda come esempio **BMW**:

- ➢ **Per visualizzare lo storico della batteria:**
	- 1. Selezionare **Service** dal menù principale del MaxiIM.
- 2. Premere il pulsante **BMS** e attendere che venga visualizzata la schermata relativa al marchio del veicolo. Premere il pulsante **VIN** o scegliere il marchio del veicolo per acquisire il numero di telaio, quindi premere **Sì** per confermare. Consultare *[Identificazione](#page-43-0) [veicolo](#page-43-0)* a pagina [36](#page-43-0) per maggiori dettagli.
- 3. **Premere l'opzione di ripristino totale delle informazioni al momento della sostituzione batteria.** Essa è presente nell'elenco delle funzioni EPB che variano in base al marchio del veicolo.

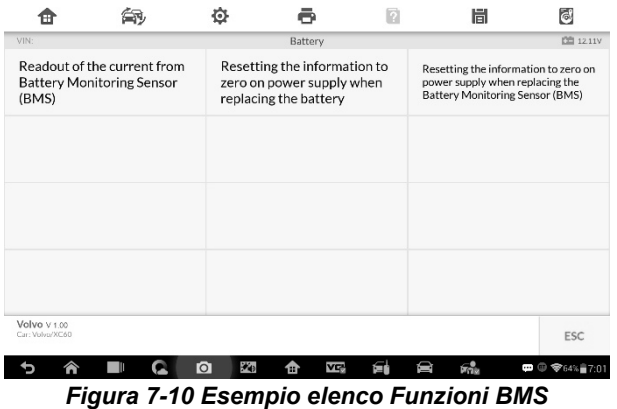

4. Le informazioni salvate relative all'alimentazione, vengono ripristinate tramite questo service. L'opzione di ripristino totale delle informazioni deve essere utilizzata solo quando si esegue la sostituzione della batteria principale. Confermate tutte le informazioni, premere **Continua** per proseguire.

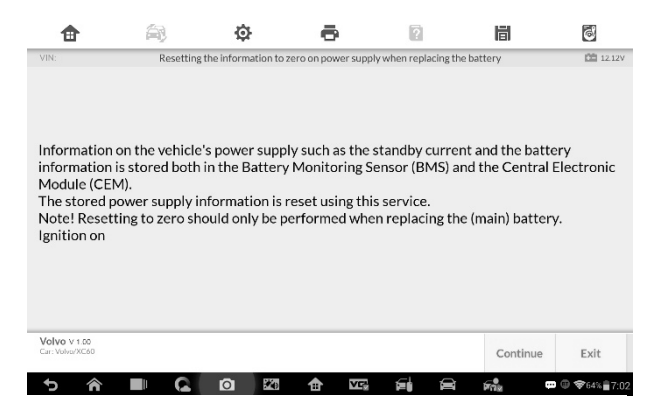

#### **Figura 7-7** *Esempio schermata 1 Funzioni BMS*

5. Premere **Avvio** per ripristinare totalmente le informazioni

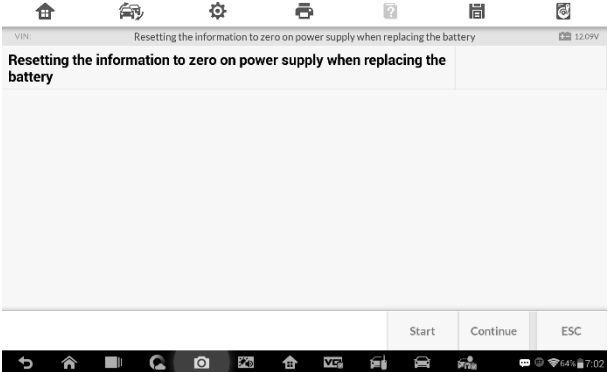

#### **Figura 7-6** *Esempio schermata 2 Funzioni BMS*

6. A ripristino completato, premere **Continua.**

| Ħ       |   |                | o                                                                            |          |    |       | 峝                            | C                                                            |
|---------|---|----------------|------------------------------------------------------------------------------|----------|----|-------|------------------------------|--------------------------------------------------------------|
| VIN:    |   |                | Resetting the information to zero on power supply when replacing the battery |          |    |       |                              | <b>图 12.12V</b>                                              |
| battery |   |                | Resetting the information to zero on power supply when replacing the         |          |    |       | Completed                    |                                                              |
|         |   |                |                                                                              |          |    |       |                              |                                                              |
|         |   |                |                                                                              |          |    |       |                              |                                                              |
|         |   |                |                                                                              |          |    |       |                              |                                                              |
|         |   |                |                                                                              |          |    |       |                              |                                                              |
|         |   |                |                                                                              |          |    |       |                              |                                                              |
|         |   |                |                                                                              |          |    |       |                              |                                                              |
|         |   |                |                                                                              |          |    |       |                              |                                                              |
|         |   |                |                                                                              |          |    | Start | Continue                     | ESC                                                          |
|         | ⋒ | $\overline{O}$ | 光                                                                            | VQ.<br>合 | εi | Ŵ     | $\mathcal{F}_{12}^{\bullet}$ | $\blacksquare \oplus \blacklozenge_{63\%} \blacksquare 7:02$ |

**Figura 7-9** *Esempio schermata 3 Funzioni BMS*

7. Affinché il sensore di monitoraggio della batteria (BMS) ne calcoli il livello di carica corretto, il veicolo deve essere in modalità Sleep per un minimo di 4 ore dopo il ripristino. In alcuni casi, potrebbero essere necessarie 6 ore. Leggere attentamente le informazioni sullo schermo e seguire le istruzioni per completare la procedura.

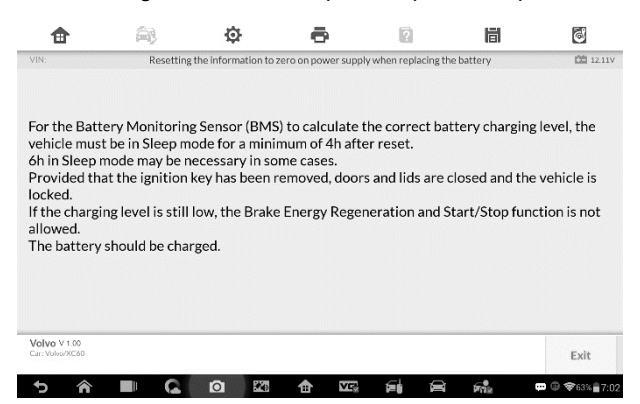

**Figura 7-8** *Esempio schermata 4 Funzioni BMS*

# **Sensore angolo sterzo (SAS)**

La calibrazione del sensore angolo sterzo memorizza permanentemente nella EEPROM la posizione effettiva dello sterzo come posizione dritta. Per questo motivo, le ruote anteriori e lo sterzo devono essere raddrizzati prima della calibrazione. Inoltre, anche il numero di telaio viene letto dal quadro strumenti e memorizzato permanentemente nella EEPROM. A calibrazione eseguita, la memoria errori del sensore angolo sterzo viene automaticamente cancellata.

Eseguire sempre la calibrazione dopo le seguenti operazioni:

- ⚫ Sostituzione dello sterzo
- ⚫ Sostituzione del sensore angolo sterzo
- ⚫ Qualsiasi manutenzione che comporti l'apertura dei connettori tra sensore angolo sterzo e piantone
- ⚫ Qualsiasi manutenzione o riparazione al sistema sterzante, alla scatola dello sterzo o ai meccanismi ad essi correlati.
- ⚫ Allineamento delle ruote o regolazione della carreggiata
- ⚫ Riparazioni a seguito di incidenti in cui potrebbero essersi verificati danni al sensore angolo sterzo o altri componenti del sistema sterzante

# $\oslash$  NOTA

- 1. Autel non si assume alcuna responsabilità per incidenti o infortuni legati alla manutenzione del sistema SAS. Consultare sempre il manuale d'uso del veicolo per l'interpretazione corretta dei DTC.
- 2. Tutte le schermate del software mostrate in questo manuale sono esempi. Le schermate che compaiono in fase di test possono variare a seconda del veicolo. Riferirsi al titolo del menù e alle istruzioni nelle schermate per effettuare le selezioni corrette.
- 3. Prima di iniziare una procedura, controllare se il veicolo ha il pulsante ESC sul cruscotto.

Prendere come esempio **Land Rover**.

1. Selezionare **Service** dal menù principale del MaxiIM.

- 2. Premere il pulsante **SAS** e attendere che venga visualizzata la schermata relativa al marchio del veicolo. Premere il pulsante **VIN** o scegliere il marchio del veicolo per acquisire il numero di telaio, quindi premere **Sì** per confermare. Consultare *[Identificazione veicolo](#page-43-0)* a pagina [36](#page-43-0) per maggiori dettagli.
- 3. Scegliere il service desiderato nell'elenco delle funzioni SAS; l'elenco può variare a seconda del veicolo testato.

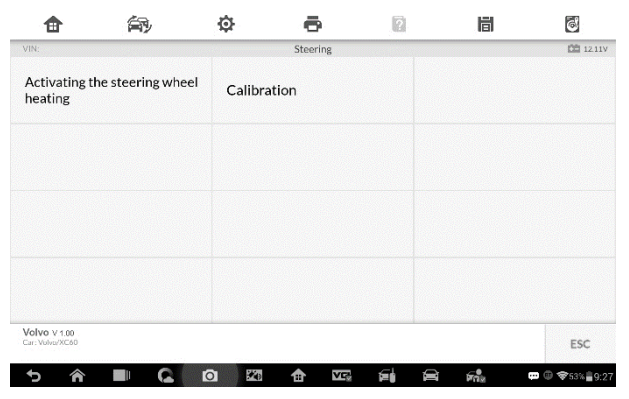

**Figura 7-10** *Esempio schermata Menù funzioni SAS*

## **Attivazione riscaldamento del volante**

Questa funzione può essere utilizzata per attivare la funzione di riscaldamento del volante direttamente dal modulo elettronica centrale (CEM). Al momento dell'attivazione, la centralina CEM cerca di attivare la funzione a prescindere dalle condizioni in cui si trova. Ciò indica che la funzione deve essere attivata anche ad alte temperature, con bassa tensione di batteria, motore spento e DTC attivi che normalmente impediscono l'attivazione della funzione per il cliente. In caso di attivazione forzata, il riscaldamento del volante può essere disattivato solo premendo il pulsante Annulla o interrompendo il test.

1) Premere **Attivazione riscaldamento del volante** dal menù delle funzioni SAS per accedervi. Compariranno delle notifiche da leggere attentamente. Premere **Continua**.

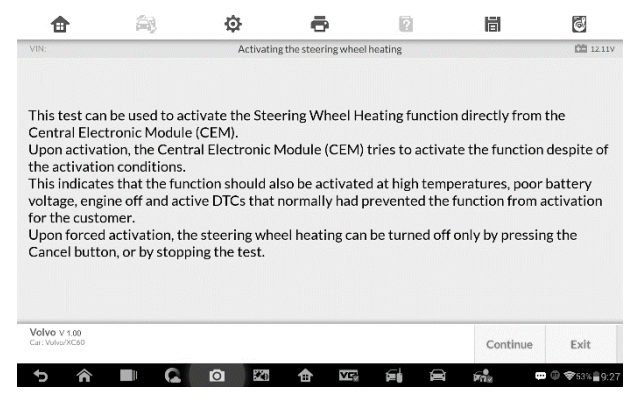

**Figura 7-11** *Esempio schermata 1 Menù funzioni SAS*

2) Premere **Attivazione forzata** per iniziare il test.

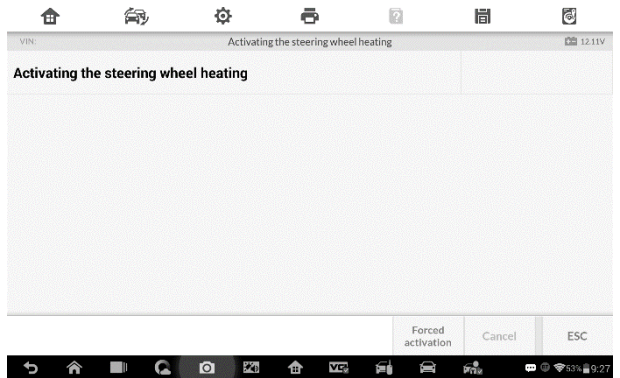

**Figura 7-12** *Esempio schermata 2 Funzioni SAS* 

3) Ad attivazione completata, si apre la seguente schermata. Premere **Attivazione forzata** per iniziare il test o **ESC** per uscire.

| ⋒              | 角                                     | ٠                                       | ē                                     | ø                    | 峝         | G                                                                    |
|----------------|---------------------------------------|-----------------------------------------|---------------------------------------|----------------------|-----------|----------------------------------------------------------------------|
| VIN:           |                                       |                                         | Activating the steering wheel heating |                      |           | 图 12.11V                                                             |
|                | Activating the steering wheel heating |                                         |                                       |                      | Completed |                                                                      |
|                |                                       |                                         |                                       |                      |           |                                                                      |
|                |                                       |                                         |                                       |                      |           |                                                                      |
|                |                                       |                                         |                                       |                      |           |                                                                      |
|                |                                       |                                         |                                       |                      |           |                                                                      |
|                |                                       |                                         |                                       |                      |           |                                                                      |
|                |                                       |                                         |                                       |                      |           |                                                                      |
|                |                                       |                                         |                                       | Forced<br>activation | Cancel    | ESC                                                                  |
| <mark>@</mark> | G                                     | $\mathcal{H}_{\mathbf{0}}$<br>$\bullet$ | VĘ<br>✿                               | 을<br>D               | $F_{12}$  | $\blacksquare$ $\oplus$ $\blacktriangledown$ 53% $\blacksquare$ 9:28 |

**Figura 7-13** *Esempio schermata 3 Funzioni SAS*

# **Filtro antiparticolato Diesel (DPF)**

La funzione DPF permette di eseguire numerose operazioni sul filtro antiparticolato senza dover mandare il veicolo in assistenza alla casa madre. Lo strumento gestirà la rigenerazione DPF, l'apprendimento dei componenti sostitutivi e l'apprendimento del DPF dopo la sostituzione della centralina.

La centralina motore monitora lo stile di guida e stabilisce il momento giusto per avviare la rigenerazione. I veicoli guidati spesso a regime minimo e basso carico tenteranno di eseguire la rigenerazione prima dei veicoli guidati ad alto carico e alta velocità. Per far sì che la rigenerazione abbia luogo è necessario mantenere un'alta temperatura dei gas di scarico per un tempo prolungato.

Se le condizioni normali di guida dell'auto non permettono la rigenerazione (es: tragitti frequenti e brevi), verrà salvato un codice di errore e sul quadro strumenti si accenderà la spia DPF e comparirà l'avviso "Check Engine" (controllare motore). La rigenerazione del DPF può essere effettuata anche in officina utilizzando uno strumento di diagnosi.

Prima di eseguire una rigenerazione DPF forzata utilizzando lo strumento, controllare che:

- La spia del carburante sia spenta.
- ⚫ Non ci siano DTC relativi al DPF in memoria.
- ⚫ Il veicolo abbia l'olio motore adeguato.
- ⚫ L'olio per il diesel non sia contaminato.

#### *IMPORTANTE*

Prima di effettuare una diagnosi sul veicolo e di tentare una rigenerazione forzata, è importante generare un report diagnostico completo e leggere i relativi blocchi di valori misurati.

## **NOTA**

- 1. Il DPF non si rigenererà se la spia motore è accesa o se è presente un guasto nella valvola EGR.
- 2. È necessario eseguire un riadattamento della centralina dopo la sostituzione del DPF e il rabbocco dell'additivo Eolys.
- 3. Se è necessario guidare il veicolo per eseguire la manutenzione del DPF, assicurarsi che sia SEMPRE presente un'altra persona. Mentre un tecnico guida, l'altro seguirà le istruzioni sullo strumento. Guidare mentre si utilizza lo strumento è pericoloso e potrebbe causare gravi incidenti.

| Ξ                                                                                  |  | ø     |                                                        | n | 峝                                  | $\ddot{\circ}$ |
|------------------------------------------------------------------------------------|--|-------|--------------------------------------------------------|---|------------------------------------|----------------|
| VIN:                                                                               |  |       | DPF & SCR                                              |   |                                    | <b>□ 121V</b>  |
| Adaption of the Diesel<br>Particulate Filter (DPF)<br>differential pressure sensor |  | (DPF) | Resetting the counter for<br>Diesel Particulate Filter |   | Combustion of soot<br>particulates |                |
|                                                                                    |  |       |                                                        |   |                                    |                |
|                                                                                    |  |       |                                                        |   |                                    |                |
|                                                                                    |  |       |                                                        |   |                                    |                |
| Volvo V 1.00<br>Car: Volvo/XC60                                                    |  |       |                                                        |   |                                    | ESC            |

**Figura 7-14** *Esempio schermata Menù funzione DPF*
## **Ripristino contatore del DPF**

Questa funzione permette di eseguire l'adattamento all'interno dell'ECM (centralina motore) ed è necessaria dopo la sostituzione del DPF.

1. Premere **Ripristino contatore del DPF** dal menù delle funzioni di service per accedere alla schermata. Premere **Continua** per procedere.

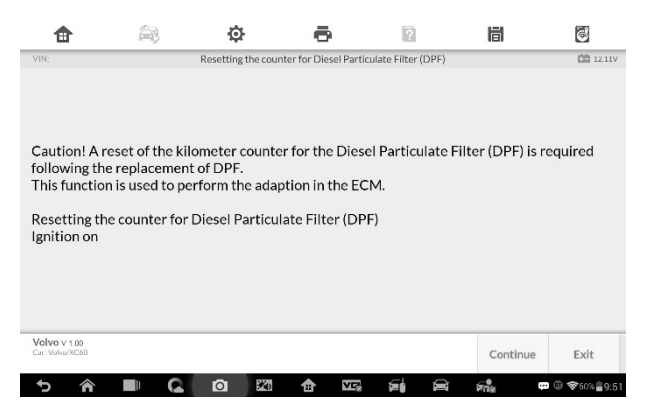

**Figura 7-20** *Esempio schermata 1 Funzioni DPF*

2. Premere **Avvio** per ripristinare il contatore.

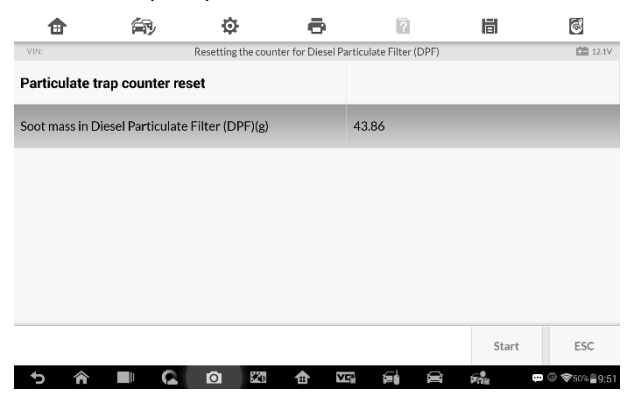

**Figura 7-21** *Esempio schermata 2 Funzioni DPF*

3. Una volta completato il ripristino, attendere 3 secondi e comparirà il messaggio "Funzione eseguita" Premere **Avvio** per eseguire nuovamente il ripristino o premere **ESC** per uscire.

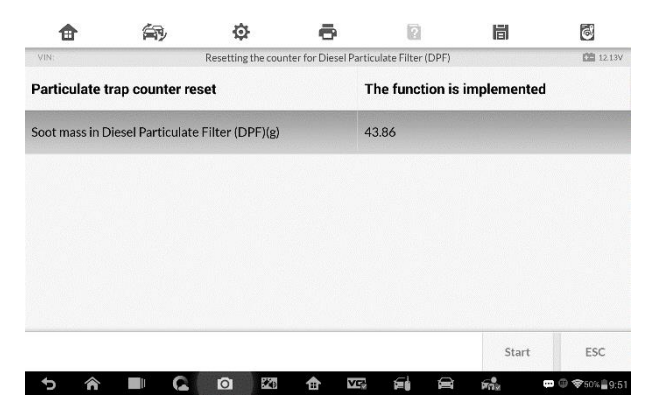

**Figura 7-20** *Esempio schermata 3 Funzioni DPF*

# **8 Aggiornamenti**

L'applicazione Aggiornamenti consente di scaricare l'ultimo software rilasciato. Gli aggiornamenti migliorano le funzionalità delle applicazioni del dispositivo, in genere aggiungendo nuovi test, nuovi modelli o applicazioni avanzate al database.

Il tablet cerca automaticamente gli aggiornamenti disponibili per tutto il software MaxiIM quando è connesso a Internet. Tutti gli aggiornamenti riscontrati possono essere scaricati e installati. La seguente sezione spiega come installare un nuovo aggiornamento nel sistema del MaxiIM. Se la funzione Centro notifiche è attiva nella sezione Impostazioni, comparirà una notifica ogni qualvolta ci siano aggiornamenti disponibili.

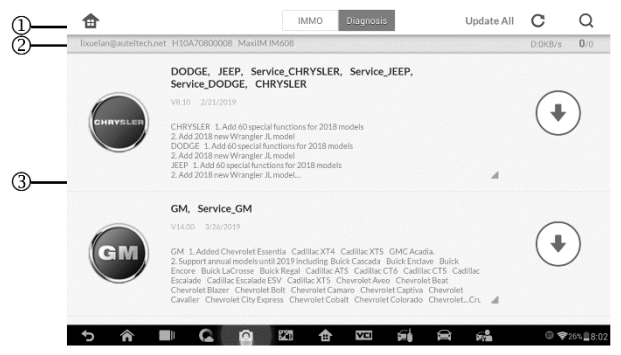

#### **Figura 8-1** *Esempio schermata Aggiornamenti*

#### 1. **Navigazione e comandi**

- ⚫ Home consente di ritornare al menù principale del MaxiIM.
- ⚫ Aggiorna tutto consente di scaricare tutti gli aggiornamenti disponibili.
- ⚫ IMMO consente di visualizzare tutti i software IMMO disponibili per i veicoli.
- ⚫ Diagnosi consente di visualizzare tutti i software diagnostici disponibili per i veicoli.

Barra di ricerca – consente di cercare aggiornamenti specifici inserendo ad esempio la marca del veicolo.

#### 2. **Barra di stato**

- ⚫ Lato sinistro consente di visualizzare le informazioni relative al modello del dispositivo MaxiIM e il numero di serie.
- ⚫ Lato destro consente di visualizzare l'avanzamento dell'aggiornamento.

#### 3. **Sezione principale**

- ⚫ Colonna di sinistra permette di visualizzare i loghi dei veicoli e le versioni degli aggiornamenti. Selezionare il pulsante **Info** per aprire un PDF informativo con ulteriori dettagli sul software.
- ⚫ Colonna centrale fornisce una breve introduzione sulle novità delle funzioni e delle caratteristiche del software. Selezionare il simbolo per aprire una schermata informativa; premere l'area intorno alla schermata per chiuderla.
- ⚫ Colonna di destra a seconda dello stato di ciascun software, il pulsante viene visualizzato in modo diverso.
	- a) Selezionare **Aggiorna** per aggiornare l'elemento selezionato.
	- b) Selezionare **Pausa** per interrompere l'aggiornamento.
	- c) Selezionare **Continua** per riprendere l'aggiornamento dal punto di interruzione.

#### ➢ **Per aggiornare il software Diagnosi e il software TPMS**

- 1. Verificare che il tablet sia connesso ad Internet.
- 2. Premere il pulsante **Aggiornamenti** dal menù principale del MaxiIM, oppure premere il messaggio di notifica di aggiornamento quando se ne riceve uno; in alternativa selezionare l'icona **Aggiornamenti** nel menù veicoli dell'applicazione Diagnosi. Si aprirà la schermata degli aggiornamenti.
- 3. Verificare gli aggiornamenti disponibili:
	- ⚫ Se si desidera aggiornare tutti gli elementi del software IMMO, selezionare l'opzione **IMMO** e quindi premere il pulsante **Aggiorna tutto**; se si desidera invece aggiornare tutti gli elementi del software Diagnosi, selezionare l'opzione

**Diagnosi**, quindi premere il pulsante **Aggiorna tutto**.

- Per aggiornare le voci singolarmente, premere sul simbolo **Aggiorna** nella colonna a destra delle voci.
- 4. Selezionare **Pausa** per interrompere l'aggiornamento. Premendo **Continua**, l'aggiornamento riprenderà dal punto di interruzione.
- 5. Ad aggiornamento terminato, il firmware verrà installato automaticamente. La versione precedente verrà sostituita.

# **9 Impostazioni**

Selezionando "Impostazioni", si aprirà una schermata di configurazione tramite la quale è possibile modificare le impostazioni di default e visualizzare le informazioni sul sistema MaxiIM. Sono disponibili sette opzioni nelle impostazioni del sistema MaxiIM:

- ⚫ **Unità di misura**
- ⚫ **Lingua**
- ⚫ **Impostazioni stampante**
- ⚫ **Centro notifiche**
- ⚫ **Aggiornamenti automatici**
- ⚫ **Info**
- ⚫ **Impostazioni sistema**

Questa sezione descrive le procedure operative per le impostazioni.

# **Unità di misura**

Questa opzione consente di impostare l'unità di misura adottata durante le diagnosi.

- ➢ **Per impostare l'unità di misura**
	- 1. Selezionare **Impostazioni** dal menù principale del MaxiIM.
	- 2. Selezionare **Unità di misura** dalla colonna di sinistra.
	- 3. Selezionare l'unità di misura desiderata: Sistema metrico o Sistema anglosassone. Comparirà un segno di spunta a destra del sistema selezionato.

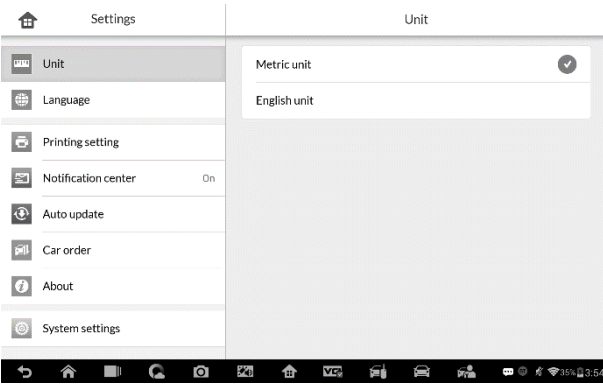

#### **Figura 9-1** *Esempio schermata impostazioni Unità di misura*

4. Selezionare **Home** nell'angolo in alto a sinistra per tornare al menù principale del MaxiIM, Oppure, selezionare un'altra voce da configurare.

## **Lingua**

Quest'opzione consente di impostare la lingua del sistema operativo del MaxiIM.

- ➢ **Per impostare la lingua**
	- 1. Selezionare **Impostazioni** dal menù principale del MaxiIM.

#### 2. Selezionare **Lingua** dalla colonna di sinistra.

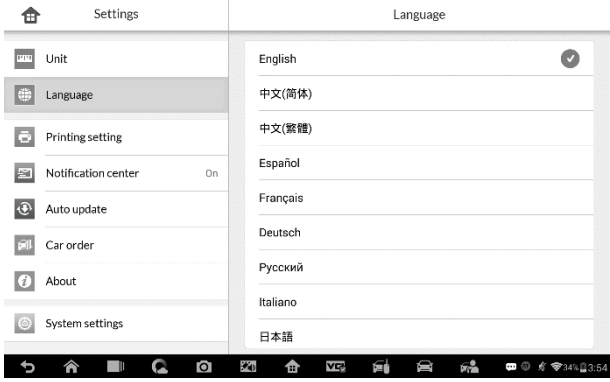

**Figura 9-2 Esempio s***chermata Lingua*

- 3. Selezionare la lingua desiderata. Comparirà un segno di spunta a destra della voce selezionata.
- 4. Selezionare **Home** nell'angolo in alto a sinistra per tornare al menù principale del MaxiIM, oppure selezionare un'altra voce da configurare.

## **Impostazioni stampante**

Quest'opzione permette di stampare dati e informazioni in qualsiasi luogo o momento tramite connessione Wi-Fi.

- ➢ **Per configurare la connessione con la stampante:**
	- 1. Selezionare **Impostazioni** dal menù principale del MaxiIM.
	- 2. Selezionare **Impostazioni stampante** nella colonna di sinistra.
	- 3. Selezionare **Stampa via rete** per attivare la funzione di stampa, che consente al dispositivo di inviare i file alla stampante tramite connessione Wi-Fi.

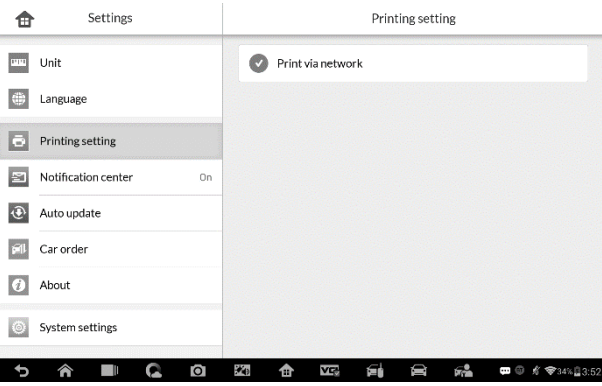

**Figura 9-3** *Esempio schermata Impostazioni stampante*

4. Selezionare **Home** nell'angolo in alto a sinistra per tornare al menù principale del MaxiIM, oppure selezionare un'altra voce da configurare.

### **NOTA**

**PC Link** si aprirà automaticamente dopo l'installazione. Prima di stampare, assicurarsi che il tablet sia collegato alla stessa rete a cui è collegato il computer, tramite Wi-Fi o LAN e che quest'ultimo sia collegato alla stampante.

#### ➢ **Per stampare tramite PC**

- 1. Eseguire il programma di stampa **PC Link** sul computer.
- 2. Fare click su **Test Print** per assicurarsi che il dispositivo stampi correttamente.
- 3. Selezionare **Stampa** nella barra degli strumenti del Tablet. Un file temporaneo sarà creato ed inviato al computer per la stampa.
	- Se è stata selezionata l'opzione **Auto Print** nell'applicazione PC Link, il programma stamperà il documento automaticamente.
	- Se invece l'opzione **Auto Print** non è stata selezionata, fare clic su **Open PDF file** per vedere tutti i file temporanei. Selezionare il o i file da stampare e premere **Print**.

#### ➢ **Per stampare tramite App**

Se è disponibile una stampante Wi-Fi, installare l'App della stampante sul tablet. Con un semplice clic sul pulsante **Stampa** di un file salvato sul tablet, questo verrà stampato automaticamente.

## **Centro notifiche**

Quest'opzione permette di attivare/disattivare il Centro notifiche . Grazie al Centro notifiche, il tablet riceve regolarmente notifiche online dal server in merito ad aggiornamenti o altre informazioni di servizio. Si consiglia di tenere sempre attiva questa funzione, in modo da non perdere gli ultimi aggiornamenti per il MaxiIM o le novità Autel. Perché il Centro Notifiche funzioni correttamente, lo strumento deve sempre essere connesso a Internet.

#### ➢ **Per attivare la funzione Centro Notifiche**

- 1. Selezionare **Impostazioni** dal menù principale del MaxiIM.
- 2. Selezionare **Centro notifiche** nella colonna di sinistra.
- 3. Selezionare **ON/OFF** per attivare/disattivare la funzione Centro Notifiche. Se la funzione è attiva, il pulsante diventa arancione, se la funzione è disattivata, il pulsante sarà grigio.

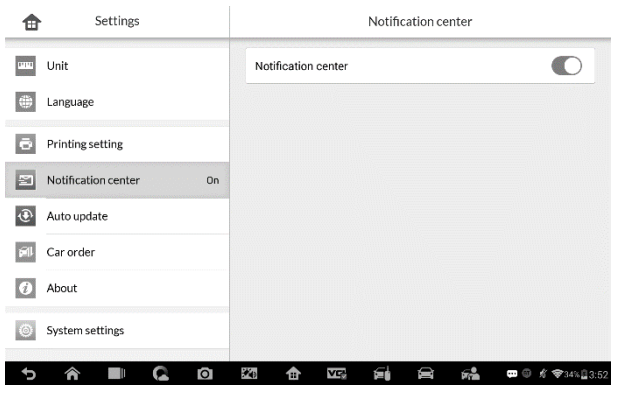

**Figura 9-4** *Esempio schermata Centro notifiche*

4. Selezionare **Home** nell'angolo in alto a sinistra per tornare al menù

principale del MaxiIM, oppure, selezionare un'altra voce da configurare.

Una volta attivato il Centro notifiche, il MaxiIM riceve messaggi che compaiono sotto forma di notifiche sul menù principale. Selezionare la barra delle notifiche e trascinarla verso il basso per visualizzare i messaggi ricevuti. Far scorrere la lista verso l'alto o il basso se l'elenco dei messaggi occupa più di una pagina.

Selezionando un messaggio si aprirà l'applicazione corrispondente. Ad esempio se il messaggio di notifica è relativo agli aggiornamenti, si aprirà l'applicazione Aggiornamenti.

## **Aggiornamenti automatici**

L'opzione Aggiornamenti automatici consente allo strumento di aggiornare automaticamente il sistema operativo, il sistema MaxiIM e il veicolo. Per attivare gli aggiornamenti è sufficiente premere il pulsante ON sul lato destro di ciascuna voce e impostare l'orario di aggiornamento automatico desiderato.

- ➢ **Per impostare l'aggiornamento automatico del sistema o del veicolo**
	- 1. Selezionare **Impostazioni** dal menù principale del MaxiIM.
	- 2. Selezionare **Aggiornamenti automatici** nella colonna di sinistra. A destra vengono elencati i tre elementi da aggiornare.
	- 3. Premere il pulsante ON sulla destra dell'elemento che si desidera aggiornare automaticamente.

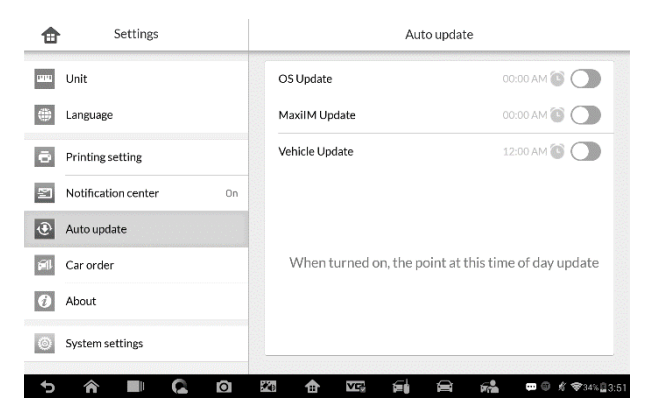

**Figura 9-5** *Esempio schermata Aggiornamenti Automatici*

4. Scorrere per scegliere l'ora, oppure premere sui numeri per visualizzare una tastiera che consente di impostare l'ora manualmente. Premere **Fine** per completare l'impostazione dell'orario.

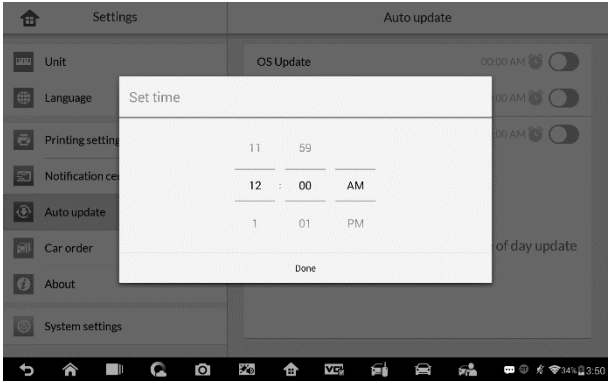

**Figura 9-6** *Esempio schermata Impostazione orario*

#### **NOTA**

La connessione Internet è sempre necessaria per gli aggiornamenti automatici, altrimenti questi non verranno effettuati. Assicurarsi dunque che lo strumento sia connesso a Internet all'ora impostata.

# **Info**

Questa voce fornisce informazioni sul dispositivo MaxiIM, come nome del prodotto, versione, hardware, numero di serie, ecc.

- ➢ **Per cercare informazioni sul MaxiIM alla voce Info:**
	- 1. Selezionare **Impostazioni** dal menù principale del MaxiIM.
	- 2. Selezionare **Info** dalla colonna di sinistra. Le informazioni sul prodotto compariranno sulla destra.

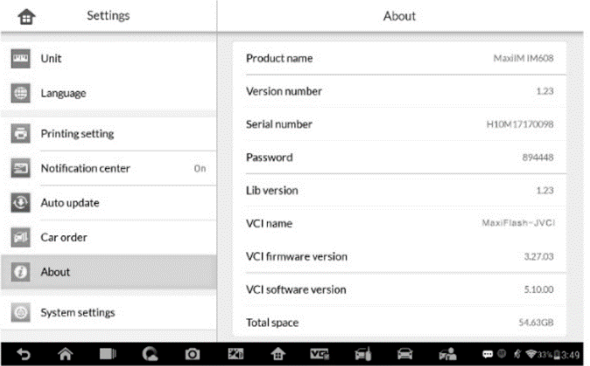

**Figura 9-7** *Esempio schermata Info*

3. Selezionare **Home** nell'angolo in alto a sinistra per tornare al menù principale del MaxiIM, oppure selezionare un'altra voce da configurare.

## **Impostazioni sistema**

Questa voce fornisce un accesso diretto alla schermata delle impostazioni di sistema Android. Qui è possibile configurare le varie impostazioni della piattaforma Android, come le impostazioni relative alla rete cablata e wireless, le impostazioni del dispositivo come il display, le impostazioni di sicurezza del sistema, le impostazioni associate al sistema Android stesso, ecc.

Fare riferimento alla documentazione Android per maggiori informazioni.

# **10 Assistenza remota**

L'applicazione Assistenza remota avvia il programma di supporto TeamViewer, ovvero una schermata di controllo remoto semplice, veloce e sicura. Si tratta di un'interfaccia che permette di collegarsi con l'assistenza tecnica Autel o con altri colleghi e amici, consentendo loro di controllare il vostro MaxiCheck dal PC tramite TeamViewer.

Se si paragona TeamViewer ad una telefonata, l'ID TeamViewer è il numero di telefono grazie al quale gli utenti possono essere raggiunti. I computer e i dispositivi mobili sui quali è installato TeamViewer sono contrassegnati da un ID unico. Quando si avvia l'applicazione Assistenza remota per la prima volta, l'ID viene generato automaticamente in base alle caratteristiche dell'hardware e successivamente non verrà più modificato.

Prima di avviare l'applicazione Assistenza remota, verificare che il tablet sia connesso a Internet in modo da renderlo visibile e accessibile tramite TeamViewer.

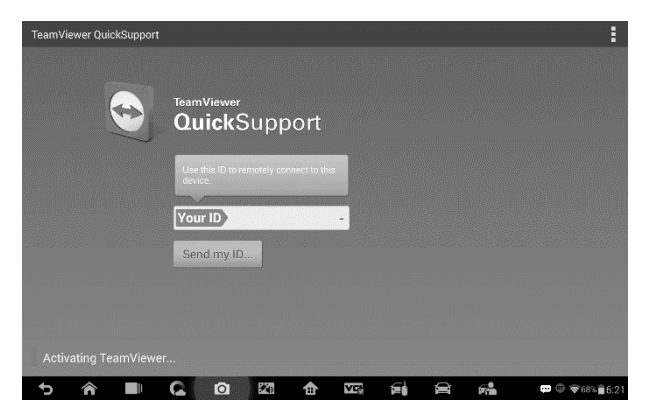

**Figura 10-1** *Esempio schermata Assistenza remota*

#### ➢ **Per ricevere supporto tecnico:**

1. Accendere il Tablet.

- 2. Selezionare **Assistenza Remota** dal menù principale del MaxiIM. Si aprirà l'interfaccia TeamViewer e verrà generato e visualizzato il proprio ID.
- 3. L'interlocutore dovrà installare TeamViewer sul proprio computer, scaricandolo online dal sito [\(http://www.teamviewer.com\)](http://www.teamviewer.com/). Successivamente dovrà avviare il software sul computer al fine di fornire supporto e assumere il controllo del tablet da remoto.
- 4. Comunicare il proprio ID all'interlocutore e attendere che mandi una richiesta di controllo da remoto.
- 5. Un popup chiederà di autorizzare il controllo da remoto del dispositivo.
- 6. Selezionare **Accetta** per accettare, oppure **Nega** per negare l'autorizzazione.

Consultare la documentazione di TeamViewer per maggiori informazioni.

# **11 Gestione dati**

Tramite l'applicazione Gestione dati è possibile salvare, stampare e rivedere i file salvati. Quasi tutte le operazioni sono eseguibili dalla barra degli strumenti.

Selezionando l'applicazione Gestione dati si apre un menù con i file di sistema. I diversi tipi di file sono ordinati individualmente sotto diverse opzioni; ci sono cinque tipi di file di informazioni da visualizzare o riprodurre.

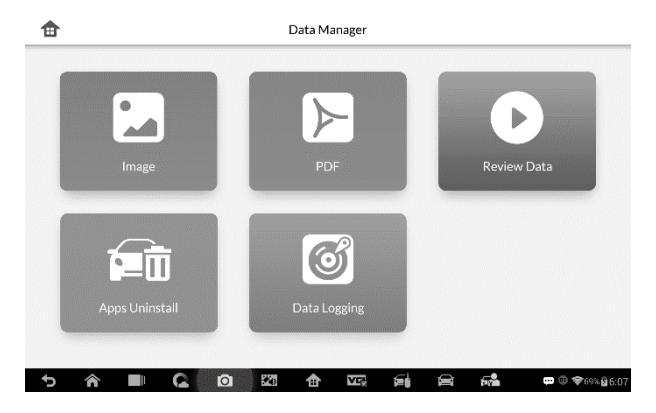

**Figura 11-1** *Esempio schermata principale Gestione dati*

## **Operazioni**

Le operazioni dell'applicazione Gestione dati sono eseguibili a partire dalla barra degli strumenti e verranno descritte nelle seguenti sezioni.

## **Immagini**

La sezione Immagini contiene tutti gli screenshot catturati.

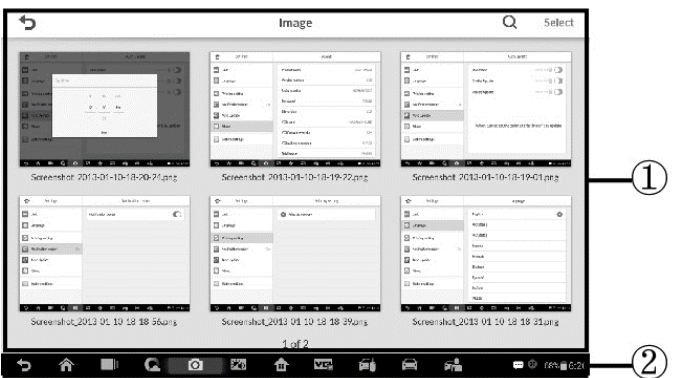

**Figura 11-2** *Esempio schermata Immagini*

- 1. **Barra degli strumenti** consente di modificare, stampare ed eliminare le immagini. Consultare la seguente tabella per informazioni dettagliate.
- 2. **Sezione principale**  consente di visualizzare le immagini salvate.

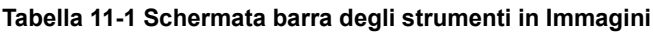

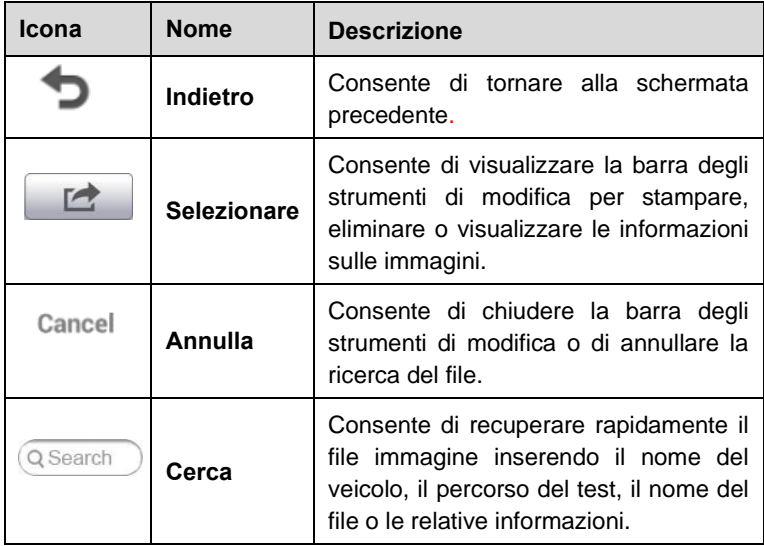

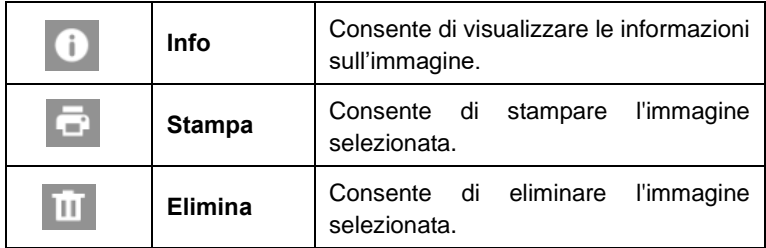

#### ➢ **Per modificare le informazioni immagine:**

- 1. Selezionare **Gestione dati** dal menù principale del MaxiIM.
- 2. Selezionare **Immagini** per accedere al database delle immagini.
- 3. Selezionare un'immagine per visualizzarla a schermo intero.
- 4. Toccare lo schermo per aprire la barra degli strumenti di modifica.
- 5. Selezionare **Info** per aprire una finestra contenente informazioni sull'immagine.
- 6. Selezionare **Seleziona** nell'angolo in alto a destra della finestra. Apparirà la schermata di modifica.
- 7. Modificare le informazioni immagine rinominando il file o inserendo nuove informazioni.
- 8. Premere **Fatto** per salvare le impostazioni e uscire, oppure premere **Annulla** per uscire senza salvare.

#### **NOTA**

Per eseguire la funzione di stampa wireless dei dati, è necessario installare il programma della stampante.

#### ➢ **Per installare il programma della stampante**

- 1. Scaricare **Maxi PC Suite** dal sito <www.autel.com> [>](%3e) Support > Downloads, e installarlo sul proprio PC. Maxi PC Suite è un programma composto da PC Link e da Maxi PC Suite stesso, usato per aggiornare gli strumenti e stampare i file.
- 2. Fare doppio click su **Setup.exe**
- 3. Selezionare la lingua e attendere il caricamento della procedura guidata di installazione.
- 4. Seguire le istruzioni sullo schermo e fare click su **Next** per continuare.
- 5. Fare click su **Install** e il programma di stampa verrà installato sul computer.
- 6. Fare click su **Finish** per completare la procedura.

#### ➢ **Per eliminare le immagini selezionate**

- 1. Selezionare **Gestione dati** dal menù principale del MaxiIM.
- 2. Selezionare **Immagini** per accedere al database JPG.
- 3. Premere **Seleziona** per visualizzare la barra degli strumenti di modifica.
- 4. Scegliere le immagini da cancellare selezionandone l'anteprima. L'anteprima selezionata presenterà un segno di spunta nell'angolo in basso a destra.
- 5. Premere sull'icona **Elimina**, quindi **Elimina selezionati**. Le immagini selezionate verranno eliminate.

## **File PDF**

In questa sezione vengono salvati i dati in formato PDF. Dopo aver effettuato l'accesso al database PDF, selezionare un file per vedere le informazioni salvate.

Questa funzione usa l'applicazione Adobe Reader per la visualizzazione e la modifica dei file. Fare riferimento al manuale di Adobe Reader per istruzioni dettagliate.

## **Revisione dati**

La sezione Revisione dati permette di riprodurre i frame registrati dei flussi di dati in tempo reale.

Dalla schermata principale di Revisione dati, selezionare un file da riprodurre.

| Numbers of DTCs<br>1(0.127)                      | DTC that caused required freeze frame data sto.<br>P0001<br>$\ddot{\phantom{0}}$ |
|--------------------------------------------------|----------------------------------------------------------------------------------|
| Fuel system 1 status<br><b>CL</b>                | Fuel system 2 status<br>$\sim$<br>$\ddot{\phantom{0}}$                           |
| Calculated load value<br>72.9%(0100)             | Engine coolant temperature<br>62°C(32.00266.00)<br>$\ddot{\phantom{0}}$          |
| Short term fuel trim -bank 1<br>99.2%(-10099.22) | Short term fuel trim -bank 3<br>99.2%(-100.99.22)<br>$\ddot{\bullet}$            |
| Long term fuel trim - bank 1                     | Long term fuel trim - bank 3                                                     |

**Figura 11-3** *Esempio schermata principale riproduzione* 

- 1. Menù a tendina della barra degli strumenti premere il pulsante in alto *dati*al centro dello schermo per aprire il menù a tendina della barra degli strumenti.
- 2. **Sezione principale** consente di visualizzare i frame dei dati registrati.
- 3. **Barra di navigazione**  consente di gestire la riproduzione dei dati.

Utilizzare i pulsanti della barra di navigazione per riprodurre i dati registrati da frame a frame. Selezionare **Indietro** per uscire dalla riproduzione.

## **Disinstallazione app**

Questa sezione permette di gestire le applicazioni firmware installate sul sistema di diagnosi del MaxiIM. Selezionando questa sezione si aprirà una schermata di gestione, in cui è possibile controllare tutte le applicazioni diagnostiche disponibili.

Selezionare il firmware da eliminare cliccando sul marchio del veicolo. L'icona selezionata presenterà un segno di spunta blu sull'angolo in alto a destra. Premere sull'icona **Elimina** sulla barra degli strumenti in alto per eliminare il firmware dal database.

## **Data logging**

La sezione Data Logging consente di accedere direttamente alla piattaforma di supporto per visualizzare tutti i data log inviati o non inviati (salvati) sul sistema di diagnosi.

# **12 Gestione officina**

L'applicazione Gestione officina serve a gestire le informazioni e i dati relativi alla propria azienda, organizzare i dati dei propri clienti, e tenere uno storico delle diagnosi effettuate, che può essere di grande aiuto nell'affrontare le attività quotidiane in officina e migliorare il servizio clienti. Gestione Officina comprende tre funzioni principali:

- ⚫ **Storico Veicoli**
- ⚫ **Informazioni officina**
- ⚫ **Gestione clienti**

Le funzioni di quest'applicazione sono eseguibili principalmente tramite i pulsanti della barra degli strumenti, elencati e descritti nella seguente tabella:

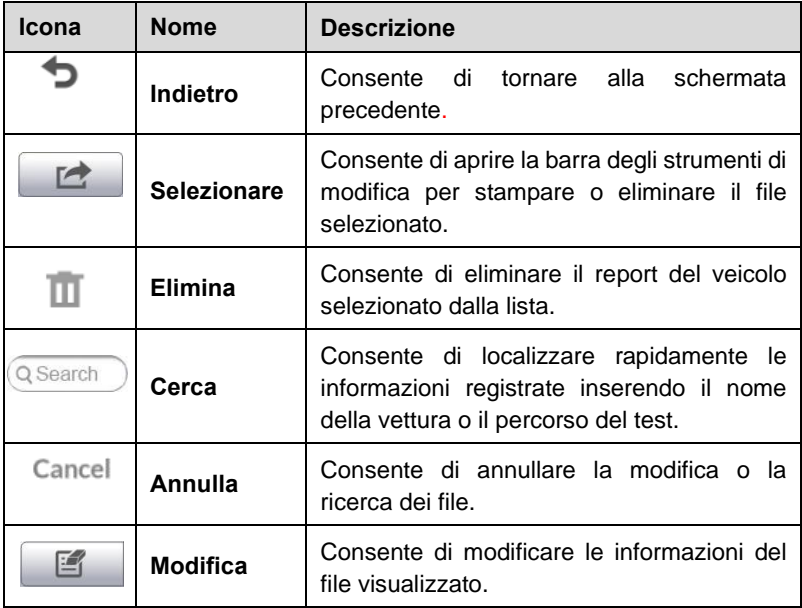

#### **Tabella 12-1** *Barra degli strumenti in Gestione officina*

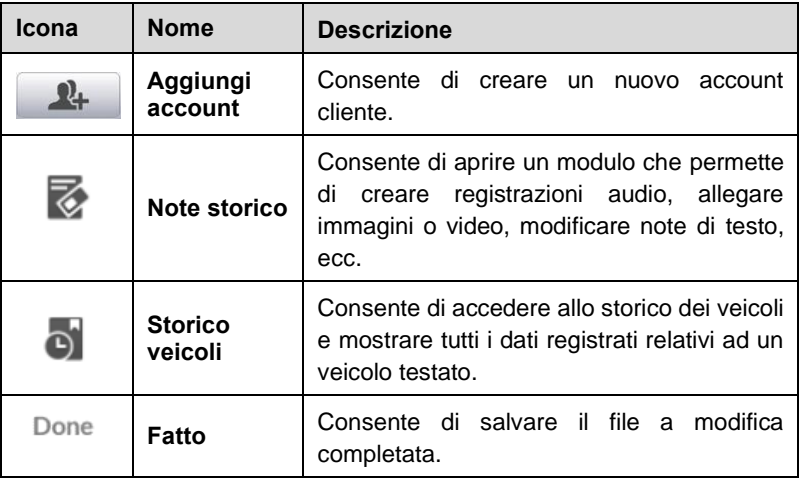

## **Storico veicoli**

Questa funzione salva uno storico dei veicoli testati che include dati come informazioni sul veicolo e codici errore recuperati durante sessioni di diagnosi precedenti. Queste informazioni vengono visualizzate in un pratico elenco, facile da consultare, che è possibile modificare manualmente per includere nuove informazioni, data log, ecc. Lo Storico veicoli fornisce inoltre un accesso rapido ai veicoli testati in precedenza e permette di avviare una sessione di diagnosi senza dover ripetere la procedura di identificazione veicolo.

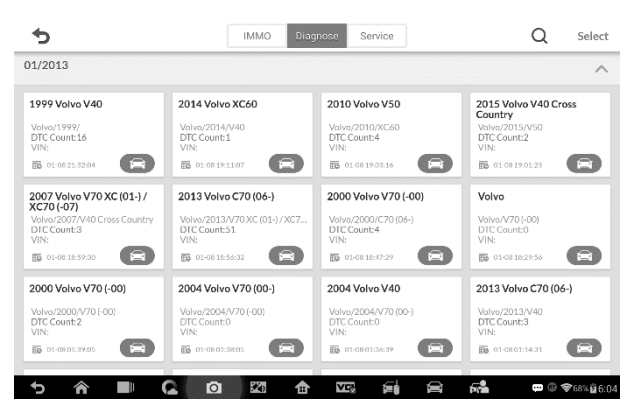

**Figura 12-1** *Esempio schermata Storico veicoli*

- 1. **Pulsanti barra degli strumenti superiore -** consentono la navigazione e effettuano vari controlli dell'applicazione. Le sezioni IMMO, diagnosi e service vengono visualizzate separatamente.
- 2. **Sezione principale** consente di visualizzare tutte le informazioni relative allo storico veicolo.
- ➢ **Per iniziare la sessione di test di un veicolo registrato**
	- 1. Selezionare **Gestione officina** dal menù principale del MaxiIM.
	- 2. Selezionare **Storico veicoli**.
	- 3. Premere l'icona **Diagnosi** in basso a destra dell'anteprima del report del veicolo. Oppure,
	- 4. Selezionare il report del veicolo.
	- 5. Comparirà lo storico di quel veicolo. Verificarne le informazioni e selezionare Diagnosi nell'angolo in alto a destra.
	- 6. Si aprirà la schermata di Diagnosi e sarà possibile cominciare una nuova sessione. Consultare *[Diagnosi](#page-70-0)* a pagina [63](#page-70-0) per istruzioni dettagliate sulle operazioni di diagnosi del veicolo.

### **Storico test**

Lo Storico test appare come una scheda contenente dati dettagliati sul

veicolo, incluse tutte le informazioni generali quali anno di fabbricazione, marca e modello, ecc., nonché i codici errore recuperati dalle sessioni di test precedenti e dettagli del service che possono essere stati aggiunti manualmente dal tecnico stesso.

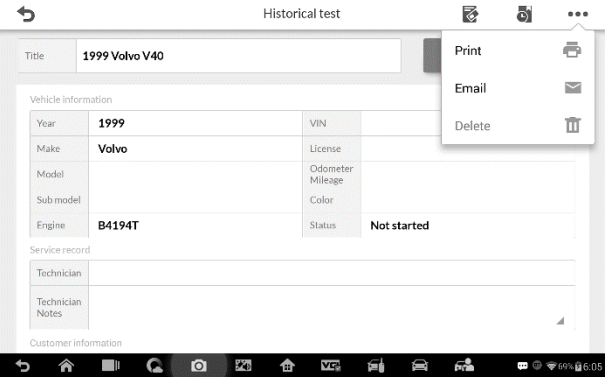

**Figura 12-2** *Esempio scheda Storico test*

- ➢ **Per modificare la scheda di uno storico test**
	- 1. Selezionare **Gestione officina** dal menù principale del MaxiIM.
	- 2. Selezionare **Storico veicoli**.
	- 3. Selezionare l'anteprima dello storico veicolo desiderato dalla sezione principale. Apparirà la scheda dello storico veicolo.
	- 4. Selezionare **Modifica** per apportare modifiche.
	- 5. Selezionare ogni campo per inserirvi le informazioni corrispondenti oppure per aggiungere/allegare file.

#### **NOTA**

Il numero di telaio del veicolo o la targa e i dati del cliente sono associati di default. Tutte le informazioni aggiunte in una sezione verranno automaticamente associate all'altra sezione dello storico, premesso che quest'altra esista.

6. Selezionare **Aggiungi al cliente** per associare lo Storico test a un account esistente, oppure per aggiungere un nuovo account da associare. Consultare *[Gestione clienti](#page-134-0)* a pagina [127](#page-134-0) per maggiori

informazioni.

7. Selezionare **Fatto** per salvare lo storico aggiornato oppure **Annulla** per uscire senza salvare.

## **Informazioni officina**

Questa voce permette di modificare, inserire e salvare informazioni dettagliate relative alla propria azienda, come ad esempio nome, indirizzo, numero di telefono e altri dati, i quali compariranno sull'intestazione dei report diagnostici o di altre stampe.

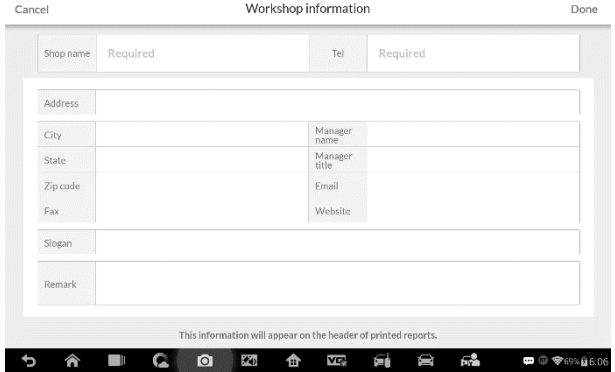

**Figura 12-3** *Esempio schermata Informazioni Officina*

#### ➢ **Per modificare le Informazioni officina**

- 1. Selezionare **Gestione officina** dal menù principale del MaxiIM.
- 2. Selezionare **Informazioni officina**.
- 3. Selezionare **Modifica** dalla barra degli strumenti superiore.
- 4. Selezionare ogni campo per inserire le informazioni adeguate.
- 5. Selezionare **Fatto** per salvare le informazioni aggiornate, oppure **Annulla** per uscire senza salvare.

# <span id="page-134-0"></span>**Gestione clienti**

La funzione Gestione clienti permette di creare e modificare gli account dei clienti. Aiuta a salvare ed organizzare tutte le informazioni sugli account che sono correlati con le registrazioni dello storico veicolo, il che fornisce un grande supporto nell'organizzazione quotidiana di un'officina.

#### ➢ **Per creare un account cliente**

- 1. Selezionare **Gestione officina** dal menù principale del MaxiIM.
- 2. Selezionare **Gestione clienti**.
- 3. Selezionare **Aggiungi account**. Viene visualizzato un modulo vuoto da compilare, selezionare ogni campo per inserire le informazioni adeguate.

#### $\oslash$  NOTA

Le informazioni che devono obbligatoriamente essere inserite sono indicate come campi obbligatori.

- 4. Premere il riquadro foto accanto al nome per aggiungere una foto. Apparirà un sottomenù; selezionare **Scatta Foto** per scattare una nuova foto per l'account, o selezionare **Scegli foto** per sceglierne una già esistente.
- 5. Alcuni clienti potrebbero avere più di un veicolo in assistenza; è possibile in questo caso aggiungere informazioni su un nuovo veicolo da associare all'account. Premere **Aggiungi informazioni nuovo veicolo**, quindi compilare i vari campi. Premere il pulsante per eliminare le aggiunte.
- 6. Selezionare **Fatto** per salvare l'account oppure **Annulla** per uscire senza salvare.

#### ➢ **Per modificare un account cliente**

- 1. Selezionare **Gestione officina** dal menù principale del MaxiIM.
- 2. Selezionare **Gestione clienti**.
- 3. Selezionare un account cliente premendo il nome della scheda corrispondente. Viene visualizzato un foglio informativo.
- 4. Premere **Modifica** sulla barra strumenti superiore per iniziare a modificare.
- 5. Premere il campo da modificare ed inserire le informazioni aggiornate.
- 6. Premere **Fatto** per salvare le informazioni aggiornate, o **Annulla** per uscire senza salvare.

#### ➢ **Per eliminare un account cliente**

- 1. Selezionare **Gestione officina** dal menù principale del MaxiIM.
- 2. Selezionare **Gestione clienti**.
- 3. Selezionare un account cliente premendo il nome della scheda corrispondente. Viene visualizzato un foglio informativo.
- 4. Premere **Modifica** sulla barra strumenti superiore per iniziare a modificare.
- 5. Premere il pulsante corrispondente per cancellare le informazioni cliente. Apparirà un messaggio di conferma.
- 6. Premere **OK** per confermare, e l'account verrà cancellato. Premere **Annulla** per cancellare la richiesta.

### **Note storico**

La funzione Note storico consente di aggiungere registrazioni video e audio, note di testo e foto, al fine di conservare tutti i dati multimediali associati ad un account cliente, il che può risultare molto utile in caso di clienti abituali. Conservare delle note per ogni veicolo revisionato di ogni cliente permetterà di rispettare la propria tabella di marcia e organizzare il proprio lavoro.

#### ➢ **Per accedere alle Note storico**

- 1. Selezionare **Gestione officina** dal menù principale del MaxiIM.
- 2. Selezionare **Gestione clienti** o **Storico veicoli**.
- 3. Selezionare un account cliente premendo il nome della scheda corrispondente. Apparirà una scheda informativa del cliente (se è

stato selezionato **Gestione clienti**). In alternativa, selezionare uno storico veicolo per aprire la scheda di registrazione storico (se è stato selezionato **Storico veicoli**).

4. Premere **Note storico** sulla barra in alto. Apparirà la schermata Note storico.

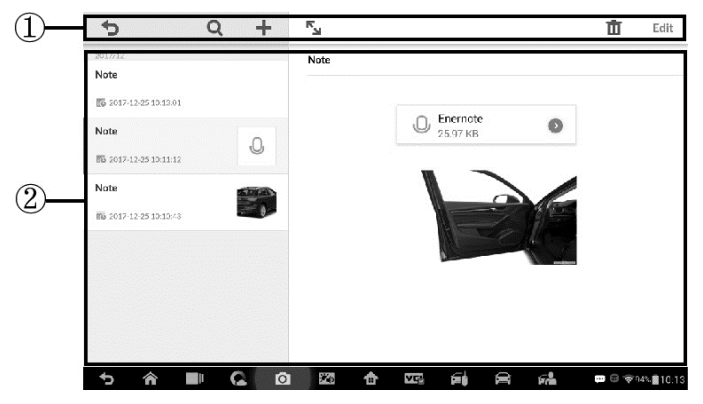

**Figura 12-4** *Esempio schermata Note storico*

- 1. **Tasti funzione -** consentono la navigazione e effettuano vari controlli dell'applicazione.
- 2. **Sezione principale** consente di visualizzare l'elenco note sulla colonna di sinistra e le informazioni dettagliate sulla nota selezionata sulla colonna di destra.
- ➢ **Per aggiungere una nota in Note storico:**
	- 1. Accedere a Note Storico.
	- 2. Premere **Aggiungi Nota**. Verrà visualizzata una finestra di modifica.
	- 3. Premere sulla barra del titolo per inserire il titolo della nota.
	- 4. Premere sul riquadro bianco per inserire una nuova nota di testo.
	- 5. Selezionare il corrispondente tasto funzione in alto per aggiungere file di qualsiasi tipo.
	- 6. Premere **Salva** per salvare la nota; premere **Elimina** o **Annulla** per uscire senza salvare.

# **13 Gestione VCI**

Questa applicazione permette di connettere il tablet alla MaxiFlash, verificare lo stato della comunicazione e aggiornare il software della VCI.

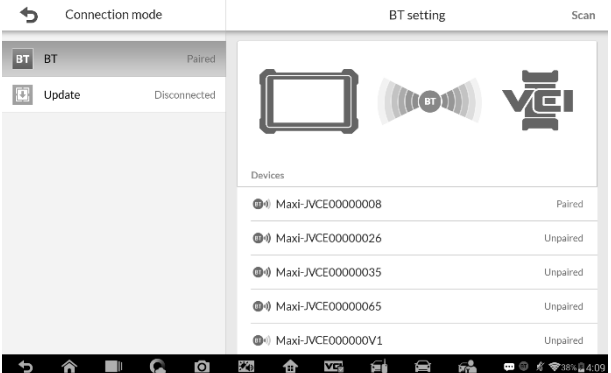

**Figura 13-1** *Esempio schermata Gestione VCI*

- 1. Modalità di connessione sono disponibili tre modalità di connessione. Lo stato della connessione è riportato a fianco.
	- Connessione BT quando connesso ad un dispositivo wirelss, apparirà "abbinata" o "non abbinata".
	- ⚫ Aggiornamenti (solo per software della VCI) quando il tablet MaxiIM e la MaxiFlash sono collegati tramite cavo USB, questa funzione viene utilizzata per aggiornare il software VCI tramite Internet.
- 2. Impostazioni BT

La schermata delle impostazioni BT consente di visualizzare i tipi e i numeri di serie del prodotto per tutti i dispositivi disponibili per la connessione. Selezionare il dispositivo desiderato per avviare la connessione. L'icona di stato BT posizionata a sinistra del nome del dispositivo indica la potenza del segnale ricevuto.

# **Connessione BT**

Collegare la MaxiFlash al veicolo o a una fonte di alimentazione, in modo che rimanga accesa durante la procedura di sincronizzazione. Assicurarsi che la batteria del tablet sia sufficientemente carica, o che lo strumento sia collegato a una fonte di alimentazione esterna.

#### ➢ **Per connettere la VCI al tablet**

- 1. Accendere il tablet.
- 2. Inserire il connettore dati veicolo a 16 pin della MaxiFlash nel connettore di collegamento dati del veicolo (DLC).
- 3. Selezionare **Gestione VCI** dal Menù principale del Tablet.
- 4. Selezionare **BT** tra le modalità di connessione.
- 5. Selezionare **Scansione** sull'angolo in alto a destra. Lo strumento inizierà così la ricerca di dispositivi da connettere.
- 6. Il nome del dispositivo apparirà con il prefisso Maxi seguito da un numero di serie. Selezionare il dispositivo per la connessione.
- 7. A connessione stabilita, la VCI risulterà come "Connessa".
- 8. A connessione stabilita, il pulsante VCI sulla barra di navigazione di sistema in corrispondenza del LED di connessione sulla MaxiFlash si illuminerà di blu fisso. Ciò significa che il tablet è collegato alla MaxiFlash ed è pronto per eseguire la diagnosi del veicolo.
- 9. Selezionare nuovamente il dispositivo connesso per interrompere la connessione.
- 10. Selezionare **Home** nell'angolo in alto a sinistra per tornare al menù principale del MaxiIM,

### **NOTA**

È possibile connettere la MaxiFlash a un solo tablet alla volta. Una volta connessi, l'interfaccia non sarà visibile ad altri dispositivi.

# **Aggiornamenti**

Quando il dispositivo è connesso ad Internet, questa funzione verifica automaticamente gli aggiornamenti disponibili. Quando è disponibile una nuova versione del software, premere su **Aggiorna** per aggiornare. In caso contrario, comparirà il messaggio che indica che il software è già aggiornato

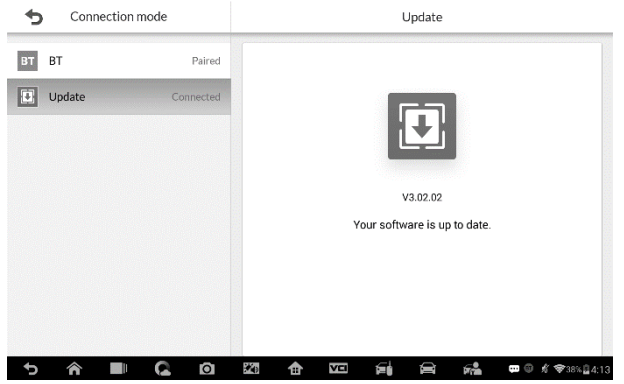

**Figura 13-2** *Esempio schermata Aggiornamenti*

# **14 Manutenzione e servizio clienti**

## **Istruzioni di manutenzione**

Seguire le istruzioni di seguito riportate per la manutenzione del proprio dispositivo.

- ⚫ Pulire il touchscreen con un panno morbido e alcol o un detergente delicato.
- ⚫ Non utilizzare detergenti abrasivi o prodotti chimici per veicoli per pulire il tablet.
- ⚫ Conservare i dispositivi in condizioni asciutte e alla temperatura di funzionamento indicata.
- ⚫ Asciugarsi le mani prima di utilizzare il tablet. Il touchscreen potrebbe non funzionare se lo schermo è umido, o se lo si tocca con mani bagnate.
- ⚫ Non lasciare i dispositivi in luoghi umidi, polverosi o sporchi.
- ⚫ Controllare l'alloggiamento, i cavi e i connettori per verificare la presenza di sporco o danni, prima e dopo ogni utilizzo.
- ⚫ Alla fine di ogni giornata di lavoro, pulire l'alloggiamento del dispositivo, i cavi e i connettori con un panno umido.
- ⚫ Non cercare di smontare il proprio tablet o la VCI.
- Non far cadere i dispositivi o sottoporli a gravi impatti.
- ⚫ Utilizzare solo caricabatterie e accessori autorizzati. Qualsiasi malfunzionamento o danno causato dall'utilizzo di caricabatterie o accessori non autorizzati annullerà la garanzia del prodotto.
- ⚫ Assicurarsi che il caricabatterie non entri in contatto con oggetti conduttori.
- ⚫ Non utilizzare il tablet in prossimità di forni a microonde, telefoni cordless e strumenti medici o scientifici per evitare interferenze di segnale.

# **Risoluzione problemi**

#### **A. Quando il tablet non funziona correttamente:**

- ⚫ Assicurarsi che lo strumento sia stato registrato online.
- ⚫ Assicurarsi che il software del sistema e il software di diagnosi siano aggiornati.
- ⚫ Verificare che il tablet sia connesso a internet.
- Controllare tutti i cavi, le connessioni e gli indicatori, per verificare che lo strumento riceva i segnali.
- **B. Quando la durata della batteria è inferiore alla norma:**
	- ⚫ Questo problema può verificarsi quando ci si trova in un'area in cui il segnale è debole. Spegnere il dispositivo quando non è in uso.

#### **C. Quando il tablet non si accende:**

⚫ Verificare che il tablet sia connesso a una fonte di alimentazione o che la batteria sia carica.

#### **D. Quando il tablet non si carica:**

- ⚫ Il caricatore potrebbe essere difettoso. Contattare il proprio rivenditore.
- ⚫ Il dispositivo si trova in un'area eccessivamente calda/fredda. Provare a scegliere un altro ambiente di ricarica.
- ⚫ Il dispositivo non è stato ben attaccato al caricabatterie. Controllare il connettore.

### **NOTA**

Se il problema persiste, si prega di contattare il proprio rivenditore o il servizio di supporto tecnico Autel.

# **Utilizzo della batteria**

Il tablet è dotato di una batteria ai polimeri di litio. Questo significa che, a differenza di altri tipi di batterie, è possibile ricaricare la batteria anche se non è totalmente scarica senza ridurre l'autonomia del tablet a causa dell'"effetto memoria batteria" caratteristico di altri tipi di batterie.

## **PERICOLO**

La batteria ai polimeri di litio interna può essere sostituita solo dal supporto tecnico; un tentativo di sostituzione non andato a buon fine può causare l'esplosione della batteria.

Non usare un caricabatterie danneggiato.

- ⚫ Non smontare, aprire, schiacciare, piegare o deformare, forare o distruggere la batteria.
- ⚫ Non modificare o ricostruire la batteria, non tentare di inserirvi oggetti estranei e non esporla al fuoco, esplosioni o altri rischi.
- ⚫ Assicurarsi di utilizzare solo il caricabatterie e il cavo USB in dotazione. Utilizzandone altri si rischia di causare il malfunzionamento del dispositivo.
- ⚫ Utilizzare solo il dispositivo di caricamento adatto allo strumento in base agli standard. L'utilizzo di una batteria o caricatore non adatti comporta un rischio di incendio, esplosione, perdite, o altro.
- ⚫ Evitare di far cadere il tablet. Se il tablet è caduto, specialmente su una superficie dura e si sospettano danni, farlo controllare in un centro di assistenza.
- ⚫ Più si è vicini al modem di rete, più a lungo durerà la batteria del tablet perché viene consumata meno energia per la connessione.
- ⚫ Il tempo di ricarica della batteria varia a seconda della capacità residua.
- ⚫ La durata della batteria si accorcia inevitabilmente con il tempo.
- ⚫ Dal momento che un caricamento eccessivo può accorciare la vita della batteria, rimuovere il tablet dal caricatore una volta carico. Scollegare il caricatore quando la carica è completa.
- Lasciare il tablet in luoghi caldi o freddi, specialmente all'interno del veicolo in estate o inverno, potrebbe ridurre la capacità e la vita della batteria. Mantenere sempre la batteria a temperature normali.

# **15 Informazioni di conformità**

### **Conformità FCC**

Il dispositivo è conforme alla Parte 15 delle normative FCC e agli standard RSS esenti da licenza di Industry Canada. Il suo funzionamento è soggetto alle due seguenti condizioni:

- 1. Questo dispositivo non può causare interferenze dannose.
- 2. Questo dispositivo deve accettare qualunque interferenza ricevuta, incluse interferenze che possono causare operazioni indesiderate.

Cet appareil est conforme aux CNR exempts de licence d'Industrie Canada. Son fonctionnement est soumis aux deux conditions suivantes:

- 1. Ce dispositif ne peut causer des interferences; et
- 2. Ce dispositif doit accepter toute interférence, y compris les interférences qui peuvent causer un mauvais fonctionnement de l'appareil.

### **ATTENZIONE**

Cambi o modifiche non espressamente approvate dalla parte responsabile della conformità potrebbe annullare l'autorità dell'utente ad utilizzare la strumentazione.

### **NOTA**

Questa strumentazione è stata testata e risulta conforme ai limiti stabiliti per i dispositivi digitali di Classe B, secondo la Parte 15 del Regolamento FCC. Tali limiti sono concepiti per fornire una giusta protezione contro le interferenze dannose nelle installazioni residenziali.

Questa strumentazione genera, utilizza e può emettere energia in radiofrequenza e, se non installata ed utilizzata secondo le istruzioni, può causare interferenze dannose alle comunicazioni radio. Tuttavia, non esiste alcuna garanzia che non si verifichino interferenze in una particolare installazione. Se lo strumento causa interferenze dannose alla ricezione radio o televisiva, che possono essere determinate spegnendo e riaccendendo lo
strumento stesso, l'utente può provare a correggere l'interferenza applicando una o più delle seguenti misure:

– Orientare nuovamente o spostare l'antenna di ricezione.

– Aumentare la distanza tra lo strumento e il ricevitore.

– Collegare lo strumento a una presa su un circuito diverso da quello del ricevitore.

– Consultare il rivenditore o un tecnico radiotelevisivo per assistenza.

Cambi o modifiche non espressamente approvate dal responsabile della conformità potrebbero annullare l'autorizzazione dell'utente ad utilizzare la strumentazione.

## **SAR**

L'energia irradiata da questo dispositivo è inferiore ai limiti di esposizione alla radiofrequenza fissati dall'FCC. Tuttavia, il dispositivo dovrebbe essere utilizzato in modo tale da ridurre al minimo il contatto umano durante il normale funzionamento.

L'esposizione standard per i dispositivi wireless utilizza un'unità di misura conosciuta come tasso di assorbimento specifico, o SAR. Il limite SAR impostato dalla FCC è 1,6 W/Kg. I test per il SAR sono condotti utilizzando posizioni operative standard accettate dalla FCC con il dispositivo che trasmette al suo livello energetico massimo certificato in tutte le bande di frequenza testate.

Sebbene il SAR sia determinato al massimo livello di potenza certificato, il livello SAR effettivo del dispositivo in funzione può essere ben al di sotto del valore massimo. Questo perché il dispositivo è progettato per funzionare a livelli energetici multipli, e quindi per utilizzare solo l'energia richiesta per raggiungere la rete. Per evitare di superare i limiti di esposizione alla radiofrequenza FCC, la vicinanza umana all'antenna dovrebbe essere minima.

#### **AVVERTENZA RF**

Il dispositivo è stato ritenuto conforme ai requisiti generali di esposizione alle radiofrequenze. Il dispositivo può essere utilizzato in condizioni di esposizione portatile senza limitazioni.

Il termine "IC" prima del numero di certificazione radio indica semplicemente che le specifiche tecniche IC sono state rispettate.

## **CONFORMITÀ RoHS**

Questo dispositivo è stato dichiarato conforme alla Direttiva Europea RoHS 2011/65/UE.

## **CONFORMITÀ CE**

Questo prodotto è stato dichiarato conforme ai requisiti essenziali delle seguenti Direttive e porta il marchio CE secondo le normative:

Direttiva EMC 2014/30/UE Direttiva R&TTE 1999/5/UE Direttiva bassa tensione 2014/35/EU

# **16 Garanzia**

## **Garanzia 24 mesi**

Autel Intelligent Technology Corp., Ltd. (l'Azienda) garantisce all'acquirente originale al dettaglio di questo dispositivo diagnostico MaxiTPMS che, se questo prodotto o una sua qualsiasi parte in normali condizioni di utilizzo, fossero trovati difettosi nei materiali o nella fabbricazione entro un periodo di due (2) anni dalla data d'acquisto, tale difetto, o difetti, saranno riparati, o sostituiti (con parti nuove o riparate) con la Prova di Acquisto, a discrezione dell'Azienda, senza addebitare il costo delle parti o della manodopera relative al/ai difetti.

L'Azienda non sarà responsabile per eventuali danni accidentali o consequenziali derivanti dall'uso, dall'uso improprio, o dal montaggio dello strumento. Alcuni stati non impongono limiti alla durata della garanzia, pertanto le limitazioni di cui sopra potrebbero non essere applicabili.

## **La garanzia non si applica a:**

- a) Prodotti soggetti a condizioni o utilizzo improprio, incidente, maltrattamento, negligenza, alterazioni non autorizzate, uso scorretto, installazione o riparazione non corretta o conservazione inadeguata;
- b) Prodotti il cui numero seriale meccanico o elettronico sia stato rimosso, alterato o rovinato;
- c) Danni da esposizione a temperature eccessive o a condizioni ambientali estreme;
- d) Danni risultanti dalla connessione a, o dall'utilizzo di qualsiasi accessorio o prodotto non approvato o autorizzato dall'azienda;
- e) Difetti esteriori, nell'aspetto estetico, decorativo o strutturale, come nella cornice e nelle parti non funzionali.
- f) Prodotti danneggiati da cause esterne come fuoco, sporco, polvere, dispersione batteria, fusibile saltato, furto o uso scorretto di qualsiasi sorgente elettrica.

## $\bullet$

## **IMPORTANTE**

Tutti i contenuti del prodotto potrebbero essere cancellati durante il processo di riparazione. Si consiglia di creare una copia in back-up di qualsiasi contenuto del prodotto prima di inviarlo al servizio di garanzia.

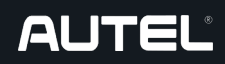

**Ciat Service Automotive** Via Vittorio Emanuele III, 102 80027 Frattamaggiore (Na)

P.iva 07583151217

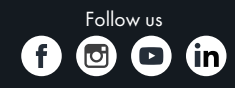

www.ciatservice.it